# 9. 資 料

 $\sim$ ~~~~~~~~~~~~~~~~~~ センターニュース より  $\sim$ 〜〜〜〜〜〜〜〜〜〜〜〜〜〜〜〜〜〜〜

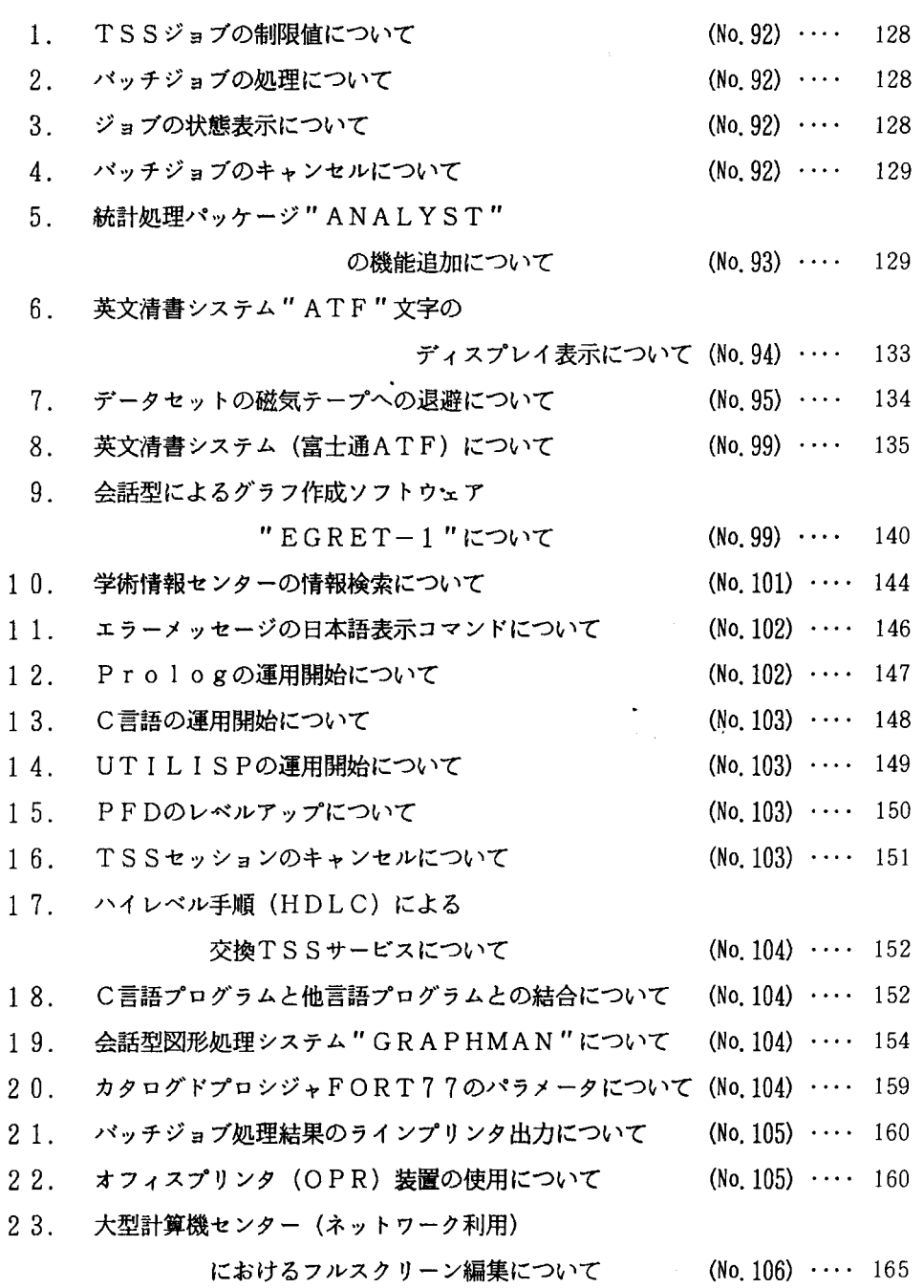

 $\hat{\mathbf{r}}$ 

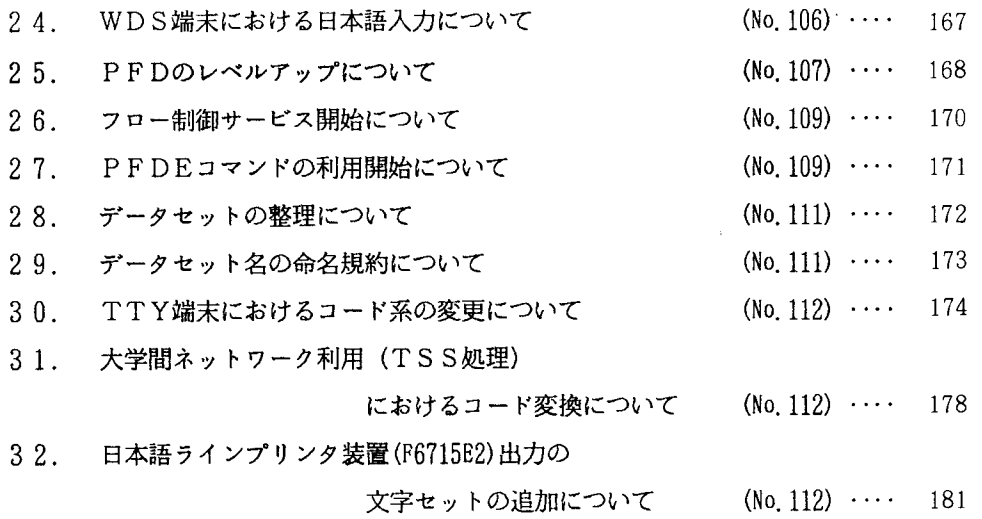

 $\ddot{\phantom{0}}$ 

 $\hat{\boldsymbol{\epsilon}}$ 

 $\ddot{\phantom{0}}$ 

÷,  $\mathcal{L}$  1. T S Sジョブの制限値について

1月より、TSSジョブの制限値を次の通り拡張します。

言己

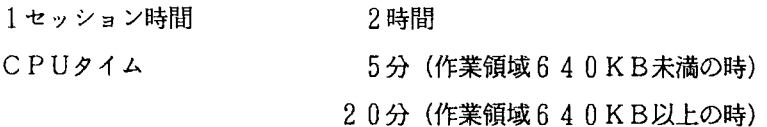

2. パッチジョブの処理について

ジョブの実行は、多重処理で行われる関係上、必ずしも依頼された順番に処理される とは限りません。その場合、同一データセットの更新が関わるジョブ等で問題が生じま す。依頼される時は、次のことに心がけてください。

-ジョブ名を同ーとする。

即ち、ジョブ文 //FnnnnA JOB CLASS=A の中の下線部を同一とする。

・前のジョブの起動を確かめてから、次のジョブを依頼する。

• 1つのジョブで複数ステップの処理を依頼する。

バッチジョブが処理される場合には、ジョブ依頼がなされた時点ではなく、ジョブが 実行される時点におけるデータセットがアクセスされますので、自分のパッチジョブの 処理状況と TSS処理におけるデータセットの使用に十分注意してく下さい。

自分のジョブの実行状態や、ジョブの待ち状態を知りたい場合には、「STATUS コマンド」を入力してください。

3. ジョブの状態表示について

ジョブの実行状態や、ジョブの待ち状態およびTSSの使用端末数を表示するコマン ドに「STATEコマンド、@STコマンド」があります。御利用下さい。

使用例1. (ジョブの実行状態、TSS使用端末数)

**READY** 

STATE

JDE1361 TIME=15. 58. 59 DATE=87. 01. 06

JDE3271 USERS=0013

JDE1021 15.59.00 ACTIVE DISPLAY

 $@***$  PROCESSING ANS (A--06'TH 11:08 B--06'TH 15:56 C--06'TH 12:10) \*\*\* TSSの使用端末が 13台である。

②クラス別ジョブの終了した日と、時刻を表わす。

Aジョブ……6日11時08分 Bジョブ……6日15時56<u>分</u>

Cジョブ……6日12時10分

使用例2. (ジョブの待ち状態)

**READY** QST

WAITING 2 JOBS ON B CLASS CN(11) WAITING 1 JOBS ON P CLASS CN(ll)

Bクラスに 2件、 Fクラスに 1件の実行待ちジョブがあり、その他のクラスには実行 待ちジョブが無い。

4. パッチジョブのキャンセルについて

依頼したバッチジョブをキャンセルしたい場合は、「CANCELコマンド」を入力し てください。

例 ジョブ名FxxxxA(Jnnnn)のジョブをキャンセルする。

**READY** 

STatus

KE0561971 JOB PxxxxA(JOBnnnnn) IS WAITING POR EXECUTION..…・実行待ちジョブ KEQ56211I JOB FxxxxB(JOBmmmmm) IS EXECUTING………………………実行中ジョブ KE0561921 JOB Pxxxx# (JOBj j j j j) 1 S EXECUTI NG.....……H <sup>H</sup> ・…….TSSジョブ **READY** CANCEL PxxxxA.P 同ーのジョブ名がある場合

READY

CANCEL PxxxxA(JOBnnnnn). P

5. 統計処理パッケージANALYSTの機能追加について

統計処理パッケージANALYSTの機能がレベルアップし、フルスクリーン端末でのメニ ュー形式による処理が可能となりました。従来、煩わしかったコマンドの指定法を覚え 右ことなしに、容易に統計処理を行うことができ、日本語端末では日本語メッセージ表 示が可能です。基本的な処理手順は、希望の統計処理画面まで番号を指定して進め、一 覧表として表示される変数名を指定し、 EXECキー (PP6)を押します。以下に、使用例を 示します。

<使用例(日本語端末) >

データバンクよりデータ名LEISUREを取り出し、変数名AGE, HEIGHT, WEIGEHTの基本統 計を行う。

READY<br>ANALYST <u>ANALYST-</u> MENU

> ---------------< 統計解析 >-----===> デ基務量化開始 - <br>李元素量解析 - 第二次<br>多数量化問 - アドランス - 第二次の<br>数定でり - ドランス - 第二次<br><br>文化の - 第二次<br>- 中国 - 第二次<br>- 中国 - 第二次<br>- 中国 - 第二次<br>- 中国 - 第二次  $\mathbf{1}$ 。白ゐ勺J'u『史JAUF-weav  $\overline{\mathbf{c}}$  $\begin{array}{c} 3 \\ 4 \\ 5 \end{array}$  $\ddot{\phantom{a}}$  $\mathsf C$ s 終了  $\mathsf{x}$

" 1 "を指定する。

------------------< データバンクからのデータ入力 >---<br> 入力するデータを sで選択して下さい <u>- EISURE) が 人 刀 さ れ ま し だ </u> BLOOD WERNER - BLOOD CHEMISTRIES WERNER - BLOOD CHEMISTRIES COFFEE KENDB<br>LEISURE SILEISURE SURVEY DATA ON INDIVIDUAL TASTES LEISUREJ SURVEY OATA ON INOIVIOUAL TASTES SASAKI 'vIAOA

LEISUREに"S"を指定し、ENTERキーを押すとデータバンクからデータが入力される。 (GET LEISUREと同じ)

 $\downarrow$ 

PF3キーを押し、初期画面にもどり、"2" (基本統計・集計)を指定する。 次のメニュー画面が表示される。

-----------------< 基本統計·集計 >-----<br>===>

- 1 基本統計量の計算
- 2 散布図の作成
- 3 2次元プロ <sup>y</sup> ト図の作成
- ι クロス表の作成
- 5 クロス統計表の作成
- 6 基本集計表の作成
- 7 テーブル築計表の作成
- 8 層別統計量の産出
- 9 内訳図の作成
- 10 ヒストグラムの作成

" 1 "を指定する

l ----------------< 基本統計量の計算 >---------------- $=$  $=$  $=$  $>$ 

- 1 変数の指定
- 2 パラメタの指定
- 3 ケースの選択条件の指定
- 4 結果の出力先などの指定
- 5 データの入力

ー<br>!<br>! 以下の画面でPFキー、ENTERキーの意味は次のとおりです  $NEXT + - (PF2)$ <br>  $END + - (PF3)$ <br>  $RETURN + - (PF4)$ MNEnMHCHunνF FMNPEVAnrnUM  $\overline{\phantom{a}}$  $EXEC + -$  (PF6)  $UP + -$ <br>  $OOWN + -$  (PF3) ι<br>Ι

 $ENTER + -$ 

<sup>r</sup>1 tr を指定する

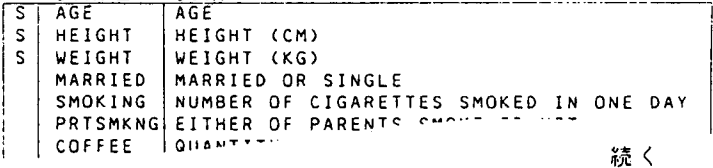

変数名を"S "を指定する

 $\perp$ 実行キー (PF6) を押下する

 $\mathbf{1}$ 

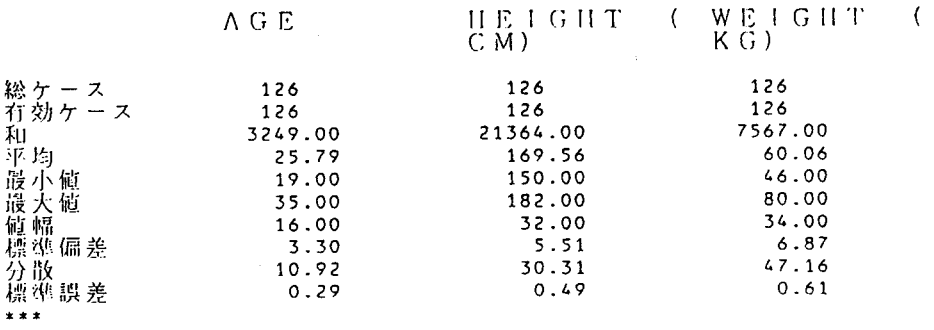

終了はENDキー (P F 3)を押すよ l画面ずつ前へもどる。 詳細はANALYSTマニュアルを参照してください。

6. 英文清書システム "ATF"文字のディスプレイ表示について

富士通英文清書システム"ATF"の機能がレベルアップし、イメージディスプレイ 装置に、 ATF清書文字の表示が可能になりました。イメージディスプレイ装置(セン ター1階日本語端末室、2階特殊端末室に各1台設置)を利用して、最初に、 ″ ATF コマンド"を入力し、次に、"IDPコマンド"を入力すると次ページに示すメニュー 画面が表示されます。"IDP"コマンドでは、数式、表、グラフを含む英文書をディ スプレイに表示するばかりでなく、 OPR (オフィスプリンタ)装置への出力も可能で す。御利用ください。

以下に、使用方法を示します。

(例:テキスト名をATFN.TEXTとし、以下内容を示す。)

oooos anp(A IMPROPER-SUPERSET B), OOOO6 aNP(H"+\$+OH"-\$=H\_2&O), and<br>OOOO7 aNP(a EQUAL b PLUS c),<br>OOOO8 aNP(A IMPROPER-SUPERSET B), 00001 aPL 30 00002 aLL 70 00003 aIN 0-4 00004 aDS ON ----A T F----@BR 00005 00007 aNP(a EQUAL b PLUS c),

READY  $rac{ADY}{D}$ FROM (ATFN.TEX.T) (メニュー方式で処理選択を行う。)

------------< IDP OPERATION MENU >---------------OPTION  $==$  > S - DISPLAY SPECIFIED PAGE  $\mathbf{S}$ - DISPLAY BACK PAGE 8 - DISPLAY NEXT PAGE  $\mathbf{M}$ - PRINT OUT SPECIFIED PAGE<br>- TERMINATE IDP p  $\mathbf{Y}$ DISPLAY OR PRINT OUT PAGE NUMBER ===> 1 (IF 'S' OR 'P' ASSUMED ) OISPLAY MODE ===> M - MAGNIFY  $-$  REDUCE PRESS PF3 TO TERMINATE IDP

画面表示の場合"OPTION===>"の個所に"S"を指定し、OPR装置へ印刷す る場合は"P"を指定する。"P"を指定した場合や、"S"を指定した後の表示が終了 すると次のメニューが表示され、OPR装置へ印刷する場合は、以下のように指定する。

----------------------< IDP TERMINATION MENU >---------------- $OPTIMX = z = 2R$ - PRINT ON OPR (BACKGROUND) R - PRINT ON OPR (FOREGROUND) F. BLANK - NOPRINT PRINT PAGE NUMBER: FROM ===> 1 (FIRST PAGE, 0 ASSUMED)<br>TO ===> 1 (LAST PAGE, 0 ASSUMED) NUMBER OF COPIES ===> PRINTER ID.  $= 22 > 1608$ 

(ATFN. TEXTのOPR装置への出力例)

 $---A T F---$ 

 $H^*$ +OH<sup> $=$ </sup>H<sub>2</sub>O, and  $\alpha$ =b+c,  $A \supseteq B$ ,

7. データセットの磁気テープへの退避について

直接アクセス装置上(ディスク上)にデータセットが存在し、年度更新をしない課題 については、3月末日にディスク上のデータセットは消去されますので、各利用者の方 で磁気テープ、又はフロッピーディスクに退避される様お願いします。

[磁気テープへ退避するジョブ制御文]

・順データセットを退避する。

```
// EXEC PSCOPY 
//SYSUT1 DDSN=F1234.PS.FORT77 DISP=SHR 
//SYSUT2 DD DSN=データセット名, DISP=(NEW KEEP)
// LABEL=(1,SL), VOL=SER=ボリューム通し番号,
// UNIT=OPENMT,<br>// DCB=(LRECL=80,RECFM=FB,BLKSIZE=3120)
/車
```
-区分データセットを退避す答。

// EXEC COPY //IN DD DSN=F1234.PO.FORT77 DISP=SHR //OUT DD DSN=データセット名, DISP=(NEW, KEEP), // LABEL=(1,SL), VOL=SER=ボリューム通し番号, // UNIT=OPENMT, // DCB=(LRECL=80 RECFM=FB BLKSIZE=3120) //SYSIN DD  $\ast$ COPY OUTDD=OUT INDD=IN /事

8. 英文清書システム (富士通ATF) について

> 英文清書システム (Advanced Text Formatter for science) は、TSS処理で英論 文の作成清書を行うシステムです。文章ばかりでなく、表・グラフ・数式・図版なども 作成することができます。

清書出力の例

where g is the amplifier gain and  $\overline{r}_i$  the amplifier noise. After one kick at all<br>the particles,  $z_{\text{rms}}^2$  changes by

$$
\Delta z_{\text{rms}}^2 = \frac{1}{N} \sum_{i,j} (z_{i,j} - g(\overline{z}_i))
$$
  
+  $\overline{r}_i$ )
$$
y_i^2 - \frac{1}{N} \sum_{i,j} z_i^2
$$
  
=  $\frac{1}{N} \sum_{i,j} (g^2(\overline{z}_i^2))$   
+  $\overline{r}_i^2$ ) - 2g  $\overline{z}_i z_{i,j}$  (9)  
=  $\frac{1}{n} [-2g^2 + g^2(1)]$   
+  $\eta$ )
$$
z_{\text{rms}}^2
$$
 (10)

where  $\eta$  is defined by

$$
\eta = \frac{r_{\text{rms}}^2}{z_{\text{rms}}^2} \quad (11)
$$

これらのテキストの作成は、TSS処理のEDITコマンド (内容識別修飾子:TE XT)で行い、文章と文章に対する種々な命令(強制改行等)や、清書する場合のレイ アウトに対する命令をテキストとして作成します。

REAOY **ATE** REAOY EDIT ATEN TEXT

where  $dist(g)$  is the amplifier gain and  $\partial np(r$  bar  $\pm i$  5 ) the amplifier noise.# After one kick at all the particles, anp( z rms\$" 2\$) changes by @br @np 1(8)/1/15 @grDz rms\$" 2\$ = over( 1;N ) sigma :i,j:: ::: bracket-open z i,j\$ g(z bar i\$ + r bar i\$) bracket-close "2\$  $-$  over( $1;N$ ) sigma : $\overline{i}$ , j:: ::: z  $i$ , j\$" 2\$ @np off @np 1(9)/1/20 over(  $1/N$  ) sigma : $i_{\ell}$ i:: ::: bracket-open g"2\$(z bar i\$" 2\$ + r bar ;\$0 2\$) 2g z bar ;\$z I J\$ bracket-close @np off @np 1(10)/1/20 = over( 1;n ) bracket-open -2g + g"2\$( 1+@grh) bracket-close  $z_{\text{max}}$  25  $\lambda$ @np off @in 0-0 where agrh is defined by abr @np 1 (11) 11/30  $\partial$ grh =  $\partial V$   $\cap$ 

 $\bullet$ 

#### ATF命令について>

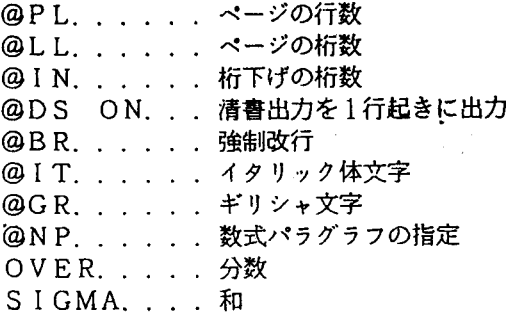

その他、 ATF命令については、参考マニュアルを参照してください。

テキストを作成した後は、次に示すATFプログラムにより、ディスプレイ装置への 清書形式での表示や、プリンタ一用紙への出力を行うことができます。

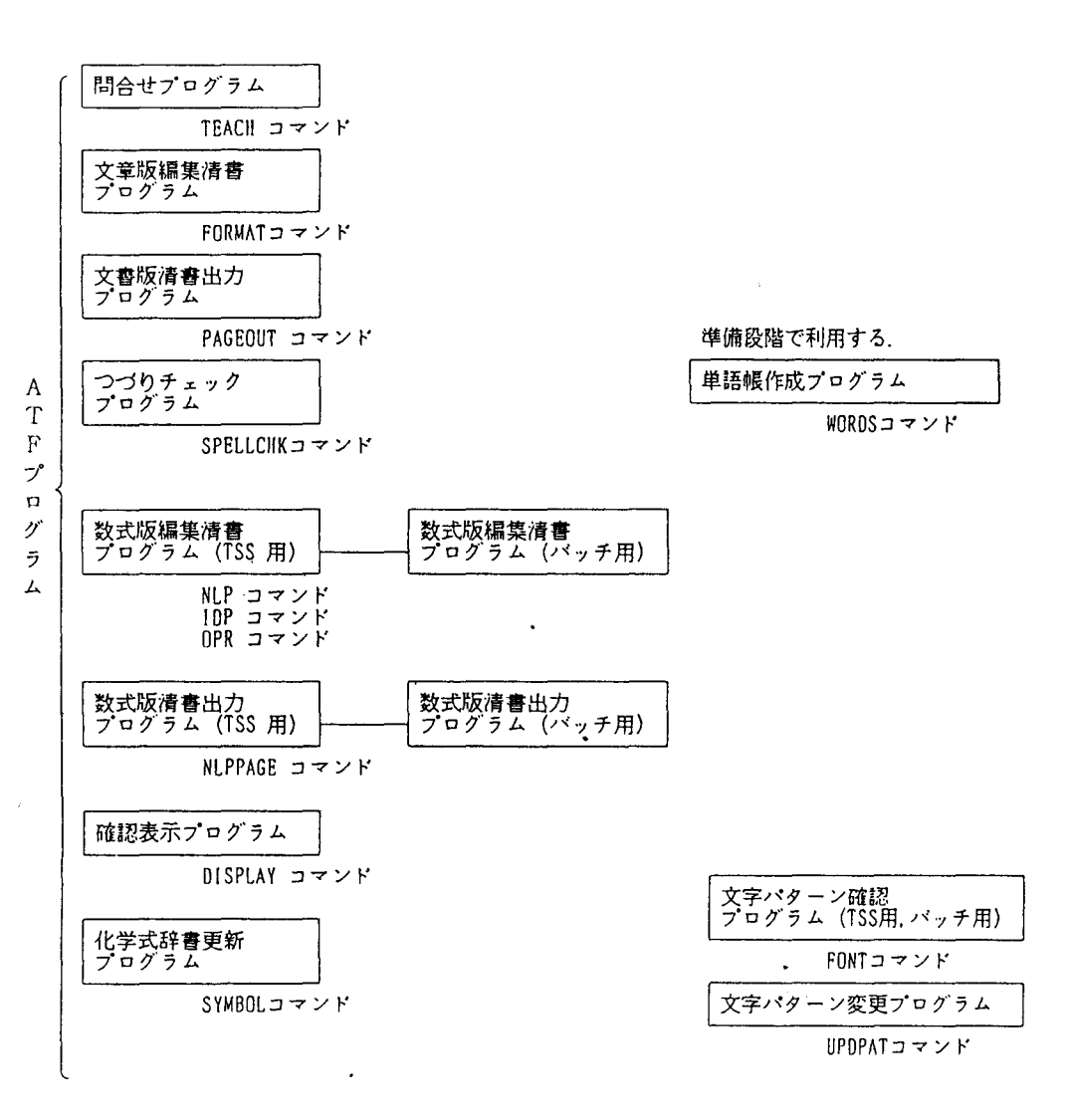

(1) 清書形式でのディスプレイ画面への表示

イメージディスプレイ装置(センター1階日本語端末室、2階特殊端末室に設置) を利用して、最初に"ATFコマンド"を入力した後、"IDPコマンド"を入力 すると、次に示すメニュー画面が表示されます。そして、処理項目 (OPTION) を選択することにより、イメージディスプレイ画面へ清書形式で表示されます。

READY<br>ATF READY <mark>†</mark>ROM(ATFN.TEXT)<br>: (メニュー方式で処理選択を行う。)

```
--------------------------< IDP OPERATION MENU >----------------
OPTION ===> S
      - DISPLAY SPECIFIED PAGE
   S.
                                              \sim \sim- DISPLAY BACK PAGE
   Я.
      - DISPLAY NEXT PAGE
   N- PRINT OUT SPECIFIED PAGE
   P
   \mathbf{x}- TERMINATE IDP
DISPLAY OR PRINT OUT PAGE NUMBER ===> 1 (IF 'S' OR 'P' ASSUMED )
DISPLAY MODE ===>
   M - MAGNIFY
      - REDUCE
-------------------------------
   PRESS PF3 TO TERMINATE IOP
```
画面表示の場合"OPTION===>"の個所に"S"を指定し、OPR装置へ印刷す る場合は"P"を指定する。"P"を指定した場合や、"S"を指定した後の表示が終了 すると次のメニューが表示され、OPR装置へ印刷する場合は、以下のように指定する。

```
-----------< IDP TERMINATION MENU >--------------
OPTION = z = > RB – PRINT ON OPR (BACKGROUND)<br>F – PRINT ON OPR (FOREGROUND)
                                                            r is
   BLANK - NOPRINT
PRINT PAGE NUMBER:
   FROM ===> 1 (FIRST PAGE, O ASSUMED)<br>TO ===> 1 (LAST PAGE, O ASSUMED)
NUMBER OF COPIES ===>
PRINTER 10. ===> 1608
```
 $\sim$ 

- (2) 日本語ラインプリンタ装置への清書出力 READY
- NLP FROM(ATFN. TEXT) JOB(
- ②し.. ・ . . . . 1 . . . .窓. . . .2. . . .定. . . .3. . . .淑. . . . '1 . . . .淑. . . . <sup>5</sup>
- $\circled{1}$  //FXXXXA JOB  $\circ$  CLASS=B

NLPコマンドは、ジョブ文の生成を行いませんので、②が出力された後、③の ように JOs文を入力して〈ださい。 JOB文には作業領域の関係で、ジョブクラ Bを指定してください。

- (3) つづりチェックプログラム. . . . . . . . SPELLCHKコマンド テキストファイルの単語が単語帳ファイルに登録しであるかどうか調べ、登録し ていない単語を未定義単語として、端末および未定義単語ファイルに出力します。 また、誤ったつづりの単語を修正し、正しいつづりに置き換えた新しいテキスト ファイルを作成します。  $\ddot{\phantom{0}}$
- 仏) ATF命令に関する情報の問い合わせ. . . TEACHコマンド ATF命令に関する情報およびATF使用例を出力します。

参考マニュアル

FACOM OS N/F4 MSP ATF使用手引書 FACOM ATF解説書

会話型によるグラフ作成ソフトウェア"EGRET-1"について  $9.$ 

EGRET-1は、ビジネスグラフィックスの一つであり、TSS配下で動作し、セ ンター日本語端末室および、各事務部に設置してあるWDS端末機による利用が可能で す。

出力例

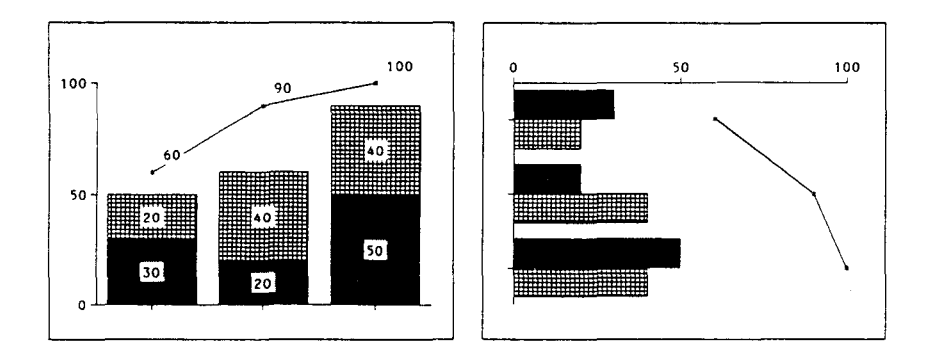

 $\ddot{\phantom{0}}$ 

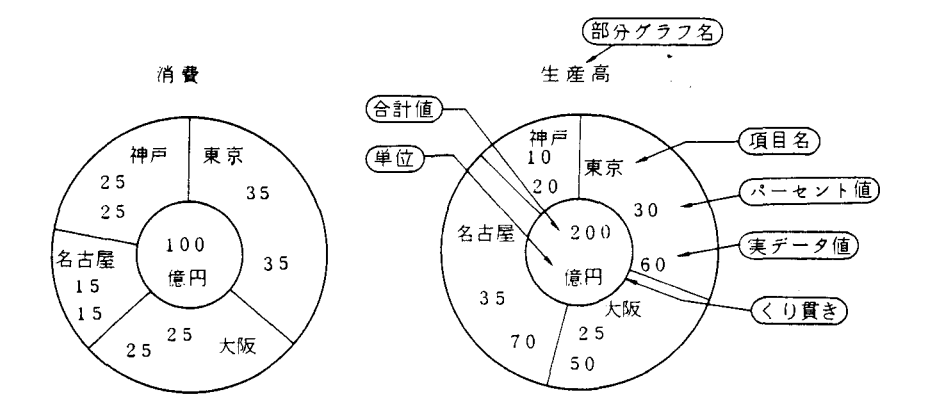

EGRET-1は下図の機能体系に示すように、新規にグラフを作成するばかりでな く、作成後、グラフの保存・再生が可能です。これらの各機能は、メニューの型で分割 され、メニューにパラメータを指定することにより、簡単に作業が出来ます。

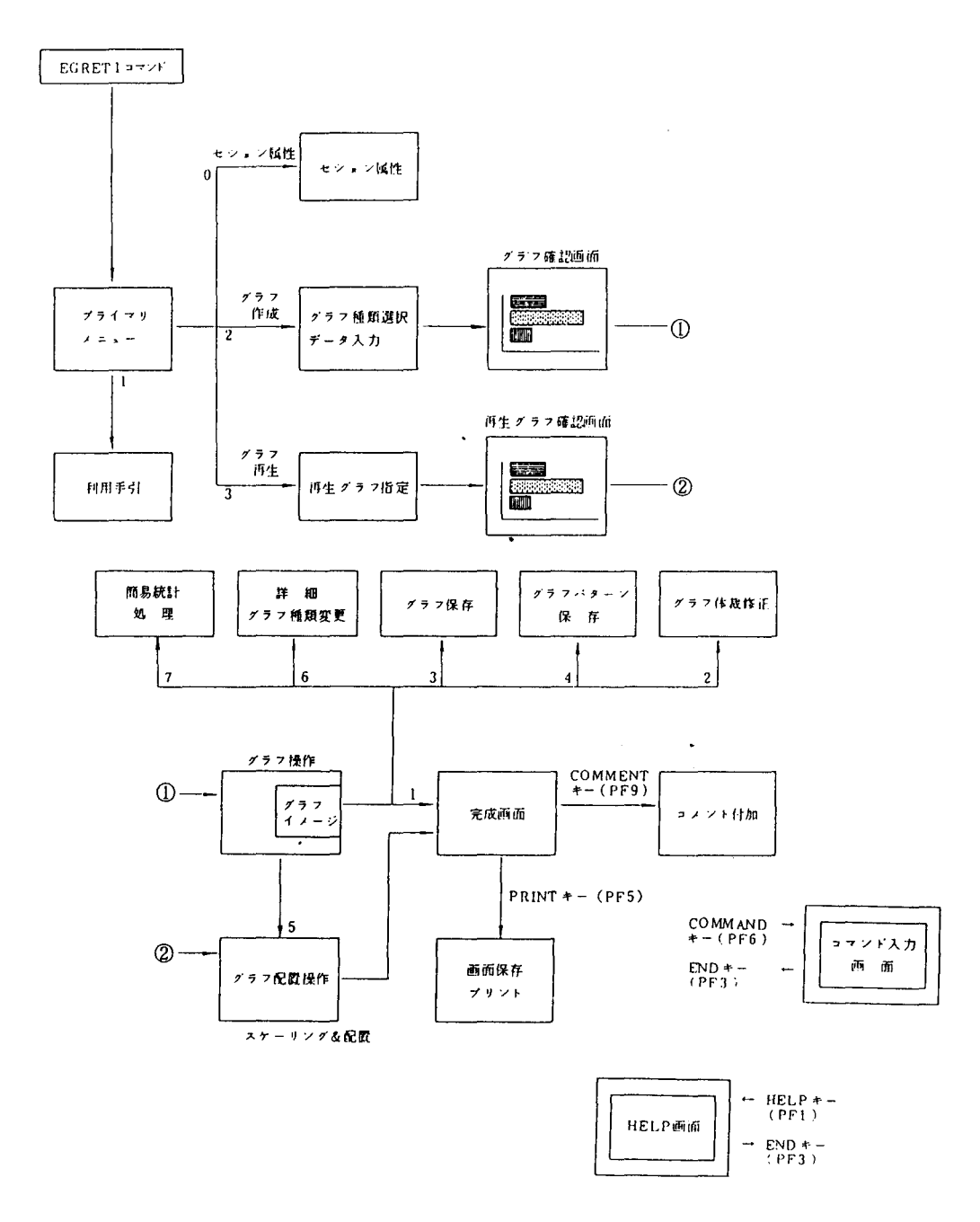

# 使用例

LOGON TSS F1234 S(4000)

READY

EGRET1

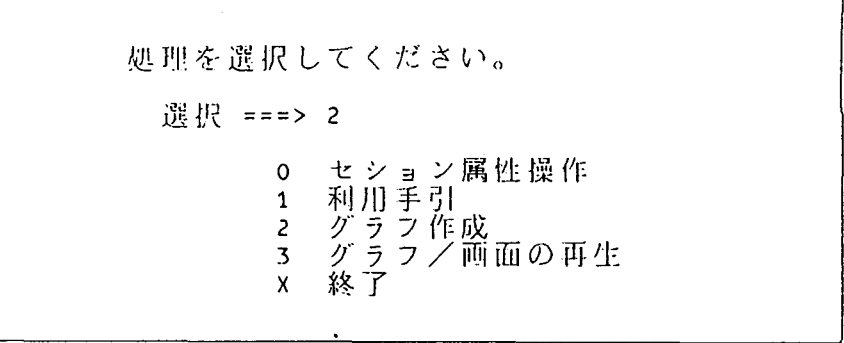

 $\ddot{\phantom{0}}$ 

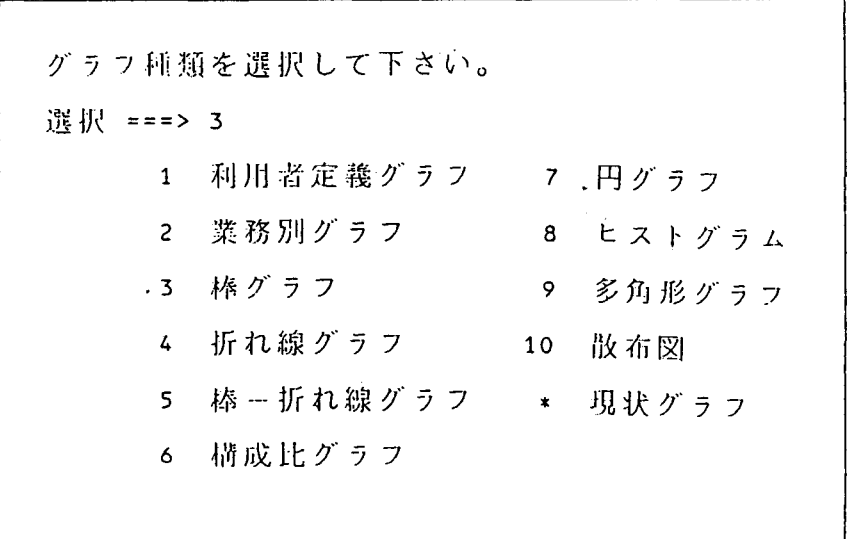

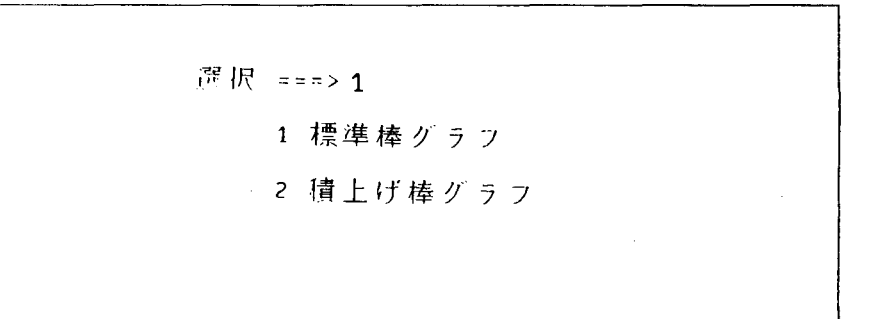

グラフデータの入力フォームを指定して下さい。 行 数 ==> 4 列数 ==> 3 桁数 ==> 6

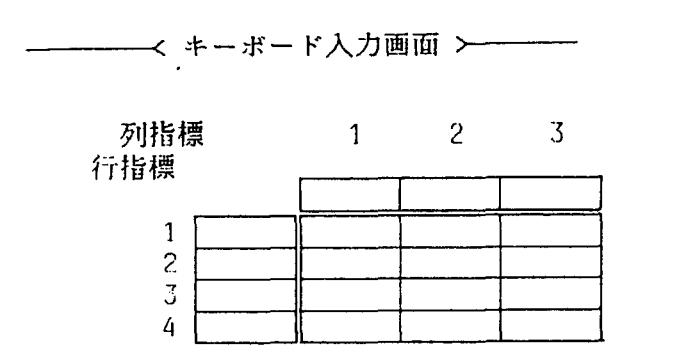

キーボード入力画面において、タイトルおよび数値を入力し、 RETURNキーを押 すとグラフの表示画面になる。

10. 学術情報センターの情報検索利用について

情報処理センターニュース99号および100号でお知らせしましたように、学術情報 センターの情報検索サービスが本年4月より開始されました。

本学からは、情報処理センターの端末装置や、各研究室のパーソナルコンピュータを センターの端末とすることにより、情報検索サービスを利用することができます。

学術情報センターは全国共同利用大型計算機センターの共通ユーザID制度で運用され ていますので、大型計算機センターのユーザIDをお持ちの方はSINSEIコマンドで 利用申請を行うことができます。まだ全国共同利用ユーザⅠDをお持ちでない方は、本セ ンター事務室に利用申請書等を揃えていますので御連絡下さい。

次に具体的使用例を紹介します。詳細につきましては、本センター事務室に利用の手引 が用意されていますのでお気軽に御相談下さい。(電話 内線2240)

パソコンをセンターの端末として利用する場合には、次の①~④の操作を行います。

- ① モデム又は音響カプラをパソコンに接続する。(モデム又は音響カプラをセンター で貸出しています。)
- ② パソコンをターミナルモードにする。
- ③ センターの計算機システムを呼び出す (接続する) ために電話をかける。
- 4 RETURNキー(又はBREAKキー)を押すとSYSTEM READYと出力される。

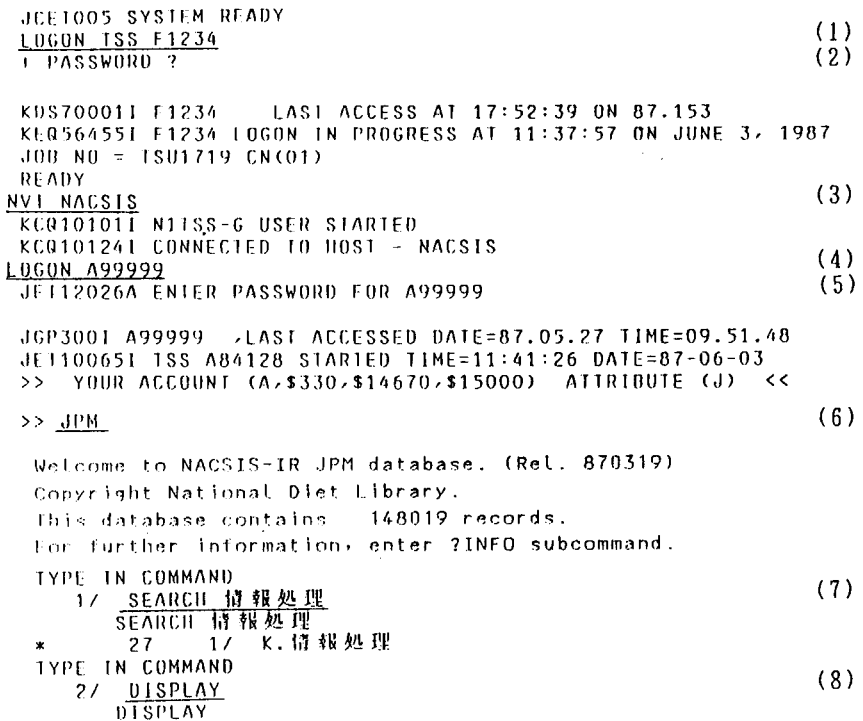

 $\epsilon$  $\left(1\right)$ ACCN:0620319 1111.:J.I.S.A.5ト"つ"ック - 情 報 処 理 - 1.984 - / - 日 本 規 格 協 会 欄 - --シ"ス コント"つ"ック -シ"ヨウホ(1.984) . . . . . . . . . . .  $\epsilon$  $-2)$ ACCN: 0623693 T111:J1Sハント"フ"ック 情報処理 1985 / 日本規格協会編……シ"ス ハント"フ"ック シ"ヨウホ(1985) ------------------------------ $\epsilon$ 3) ACCN:0630952 T111.: 情報処理学会講演論文集 第30冊金国大会(昭和60年前期)~~シッลウホウ ショリ カツッカイ コ ウエン ロンフッンシュウ 30 . . . . . . . . . . .  $\epsilon$  $\Lambda$ ) ACCN:0662877 「111 : 情報処理学会講演論文集 第31回金国大会(昭和60年後期)---ジョウホウ ショリ ガッカイ コ ור ב-10 מבעל יכלת לבפ . . . . . . . . . . . . .  $\epsilon$  $-5<sub>2</sub>$ ACCN:0667419 - TITL:新電度通信処理における分散情報統合利用52.754に関する研究開発報告書 (1985<br>- ) -- コウミツド ツウシン ショリ ニ オクル ブンリン ジョウホウ トウゴウ リヨウ システム ニ カンスル ウンキュウ カイハツ ホウヨクショー ------------- $\overline{C}$  $6)$  $\sim$ TYPE IN COMMAND 27 <u>END</u><br>Fud of NACSIS-IR JPM database.  $(9)$ Copyright National Diet Library. DB-USE CHARGE= 30YEN **JETTIOGOTE**<br>JETTIOGOTE USER COMMAND PROFILE BEING STORED  $(10)$ \* JSN=358014 CT=00:00:03 ET=00:28 MEMORY=2212KB DUT=0P  $*$  DATABASE=\$60 \*  $FILE = (47KB: $0)$  $ACCI = (A. $60. $390. $14610)$ JET100801 A99999 TSS SESSION ENDED TIME=12:09:03 DATE=87-06-03+ KCQ101181 DISCONNECTED LINK BY HOST : NACSIS **NVT** END  $(11)$ KC0101021 N1TSS-G USER ENDED READY  $(12)$ LOGOLE RETURN CODE : 0000 KEQ564701 F1234 LOGGED OFF AT 12:08:43 ON JUNE 3, 1987+ KEQ542201 SESSION ENDED  $\mathbf{x} \times \mathbf{x}$ 

(長崎大学:長大. 学術情報センター:学情と略します)

- (1) 長大計算機システムのTSS利用を開始する (LOGONコマンド)
- $(2)$ 長大用パスワードを入力する
- ( 3) 学情と接続する
- (NVTコマンド)
- (4) 学情計算機システムのTSS利用を開始する (LOGONコマンド)
- ( 5 ) 学情用パスワードを入力する
- ( 6) 日本国内で発行された図書の著者、標題、出版者等の書誌情報を収録したデータ ベース(国立国会図書館作成)の検索を開始する
- (7) SEARCHコマンドにより"情報処理"を含む文献を検索する 2 7件見つかる
- (8) DISPLAYコマンドにより検索した標題を表示する
- ( 9 ) 検索を終了する
- (1 0) 学情計算機システムのTSSを終了する (LOGOFFコマンド)
- (11) 学情との接続を終了する (NVTのENDサブコマンド)
- (1 2) 長大計算機システムのTSS利用を終了する (LOGOFFコマンド)

その他詳しくは、 「情報検索サービス利用の手引J (学述情報センタ一発行)を御参照下さい。

1 1. エラーメッセージの日本語表示コマンドについて

FORTRANエラーメッセージやMSPシステムメッセージ、 COBOL85 メッセージの内容を日本語端末で参照するためのコマンド"LSTMSGコマンド"の運用 を開始しましたので御利用ください。コマンド入力形式は次の通りです。

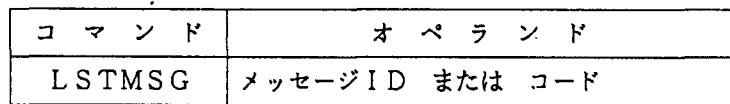

(注意点)

- メッセージ 1Dが空白を含む場合は'一'を帰入
- ・'' ー '' で終わるメッセージは '' ー '' を取り除く
- ・同一メッセージ 1Dはすべて連続して表示

12. Prologの運用開始について

プログラミング言語 " P r o l o g "は、1972年にマルセイユ大学(フランス)の Colmeraunerによって開発され、ここ数年来、世に評判の高い言語で、日本の 5世代コンビュータプロジェクトの核言語に採用されています。この"P r 0 1 0 g " は内部に推論機能を備えているために知識情報処理の分野に適し、人工知能向け記述言語 として注目されています。

使用方法(開始と終了)

READY

PROLOG …・・・・・・・・・・・・・開始

 $1 \tcdot ? -$ 

?- halt. ………終了 READY

PrologはもともとASCII英小文字ベースで設計された言語ですので使用に当 たっては英小文字端末で御使用下さい。

Prologについては次号以降紹介しますが、7月17日開催のProlog講習会 で詳しく解説致しますので奮って、御参加下さい。

参考マニュアル FACOM PROLOG 手引書

1 3. C言語の運用開始について

パソコンから大型コンピュータに至る種々のコンビュータに普及している C言語の運 用をセンターでも開始しました。

このC言語は、アメリカのベル研究所においてUNIX OS (オペレーティング・ システム)を記述するために 1970年代のはじめに開発された言語です。 C言語は、 UNIXでは主力言語として、OSはもとよりCコンパイラ自体さらには各種のソフト ウェア・ツールの開発に使われています。

- C言語の主な特徴は次の通りです。
	- -プログラムは英小文字ベースで表現される
	- -プログラムは関数の集まりとして書かれる
	- -表現がコンパクトである。

egin, endの変わりに{\_. } と記述する i=i+1の代わりに++iと記述するなど

- ・2進数、16進数、文字列の扱いが容易にできる。 アセンブリ言語のような細かな操作が可能であり数値計算にも扱える。
- -異機種聞でのプログラムの互換性がいい。
- <使用方法>
	- (1) プログラムの作成 (Fnnnn. TEST. C) エディタでプログラムを作成する。 FORTRANプログラムやデータ等の作 成と同じ要領で作成できます。
	- (2) CCコマンドによる翻訳

<u>READY</u><br>CC TEST.C<br>れる。 ..・H ・-・ロード・モジュールは通常A. LOADに作成さ

(3) CALLコマンドによる実行

READY<br>CALL A.LOAD(TEST)

パソコン端末において利用する場合は、次のコマンドにより、コード変換テーブルを "USASCIIコード"に設定し、"\"は"¥"キーを使用してください。

SETCODE I(STAND ALPH) D(USASCII)

なお、センターでは 9月頃より現在のオペレーティング・システム (F ACOM O SIV/F4 MSP)に加えてUNIXオペレーティング・システムの運用開始を予定 しています。

14. UTILISPの運用開始について

センターでは、 "UT1 L 1 S P (University of Tokyo Interactive LIST Processor) "の運用を開始しました。 "UTILISP"は、東京大学和田研究室で開発されたもの で、 LISP言語の一種でありプログラムの作成と修正を対話的に行うよう作成されたも のです。

LISP (LISt Processor) は、配列構造よりもリスト構造を持ったデータを処理する ための言語で、人工知能用言語ともいわれ、次のような問題に適しています。

-論理学の命題計算

- ・代数多項式の四則演算、微分、積分
- ・多数の動的状態を発生するようなゲームの解
- .患者のカルテ
- ・自然言語の処理
- .辞典

これらの問題の計算は、数の単純な計算の繰り返しによって解かれるのではなく、施行 錯誤によって解かれ、一般に"記号処理"と呼ばれています。

<UTILISPの起動と終了>

**READY** UTILISP ....... 起動  $\geq$  $\mathbf{r}$  $\ddot{\phantom{a}}$ >(QUIT) ....... 終了 READY

## 参考マニュアル

FACOM UTILISP手引書

15. PFDのレベルアップについて

PFDコマンド最新版の運用を開始しました。この最新版は従来の PFDと比較して、 データセット内容の編集処理 (ED 1 T) において新規データセット(プログラムやデー タ)の作成ができ、またプログラム編集時にRUNサブコマンドの利用(翻訳・結合・実 行処理)ができることなどの機能が追加されています。

従来の PFDを完全に最新版に移行させるためには、センターにおいても、もう少し作 業をする必要がありますので、当分の間(7月末頃まで)新旧両版のPFDを運用します。 そのために新旧両版の使い分けを以下の通りにしますが、移行作業完了後はPFDコマン ドで新版の PFDの起動が行われます。

<使用方法〉

READY

**PFD ……………旧版 PFDの起動** 

READY

PFD20 ………… 新版PFDの起動

同一セッション内では一度 PFD20コマンドを入力する と、それ以降 PFDと入力されても新版 PFDが呼び出さ れます。

16. TSSセッションのキャンセルについて

TSSセッションをキャンセルしたい場合、センター事務室へ連絡しキャンセル依頼を する方法しかありませんでしたが、この度、他端末より利用者自身でキャンセルできるよ うになりました。

使用法は次の通りです。

LOGON TSS F0100 ...... 1

nγ au F vl ny 4Ea. sJ  $\ddot{\phantom{0}}$ i<br>L 7.1<br>N J  $7:27$ LAST ACCESS AT 17:21:28 0 ESS AT 15:2  $\tilde{G}$ FO100 LOGON IN PR<br>FO100 LOGON IN PR<br>TSU8959 CN(01) ー<br>コ 、l nuphM GN nunuo  $\ddot{\phantom{a}}$ y--vL num<br>D 。<br>「 DE i<br>j

 $\frac{1}{2}$  $\ddot{\cdot}$ センターメッセージ  $\mathcal{L}$  $\ddot{\cdot}$  $\ddot{\cdot}$ 

 $==== = THIS IS A TSS CANCEL COMMAND == == ==$ KEQS6700A ENTER USER NAME  $-$  …… $(2)$  $F1234$   $\dots q_3$ PASSWORD '? UFF AT 15:29:14 ON JULY 9, 198<br>D  $\tilde{N}$ i<br>I 006 : 000<br>1 F0100 LO<br>1 SESSION .<br>.<br>. nung<br>1  $\frac{1}{2}$ nupe di second la proposition di desert di desert di desert di desert di desert di desert di desert di desert d<br>En la proposition di desert di desert di desert di desert di desert di desert di desert di desert di desert di E P 1 Phunung (Paulus Paulus Paulus Paulus Paulus Paulus Paulus Paulus Paulus Paulus Paulus Paulus Paulus Paulus Pau P<br>P<br>P<br>P<br>P ا<br>ا  $\frac{1}{2}$  $\frac{1}{2}$ T EN U TPEFEE l<br>i  $\cdots$   $\cdots$   $\cdots$   $\cdots$   $\cdots$   $\cdots$   $\cdots$   $\cdots$   $\cdots$   $\cdots$   $\cdots$   $\cdots$   $\cdots$   $\cdots$   $\cdots$   $\cdots$   $\cdots$ ..…-⑤ 本\*\*

 $\sim 100$  km s  $^{-1}$ 

①…必ず課題名は"F 0 1 00"でログオンしパスワードは不要 ②…課題名を入力しなさいという督促メッセージ ③…キャンセルするセッションの課題名の入力 ④…指定した課題名のパスワードを英大文字で入力 ⑤…キャンセルを受け付けた時のメッセージ

 $\sim$ 

17. ハイレベル手順 (HDLC) による交換TSSサービスについて

構内交換回線のHDLC手順による交換TSSサービスを開始しました。このサービ スはパソコン端末でセンターの計算機を利用するもので、今までの無手順 (TTY手順) 交換TSSサービスではできなかったフルスクリーンによるテキスト編集、 ODM (日 本語文章処理システム)、 ATLAS (日英・英日自動翻訳システム)等の使用が可能 になりました。利用に際しては、パソコンをF6650日本語端末にエミュレートする プログラムと、通信速度2400bps、V.22bis規格のモデムが必要です。

その他、御質問がありましたら内線 22 4 0まで御連絡ください。

- 18. C言語プログラムと他言語プログラムとの結合について C言語プログログラムは、以下の結合が可能です。
	- Cプログラムからアセンブラプログラムの呼び出し
	- アセンブラプログラムからCプログラムの呼び出し
	- · CプログラムからFORTRANプログラムの呼び出し

次に、 FORTRANフーログラムとの結合の例を示します。

(例) ある値の平方根を求める。平方根はFORTRANのDSQRT組み込み関数 である。(CプログラムはEDITコマンドにより内容識別修飾子"C"で作成)

(Cプログラム) データセット名 DF.C (FORTRANプログラム) データセット名 EX1.FORT77

```
main()REAL FUNCTION FSQRT*8(I)
\left\langle \right\rangleREAL * 8 Idouble fsqrt();
                                        FSQRT=DSQRT (1) 
double i,j;
                                        RETURN 
                                        END for (i=1; j \in \{10; j+1\})f 
j = fsqrt(S_i);
print(f('i=xe \nmid n'',i));
print(f('sart=Xe \ Yn'',i));
\mathcal{Y}\mathbf{r}
```
(コマンド入力………TTY端末による実行)

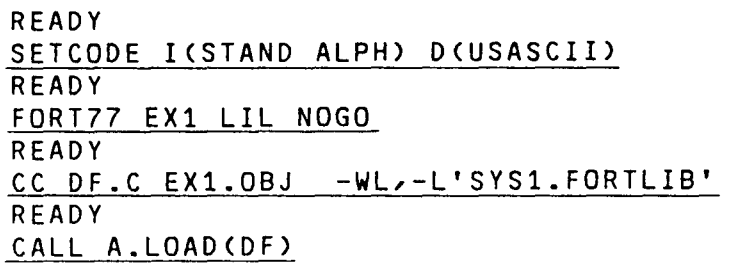

 $\mathcal{L}(\mathcal{L})$  and  $\mathcal{L}(\mathcal{L})$  .

 $\Delta \sim 10^4$ 

 $\mathcal{L}^{\text{max}}_{\text{max}}$  and  $\mathcal{L}^{\text{max}}_{\text{max}}$ 

詳しい説明は、マニュアルおよび参考資料を御覧ください。マニュアル等は、センター 事務室に準備しておりますので御連絡下さい。

 $\sim 100$  km s  $^{-1}$ 

1 9. 会話型図形処理システム "GRAPHMAN"について

センター 2階の特殊端末室のグラフィック端末機や 1階日本語端末室のWDS端末機で は、会話型図形処理システム "GRAPHMAN"が利用できます。

"GRAPHMAN"は、科学技術計算分野における計算結果データを対象とした会話型 図形処理システムであり、ほかに簡単な計算処理も可能です。又、 "GRAPHMAN" の機能は、コマンドにより以下のように分類されています。

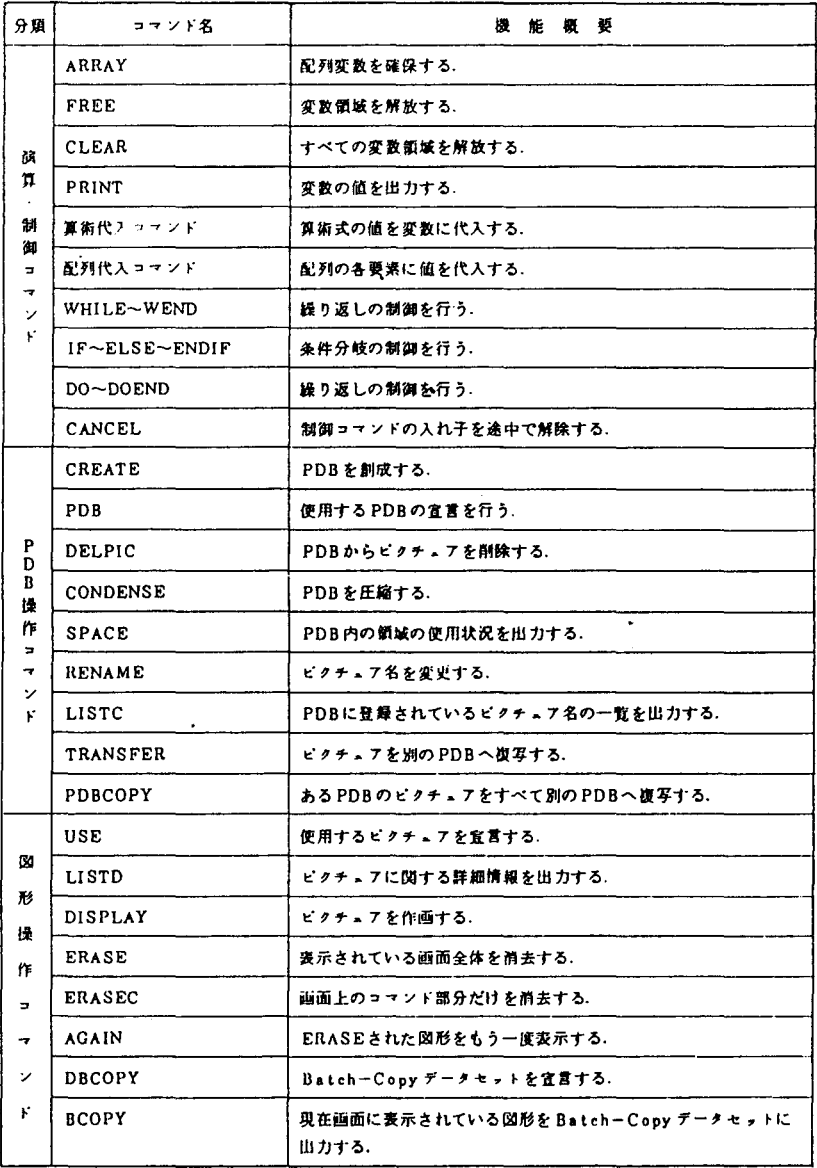

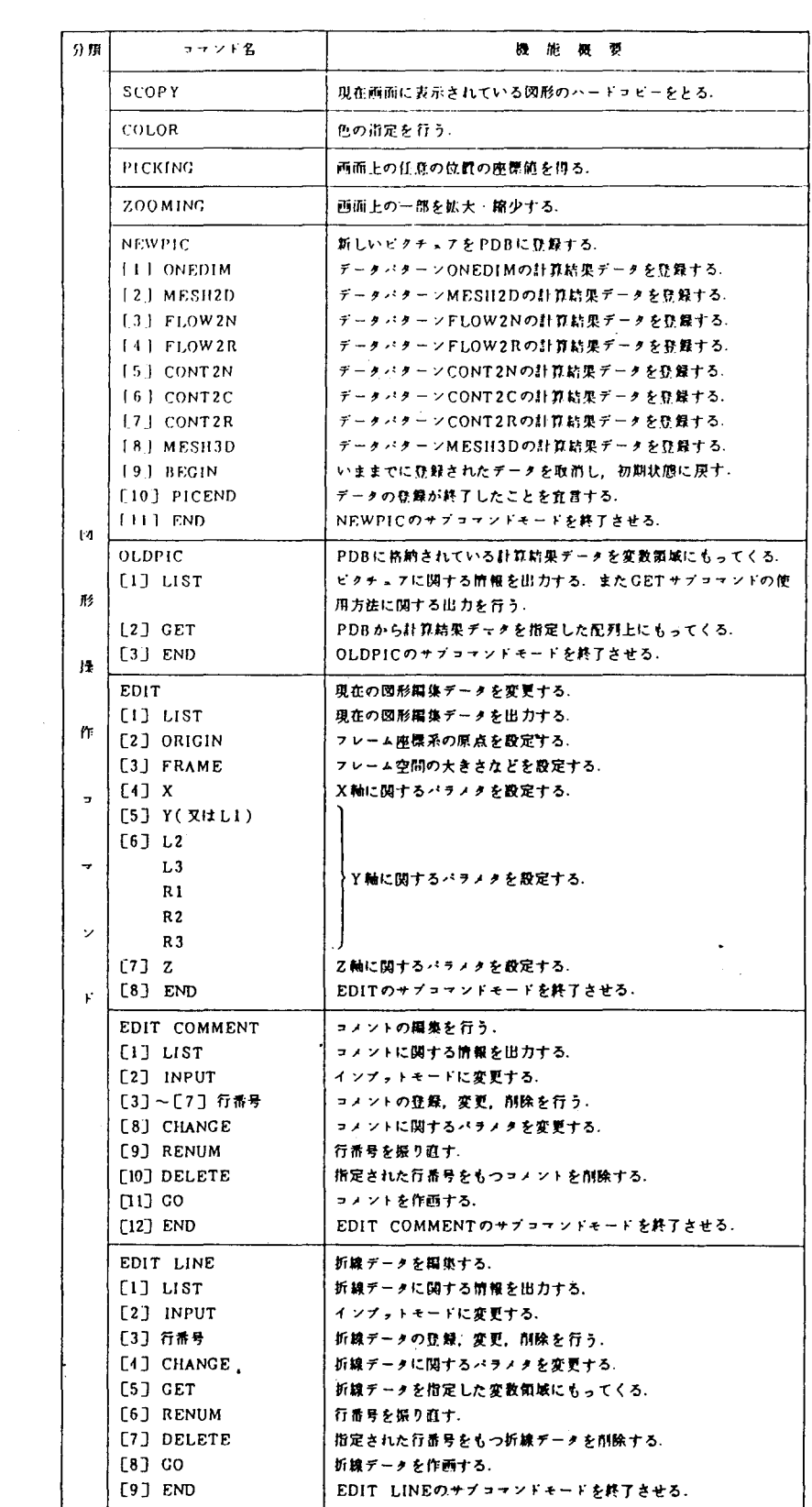

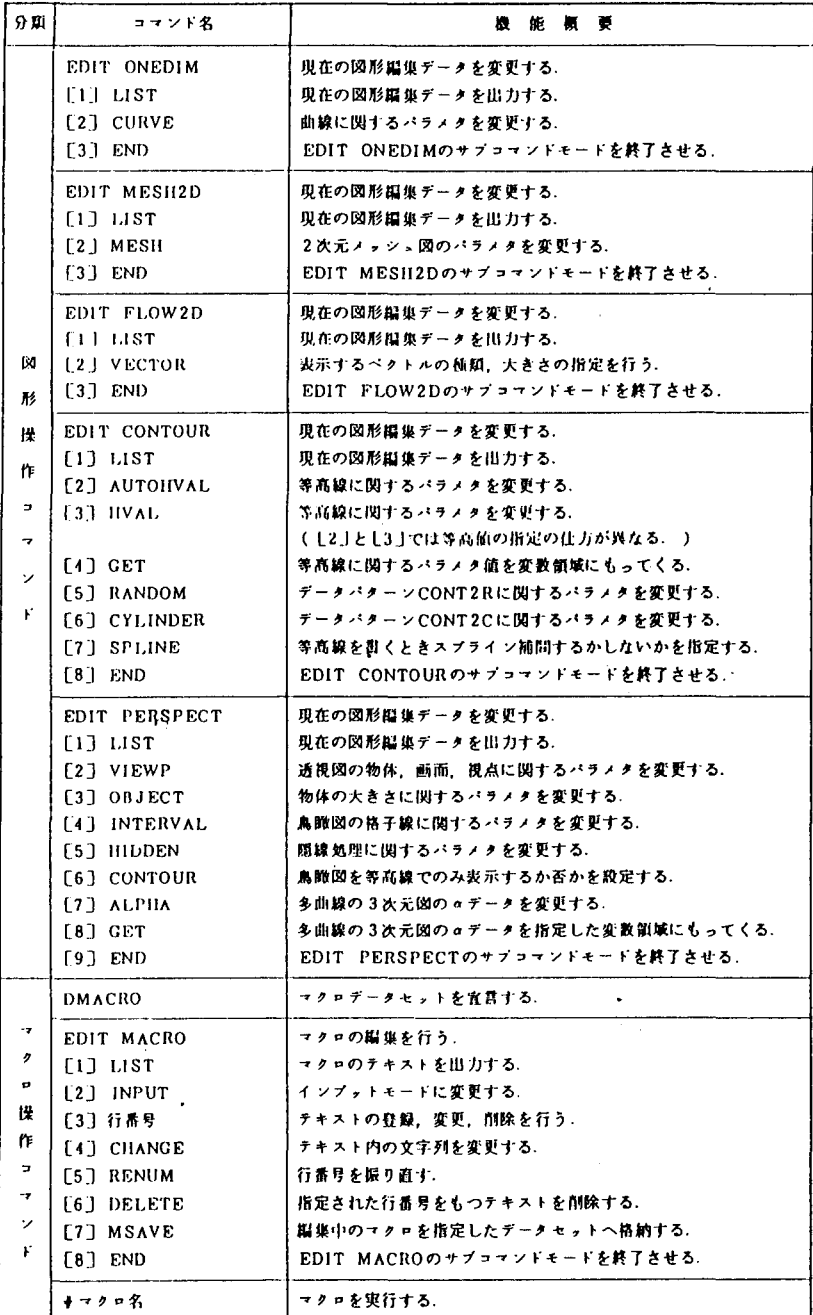

÷.

GRAPHMANシステムは前述のようなコマンドを使って、作図のためのプログラ ミングを行い、マクロデータセットへ保存します。そして、 GRAPHMANコマンド の中でマクロデータセットを定義することにより実行させ、処理(作図)結果をディス プレイ画面へ表示します。

<使用例>

(マクロデータセットの内容:GMACRO. DATA)

```
ACRO CONTOUR N 
ARRAY X(&N) Y(&N) Z(&N &N)
X S = 0.0DX=10.0/(RN-1)場院
\bulletDO I = 1, 8NX(1) = XSY(1) = XSX S = X S + D XDOEND 
\pmb{\ast}\ddot{\phantom{a}}\starDD - I = 1, 8N\mathcal{L}_{\mathcal{A}}XX=X(1)DO J=1.8N\ddot{\phantom{a}}YY= Y(J) 
   TEMP=EXP<YY> 
    ZZ = XXX*YY**3 + EXP(XX)Z(I,J) = TEMP/ZZDOEND 
DOEND 
*<br>PDB *
NEWPIC CONTOUR 
  CONT2N &N &N X Y Z 
  PICEND 
END 5 
EDIT 
  Z MAX(2) 
  ORI X(7) 
  FRA XW(40) YW(45) 
END S 
EDIT CONTOUR 
  AUTOH N(5)
END S 
EDIT COMMENT 
  10 X(60) Y(110) S(5) CH('XGRAPHMAN EXXAMPLE XFXOR XIXNSTALLATION')
END S 
DISPLAY 
EDIT 
  ORI X(52) 
END 5 
DlSPLAY BIRD 
END
```
READY . . . . ① GRAPHMAN GRAPHMAN V01L35 87-07-08 FOLLOWING DEVICES ARE SUPPORTED NOW. --- $\frac{1}{2} \frac{1}{2} \frac{$ NON GRAPHIC DISPLAY ( CHARACTER DISPLAY )  $\mathbf{1}$ F9431, F9432, F9433, F9434  $\overline{c}$ T4006  $\overline{3}$ 4 T4010, T4012, T4013 5 T4014, T4015, T4016 NLP (F6715D, ETC)  $\ddot{\mathbf{6}}$  $\overline{7}$ XY-PLOTTER (F6201D, F6202B) 8 F9430 & SCOPY(F9436PL2) 9 NLP (A4 SIZE) 10 F6242 PLEASE SELECT DEVICE NUMBER --->2 : . . . . 2 PLEASE WAIT A MINUTE. INITIALIZATION IS PROCEEDING NOW  $\ldots$  3 >DMACRO GMACRO.DATA >#CONTOUR 40 ⊕  $\sim$ ... X(40) IS ALLOCATED. ... Y(40) IS ALLOCATED. ... 2(40,40) IS ALLOCATED. PDB IS CREATING NOW.  $>$ ENDG  $\cdot$  .  $\circledS$ << ALLOCATED STORAGE = 149KB , USED STORAGE = 37KB >> READY

1 GRAPHMANコマンド入力 ② 端末機器の番号を入力 3 マクロデータセットの名前を指定 4 マクロ名を指定し、実行 (40... マクロデータセットのパラメータと対応) 5 終了の意味

<出力例>

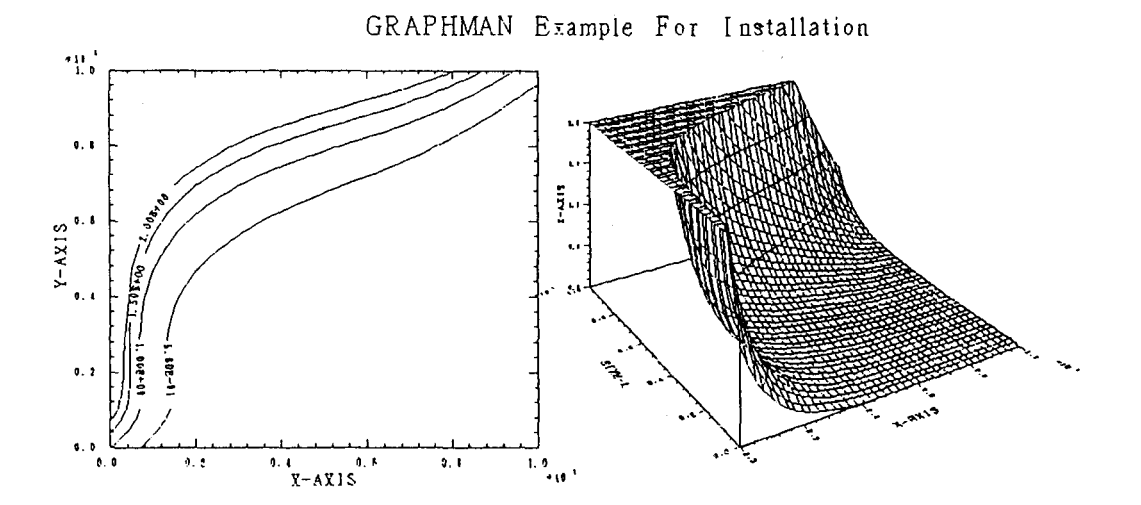

 $-158-$ 

20. カタログドプロシジャ FORT77のパラメータについて

パッチジョブにおける FORTRANプログラムの制御文において(カタログドプロシ ジャ :FORT77)、コンパイル時のパラメータの指定方法が下記のように変わりまし たのでお知らせします。

 $\langle \cdot \rangle$ 

 $\mathbf{v}^{\prime}$ 

IE PARM.FORT='...'

新  $OPTION = \{ \ldots \}$ 

 $\sim 10^{-11}$ 

 $\epsilon$ 

21. バッチジョブ処理結果のラインプリンタ出力について

パッチジョブでの実行結果をラインプリンタ装置へ出力するコマンドを準備しました ので御利用下さい。但し、このコマンドを入力すると未出力結果がすべて出力されます。 コマンドの入力方法は以下の通りです。

# READY @LPOUT

22. オフィスプリンタ (OPR)装置の使用について

センター 1階の日本語端末室、経済学部と医学部の図書館分館及び歯学部の電算室に オフィスプリンタを設置していますが、このたび、図形出力も可能になりましたのでお 知らせします。オフィスプリンタ装置は通常のラインプリンタ装置と違い、用紙はカッ ト紙で常時、 A4判、 B4判の用紙が使用できます。次に、使用方法について説明しま す。

- (1) 使用法
	- ① 画面のハードコピーを取る場合

キーボードのPRINTキーを押す。センターのオフィスプリンタ装置を利用する 場合は、 WDS端末機のキーボードより利用が可能です。

この時の用紙は、オフィスプリンタ装置のパネルに表示されている用紙になります。 ② データセットの内容を印刷する場合

DSPRINTコマンドを使用する。

(例)データセット名 XXX.DATAの内容をオフィスプリンタ装置 1608へ印刷 用紙はA4判へ

**READY** 

DSPR1NT XXX.DATA 1608 LA(A4)

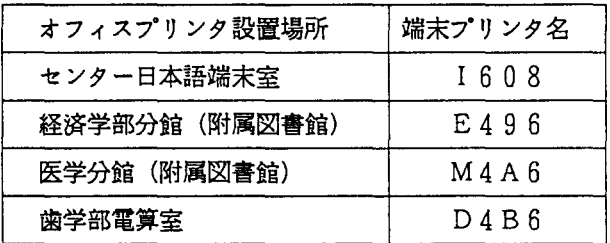

ラインプリンタ用紙のイメージで1行136文字印刷する場合は"LA(A4) "の替わりに "LP"を指定する。

- ③統計処理パッケージ ANALYSTによる図形出力を行う場合
	- 起動前に図形出力用の中間ファイルを割り当てる。 (データセット名をOPR. DATAとする)

READY

ALLOC F(ANAOPR) DA(ORP.DATA) SHR

データセット属性 VBA LRECL=255 BLKS1ZE=259

- ANALYST処理の中でグラフ表示後、サブコマンド投入 PIE GPUT OPR …………………………………保存された旨メッセージが 出る
- 図形データセットプリント(出力先のプリンタ装置を I608とする場合) **READY**

DSPRINT OPR.DATA 1608 DOC CC

DSPRINTコマンドについての識しい説明はマニュアル等を参照して下さい。

④ XYプロッターサブルーチンによる図形出力を行う場合

XYプロッターサブルーチンを含むFORTRANプログラム (XYP. FORT) のロードモジュール (XYP. LOAD (NOl))を作成する。

### READY

FORT XYP FIXED OBJ(ABC)

### READY

L1NK ABC LOAD(XYP(N01)) FORTL1B

XYP. LOAD (NOl)を実行させ、図形情報データセットを ZUKE1. DA TAとし、OPR装置: I608のA4判の用紙へ出力する。
READY

ALLOCATE F(FT16F001) DA(ZUKE1.DATA) CAT UN1T(PUB) SP(10 10) NEW-TR

READY

CALL XYP.LOAD(N01) 'PSP(NLP)'

**READY** 

DSPR1NT ZUKEI.DATA 1608 LA(A4) DOC READY  $\overline{(\#)}$ 

(注 :B4版へ出力させる場合は、 "B4"とする。)

 $\sim$   $\sim$ 

 $\sim$   $\star$ 

一枚の用紙へ出力できない場合は、続きが次の用紙へ出力されます。

 $\bullet$  .

 $\ddot{\phantom{a}}$ 

5 日本語文書の清書出力

(英日自動翻訳システムATLASIの翻訳結果の出力も同じです) 日本語文書処理システム"ODM"を使用し、文書を作成し"ODM"システムの中の 印刷メニューにより出力処理を行います。

LOGON TSS F1234 S(2000)

 $\ddot{\cdot}$ 

READY

ODM

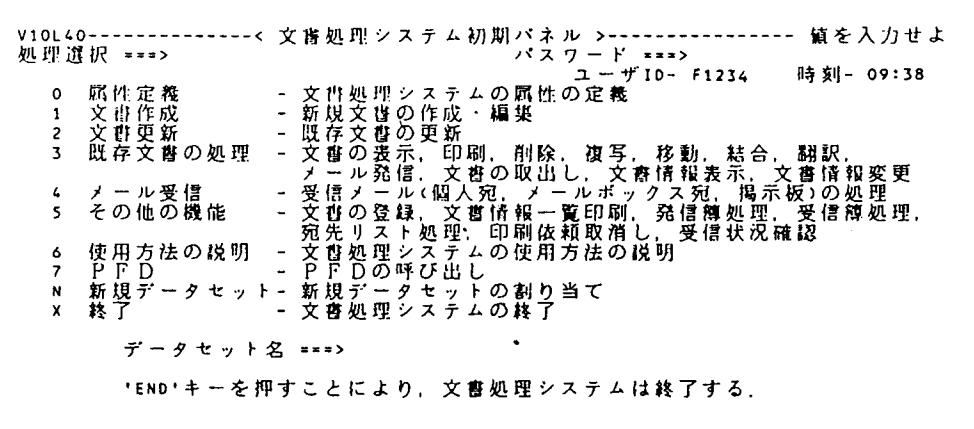

文 睿 作 成 - - - - -<br>処 理 選 択 = = => 文書の表示<br>私用・共用ライブラリへの保存<br>文書の印刷<br>文書の市編集<br>文書の市編集<br>グラフ・図形の組込み処理  $\begin{array}{c} 1 \\ 2 \\ 3 \\ 4 \end{array}$  $\frac{1}{2}$  $\blacksquare$ · 図形処理 - $\overline{\mathbf{s}}$ 

 $\zeta$ 

文章の作成については、説明書「文書処理システムODMの使用法」を参照して下さい。

プリンタ装置(I608)へ印刷をする場合次のメニューで処理選択「4」を入力する。

------------< 編集後処理 >--------------表示<br>保存 ル 発信<br>リ - ア 発信<br>印刷 集<br>グラフ・図形処理 -- 文書の表示<br>- 私用・共用ライブラリへの保存<br>- 文書の21刷<br>- 文書の再編集<br>- 文書の再編集<br>- グラフ・図形の組込み処理  $\pmb{\mathsf{1}}$ Ş  $\overline{\mathbf{3}}$  $\pmb{\iota}$  $\overline{\mathbf{5}}$ Á.

端末プリンタ名はそれぞれの番号を入力し、ENTERキーを押す。

文書作成------------------< 印刷出力先 >----------出力先 ===> 1 文書識別番号: <u>--------------</u> 旗 写  $(1 - 255)$  $1 \t1 = -20$  $\mathbf{I}$  $\blacksquare$  $1 2 \neq 2$  0 . . . . . . . . . . . . . 1  $\mathbf{I}$  $(1 - 9999)$  $f + 3$  = = = > 0  $\mathbf{r}$  $7 + 3$  sure 0<br>  $1 + 6$  sure 0<br>  $1 + 5$  sure 0<br>  $7 + 6$  sure 0  $(1 - 9999)$  $\blacksquare$  $\blacksquare$ 終了 === > 9999  $\mathbf{r}$  $\mathbf{I}$  $\mathbf{r}$  $1 7$  ===> 0  $\mathbf{I}$  $\mathbf{r}$  $18 == 0$  $\mathbf{I}$ 《対訳文書以外は無指定) 4 全文  $= 2 11$  $z = z \rightarrow 1/z$  $\ket{***}/\ket{1*}$ 

この後、自動的にオフィスプリンタ装置より出力が開始される。

大型計算機センター(ネットワーク利用)におけるフルスクリーン編集について 23 センターではこの度、九州大学大型計算機センターで開発されました"フルスクリーン NVTユーザ(FNVT)"を入手し、運用を開始しました。これは、フルスクリーン型 端末(F9526、F6650など)で、TTYフルスクリーンエミュレーションを行う ものです。TTY型端末用フルスクリーンエディタには、富士通のPFDと日立の ASPENがありますので、富士通系センター(九大·京大·名大)、及び日立系センタ ー(東大・北大)でネットワークを経由したフルスクリーン編集が可能です。次に、使用 法を説明します。

・ネットワーク利用コマンド

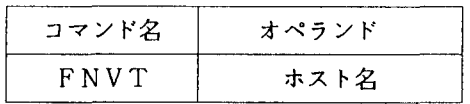

・伸用例

九州大学のPFDを利用する場合

コマンドは"PFD TTYTYPE"と入力する。

```
READY
FNVT KYUSHU
 *** NVT USER START ***
 *** CONNECT TO HOST ***
 ENTER USERID -
 + PASSWORD ?
  mae
 KDS70001I WARRANT LAST ACCESS AT 09:57:05 ON 87.254
 JOB NO = TSU2420 \cdot CN(01)KEQ564551 COON IN PROGRESS AT 11:04:34 ON SEPTEMBER 11, 1987
 KEQ56951I NO BROADCAST MESSAGES
 READY
PFD TTYTYPE
            ------------< PFD PRIMARY OPTION MENU >-----------------------
OPTION = ==USERID
TIME
                                                                  -11:05ATTRIBUTES - DEFINE PFD AND TERMINAL ATTRIBUTES
                                                         TERMINAL - F9526
  \mathbf{o}-24- READ SOURCE DATA OR OUTPUT LISTINGS
     BROWSE
                                                         PF KEYS
  \mathbf{1}KANA FEATURE - NO
                - CREATE OR CHANGE SOURCE DATA
  \overline{\phantom{a}}EDIT
  \overline{\mathbf{3}}UTILITY
                - PERFORM PFD UTILITY FUNCTIONS
     FOREGROUND - COMPILE, ASSEMBLE, LINK EDIT, OR DEBUG IN FOREGROUND
  4
  5
     BACKGROUND - SUBMIT JOB TO COMPILE, ASSEMBLE, OR LINK EDIT
  6
     TSS.
                - EXECUTE TSS COMMAND OR CLIST UNDER PFD
                - TEST MENUS, MESSAGES , OR PROGRAMS
  \overline{z}TEST
 HHELP
                - GET INFORMATION ABOUT PFD
                - TERMINATE PFD USING LIST/LOG DEFAULTS
 x
     EXIT
PRESS END KEY TO TERMINATE PFD THROUGH PFD TERMINATION MENU
```
東京大学のASPENを利用する場合

コマンドは"ASPEN + PSCM"と入力する。

READY FNVT TOKYO \*\*\* NVT USER START \*\*\* \*\*\* CONNECT TO HOST \*\*\* LOGON **CHANGE** œ JET12026A ENTER PASSWORD FOR CONTINUES. WWWWWWRRRRRRRRGGGGGGGMMMMMMMM88888888 JDT253I **CONSIDER** LAST EXECUTION DATE=87.09.08 TIME=09.41.40 JET10065I TSS A71183 STARTED TIME=11:07:20 DATE=87-09-11 # 'TERMNIAL TYPE' NO HYOUJUN-CHI GA "T80" KARA "J" NI NARIMASHITA. # # TERMINAL TYPE = 'J' DE EDIT COMMAND WO SHIYOU SURU TOKI NIWA Н # CHUUI GA HITUYOU DESU. KUWASHIKU WA '>>NEWS' WO GORAN KUDASAI.  $\pmb{\mu}$ '>>NEWS' O GORAN KUDASAI. UPDATE 87-09-07 WELCOME TO M682H.

YOUR LAST ACCOUNT WAS \$3000(\$2902) >> ASPEN + PSCM

 $\ddot{\phantom{a}}$ 

 $\ddot{\phantom{a}}$ 

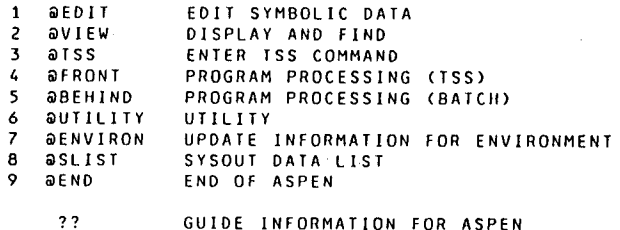

 $\sim$ 

ALL RIGHTS RESERVED, COPYRIGHT(C)1985, 1987, HITACHI, LTD.

COMMAND (

24. WDS端末における日本語入力について

センター l階日本語端末室および各事務部に設置していますWDS端末機では、日本 語辞書フロッピーを利用しての日本語入力が可能です。これは、データベース検索時に キーワードとして日本語入力を行う場合や、日本語データ処理をする場合に使われます。 御利用下さい。次に使用例を示します。

盈且卸:キーワードに日本語を入力してのデータベース検索

学術情報センターのデータベース"J PM (日本国内で発行された図書の著者、標 題出版等の書誌情報。国立国会図書館作成) "の検索において、"情報処理"とい うキーワードで検索する。

READY

NVT NACSIS KCQ10l0l1 N1TSS-G USER STARTED KCQ101241 CONNECTED TO HOST - NACSIS LOGON **EXAMPLE** 

>> JPM CAPS

TYPE IN COMMAND 1/ SEARCH じようほうしより

F L P (辞書)をセットし コントロール + 辞書参照 キーを押す。<br>ローマ字入力モードとなり、ローマ字入力で " JYOUHOUSYORI " と入力す 画面は平仮名表示になる。

- 変換 キーを押す。(" 情報処理 " と表示)<br>正しく変換されない時は再度 変換 - キーを押す。<br>正しく変換された時はコマンドの実行のため - 実行 - キーを押し、次の処理を行う。<br>通常のコマンドを入力する場合は、 - 辞書参照 - キーを再度押し、辞書参照モードを<br>終了させる。

カタカナ文字を作成する時は、 カタカナ キーを押し、入力はローマ字入力で行い、 変換キーを押し、ひらがな文字を作成する時は、 ひらがな キーを押し、ローマ字入 力をし、無変換キーを押す。

25. PFDシステムのレベルアップについて

このたび、PFD (Programming Facility for Displ ayusers) システムのレベルアップを行いました。

新しい機能は主にオプション"2 "の "EDIT (データセットの内容を編集する) "における処理について以下の通りです。御利用下さい。

① 新規データセットの作成が可能になる。

SPACE量は1TRK (トラック: 27KB)

- ② EDITの新コマンド及び新行コマンド
	- RUNサブコマンド 編集中のプログラムの実行処理ができる。
	- EDITコマンド

編集中のデータセットを終了せずに、他のデータセットを編集ができる。

- LCHANGE (1 og i c a 1 CHANGE) コマンド 文字列オペランドに論理式の指定ができる。
- LFIND(Logical FIND)コマンド

文字列オペランドに論理式の指定ができる。

- CE (Copy Extension), AE (After Extensio n) ,

BE (Before Extension) 行コマンド

画面分割時、両画面がEDITデータ表示画面である場合に一方の画面から他 方の画面へ行の複写を行う。

- CP (Copy Plural) 行コマンド 複写元 1個所に対し複写先n個所の行の複写を行う。
- CS (Copy Shift), CT (Copy Text), MS (Mov
- e Shift), MT (Move Text) 行コマンド 行の併合を行う。
- ③ EDITにおける既存コマンドのオペランドの追加

- FIND コマンド

OLオペランドを指定することにより、行にまたがる文字検索ができる。

従来、PFDを利用された方は、レベルアップ版のPFDコマンドを入力すると、最初 に以下の画面が表示されます。これは、今まで利用していた場合の利用者属性のデータセ ット形式が変更している為で、そのまま (ATTRS置換 == > YES) の状態で"EN TERキー"を押して下さい。次回からの利用の時は表示されません。

十令十+砂ゐトト十 十争+十 +φ 令十ト令 --------< PFD初期設定エラー >--------- $t +$  $\mathbf{I}$  $\ddot{\phantom{1}}$ + + - これはPFD - Vl0L30です. Vl0L30では<br>+ + - アトリピュートデータセットの形式が変更されました. アトリピュートデータセットの形式が変更されました.  $\ddot{\phantom{1}}$  $\ddot{+}$  $\ddot{\phantom{1}}$ アトリビュートデータセットの形式を V l.OLIO  $\rightarrow$  $\ddot{\bullet}$ t (旧形式)から V 1 0 L 3 0 用 (新形式) に変換します. t t  $\ddot{\phantom{1}}$ 争 十 + 十 アトリビュートデータセ <sup>y</sup> トの交換中エラーが発生  $+$   $+$ <sup>t</sup>+ t .f t t t t  $\ddot{\phantom{1}}$  $+$  $\ddot{+}$ <sup>t</sup> + 十 t t t t ttttt tt A 1 T RSデータセットの内容を新形式アトリビュー卜でおきかえる場合は .<br>YES を入力してください. 旧形式の内容をそのまま残す場合は NO を 入力してください. ATTRS 置換 ===> YES (YES OR NO) 新形式アトリピュートではPFD V10L10は使用できません.

\*参考マニュアル (PFD使用手引書 プログラム開発機能編 V10用 78SP-3101-4)

 $\sim$ 

26. フロー制御サービス開始について

交換回線 (1200/2400bps:TTY手順端末)利用において、フロー制御 の機能を付加しましたのでお知らせします。

フロー制御とは、ホストと端末の聞におけるデータ転送時に通信速度を速くしたり、 一度に転送するデータが多量になった場合などに通信データの欠落が起こる場合があり、 これを防止する為の手法です。

フロー制御には、①端末側での受信用 ②ホスト側での送信用とがあります。

① 端末側での受信データのフロー制御 (NEC PC9801の場合)

受信用バッファの中身が4分3を越えるとホスト側へ制御コード DC3 (16進数 1 3)を送信し、一時停止をする。また、 4分の lより少なくなると制御コード DC 1 (1 6進数 11)を送信し、ホスト側からの送信再開を要求する。これらの機能は、 TERM文で、

"x "パラメータを指定することで、有効となる。

(伊1]) T E R M "c OM : E 7 2 X S"

フロー制御あり

② ホスト側での送信データのフロー制御

ホスト側でデータを送信中に、制御コード DC3 (CTRL+Sキー押下)を受信 した場合、送信を一時中断する機能であり、再開は、制御コード DC1 (CTRL+ Qキー押下 :NEC PC9801ではリターンキー)を受信することで行う。

これらの機能は、TTYコマンドでオペランド"T4010"を指定することで有 効となる。

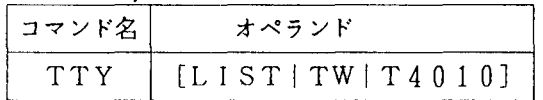

オペランドの説明

LIST : 現在の端末タイプを表示する TW : 低速表示、フロー制御なし

T 4 0 1 0 高速表示、フロー制御あり

なお、セッション開設直後はT Wが選択されている。

又、①のフロー制御機能を備えた端末であれば、端末の受信バッファオーバフロー を抑止できるので、データの欠落無しに高速な利用が可能となる。

27. PFDEコマンドの利用開始について

TSSにおけるディスプレイ指向型のプログラム開発支援システムには、PFD (P ro-gramming Facility for Display users) コマンドのほかに、PFDEコマンドがあります。PFDEコマンドは、データセット 名一覧が画面に表示され、データセット編集等の処理をする場合に適したコマンドです。 次に、使用例を示します。

<使用例>

**READY** 

PFDE

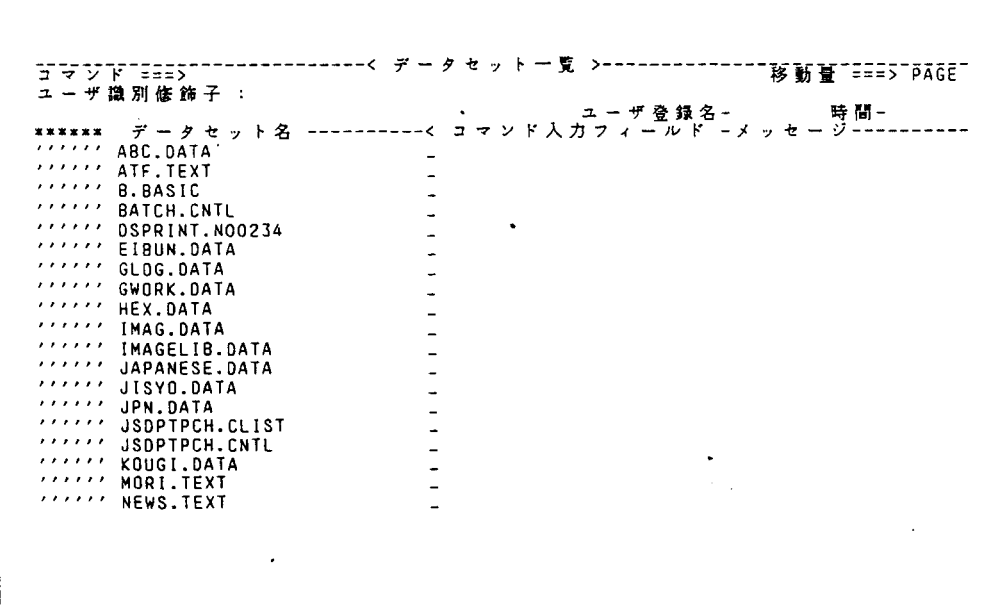

上記メニューにおいて、処理するデータセットに対し、"コマンド入力フィールド" にコマンドを入力し処理を行います。"EDIT"コマンドによる編集の各機能につい ては、PFDコマンドのテキスト編集機能と同じです。詳しくは、下記マニュアルを御 · 参照下さい。

FACOM OS N/F4 MSP

PFD使用手引書 プログラム開発機能編

2 8. データセット整理について

最近、共用ボリューム(データセットを保存するボリューム)の空き領域が少な くなっています。不要なデータセットは削除し、また、無駄に領域を確保している 場合は、その領域の解放処理を行って下さい。(データセットの確保量は DSLISTコマンドで表示した場合、 PHYSICAL SPACEにあたりデ ータセット料金はこの確保量で課金されます。)

次にデータセットの整理について、 TSSによる処理例を示します。

( 1 ) データセットの未使用領域を解放し使用量を減らす。

(イ)Fnnnn. ABC. FORT77の解放 READY RELEASE ABC. FORT77 (ロ)Fnnnn. DEF. FORT77とFnnnn. GHI. DATAを解放 READY RELEASE (DEF. FORT77 GHI. DATA)

タセット名は先頭の課題名を除いたデータセット名すべてを指定する。

( 2 ) データセットを削除する。

- (イ )Fnnnn.AAA.FORT77の削除 READY DELETE AAA (ロ )Fnnnn.BBl FORT77(A)の削除(区分データセット) READY DELETE BBB (A)
- ( 3 ) 区分データセットに複写し直す

順データセット Fnnnn. AAA. FORT77を区分データセッ Fnnnn. BB. FORT77 (AA)に複写する。

#### READY

COPY AAA. FORT77 BB. FORT77 (AA)

( 4 ) 同一課題の不要領域を解放する。

同一課題すべてのデータセット中での不要領域を解放するTSSコマンドで "@RELEASE"コマンドがあります。

使用例

READY @RELEASE Fnnnn, PS. DATA RELEASED KEQ526401 CONDENSE PROCEEDING  $\sim\sim$ Fnnnn, PO. DATA RELEASED TOTAL RELEASE SPACE=lOKB READY

但し、このコマンドの実行には、時聞がかかりますので、なるべくセッション開 始時に実行する様にして下さい。

2 9. データセット名の命名規約について

データセットを作成する時、データセット名を定義しますが、形式は、次のとおりです。

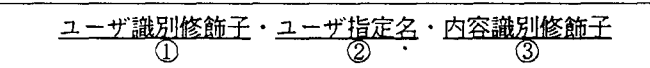

①… Fnnnn (nnnn 課題番号)

②…利用者が任意につける。(英字で始まる 8文字以内の英数字の列)

③…システムが定めた特定の文字列で、データセットの内容を示すために用いられる。

(次ページに示す。)

最近、この命名規約に合わないデータセット名が作成されてますが、RENAMEコ マンドで名前を変更するようお願いします。

また、命名規約に合わないデータセットは、今後定期的に、センターの方で削除致し ます。御了承ください。

30. TTY端末におけるコード系の変更について

TSS処理が主流となった現在、パソコン端末による利用が増えて来ています。パソコン では、ASCII (American Standard Code for Information Interchange) 系のコードで、 英字の大文字、小文字、カタカナの混在使用が可能です。

しかし、センターのホスト計算機では、従来からEBCDIC (Extended Binary Coded Decimal for Interchange Code) というコード系が使われて、このコード系では、英字の小 文字とカタカナが重複して定義されているため、これらの混在使用が不可能です。パソコン 端末がセンターに接続された場合、英小文字を使用するモードに設定して運用していますが、 処理の都合上、利用者側で端末の属性や、プログラムにあった内部コードを選択することが 出来ます。コード系は次ページに示す5種類((a)~(e))で、特に拡張EBCDIC コード (EXTENDED KANA および、EXTENDED ALPHA) では、英 小文字とカタカナの混在使用が可能です。また、2. に示す大学間ネットワーク利用時にお けるコード変換を動的に指定することにより、学術情報センターの情報検索出力時に有効と なります。

(a) INTERNAL (STANDARD ALPHA) DEVICE (ASCII) (b) INTERNAL (STANDARD • ALPHA) DEVICE (USASCII) (c) INTERNAL (STANDARD KANA) DEVICE (JIS) (d) INTERNAL (EXTENDED ALPHA) DEVICE (JISCII) (e) INTERNAL (EXTENDED KANA) DEVICE (JISCII)

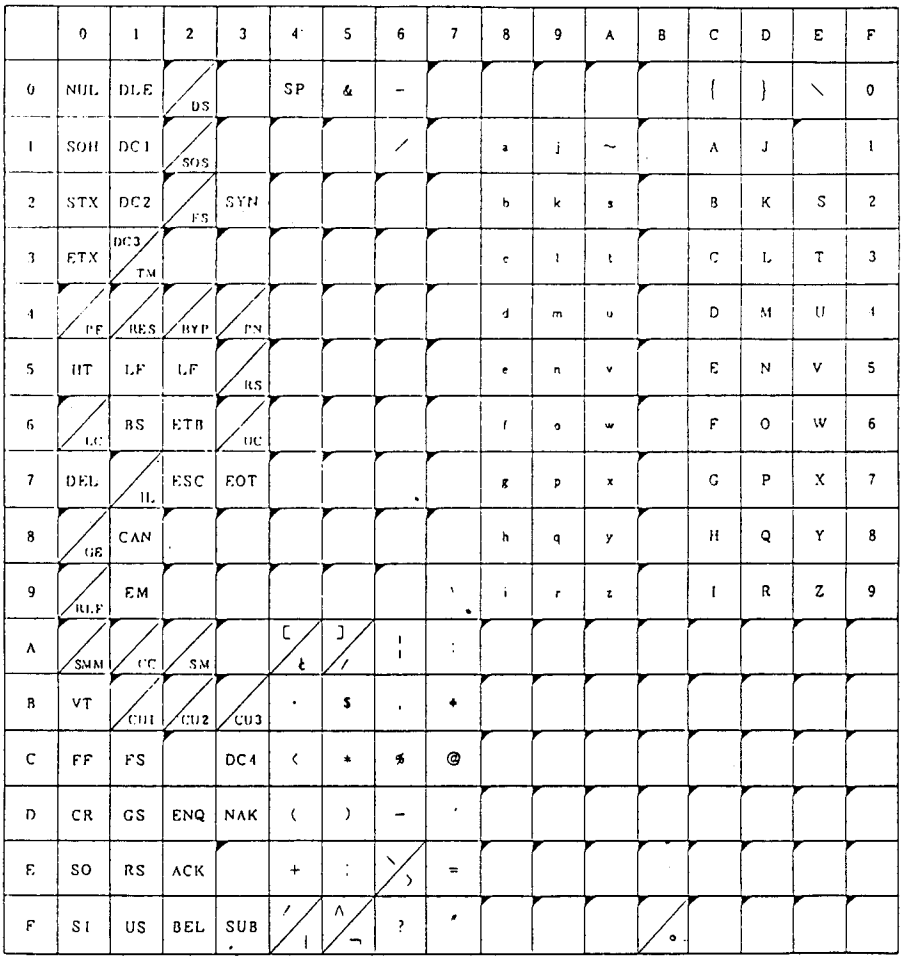

INTERNAL(STANDARD ALPHA)-DEVICE(USASC II)

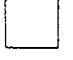

 $\bullet$  .

ASCIIに定義されていないコードで、GEN指定の「未定義コード費き換え文字」に変換される。 指定されていないと、SUBコードに変換される. (送信)

**①はデバイスコード、②はホストで認識するコード。** 

#### INTERNAL(EXTENDED. ALPHA)-DEVICE(JISCII)

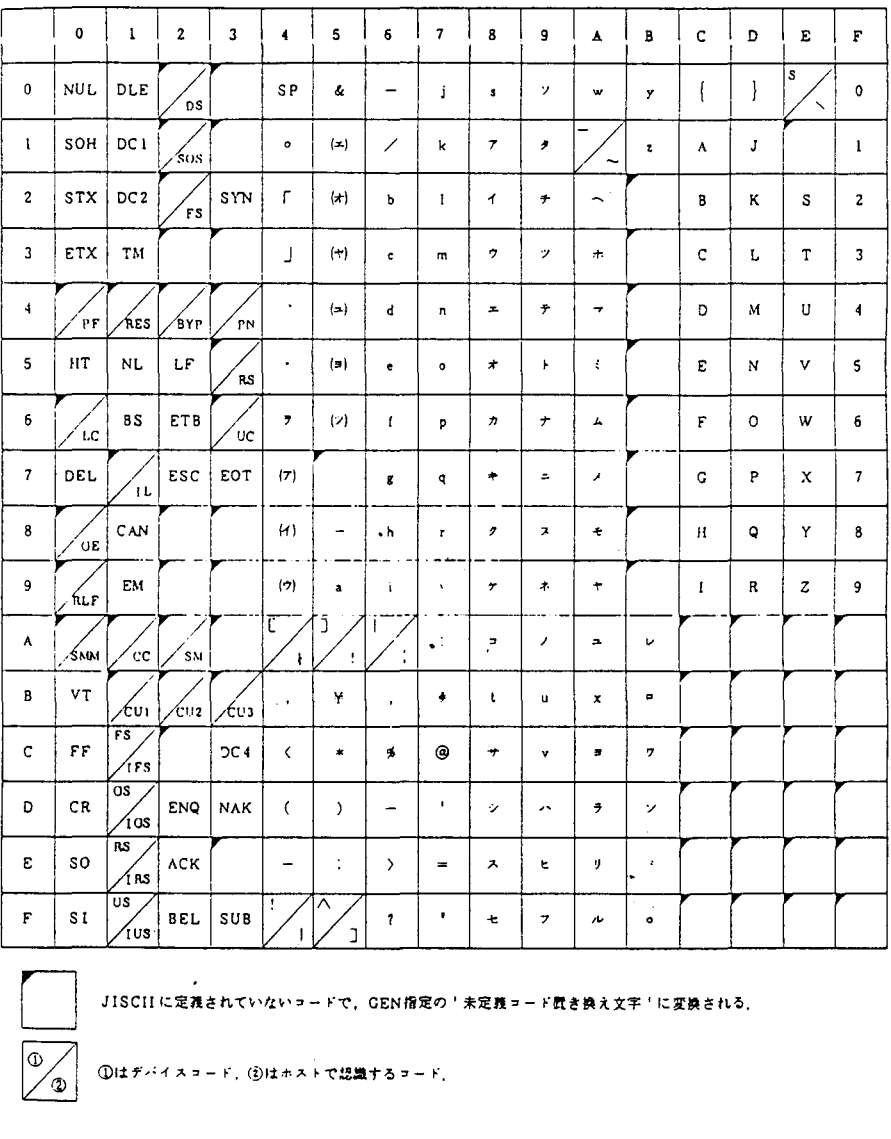

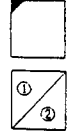

#### INTERNAL (EXTENDED KANA) - DEVICE (JISCII)

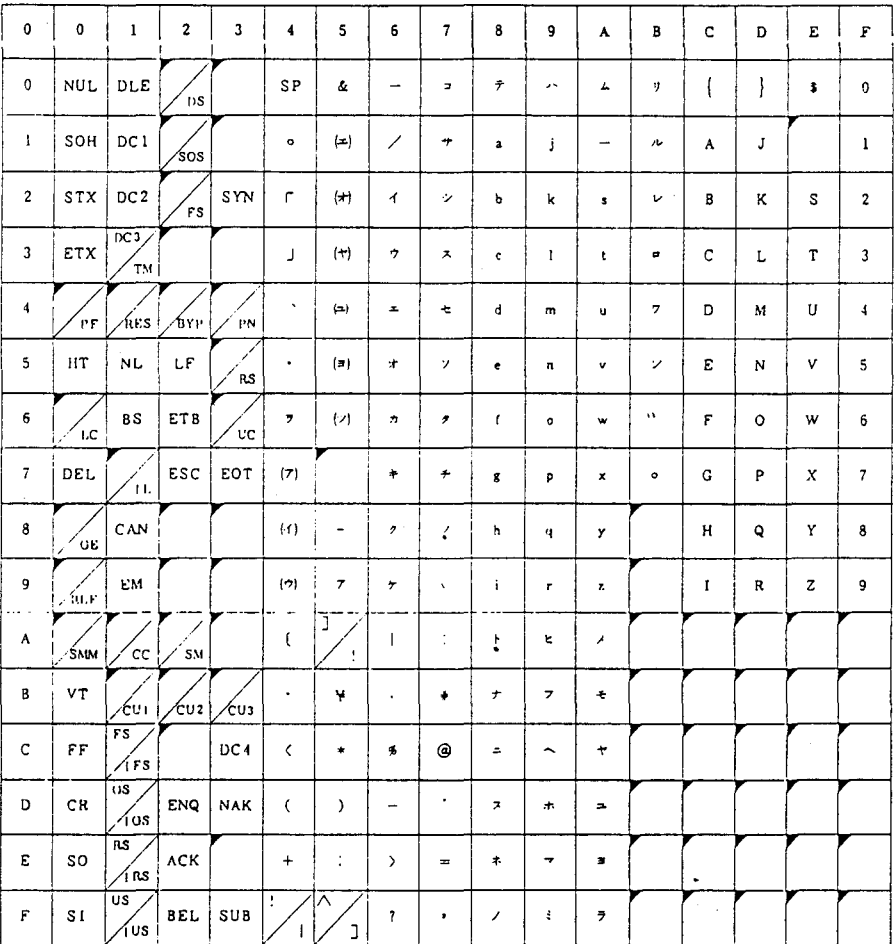

 $\overline{\mathbb{Q}}$ ′ලා

。<br>JISCIIに定義されていないコードで、GEN指定の「未定義コード置き換え文字「に変換される」

①はデバイスコード, ②はホストで認識するコード.

これらのコード系への設定変更は、"SETCODE"コマンドで行います。

| マンド     |                          | オペランド                   |
|---------|--------------------------|-------------------------|
| SETCODE | <i>INTERNAL</i>          |                         |
|         | <b>LDEVICE</b><br>[LIST] | <b>JISCI</b><br>USĀSCĪI |

オペランドの説明

 $A \subseteq F \cup A$ INTERNAL&STANDARD

1<br>i LEXTENDED KANA

(端末との入出力の際に基本となる内部コードを定義する。)

指定できるテーブルは、STANDARD ALPHA、STANDARD KANA、

EXTENDED ALPHA、EXTENDED KANAの4種類である。INTERNALオペラン ドを指定し、STANDARD,EXTENDEDの指定がないと STANDARD が、ALPHA, KANAの指定がないと ALPHA が指定されたものとみなされます。

DEVICE( {ASCIIIJISIJISCIIJUSASCII})

(現在使用している端末のコード系を宣言する。)

このオペランドを省略すると、現在、 システムが有効とみなしているコード系がとられ、

ASCII USASCIIは英小文字あり、 JISはカナ文字あり、 JISCIIは両方あり の端末で指定します。

LIST

現在使用している内部コード、端末コードの種類を表示します。 SETCODEコマンドが オペランドの指定なしで入力されると、 LISTが指定されたものとみなします。

31. 大学間ネットワーク利用(TSS処理)におけるコード変換について

大学間ネットワーク利用におけるTSS処理において、送受信データのコード変換が 動的に指定できる様になりましたのでお知らせします。コード系は次に示す 5種類です。

- (1)EBCDIC(英小文字)コード<br>(2)拡張EBCDIC(英小文字ベース, タ字文字セット用コード
- カナ 文字付き)コート ット用コード(カナ文字付き)
- (3) 拡張EBCDIC (カナ文 **プラント** :カタ
- セ)セ)字字文 :カ:英::: **-**<br>-<br>-<br>-+<br>+<br>+<br>+ 文字セット用コード(英小文字付き)<br>文字セット用ユード (4) EBCDIC (カナ) コード<br>(5) EBCDIC (ASCII) コード :カタカ

これらは、TSSユーザ(本センターから他大学計算機センターを利用する場合)が使用 するコード系の種類の表示・変更のための "@CODE"コマンド、及びTSSサーパ(他 大学計算機センターから本センターを利用する場合)が使用する "NVTCODE"コマン トにより指定します。 コマンドは、次の通りです。

.@CODEコマンド

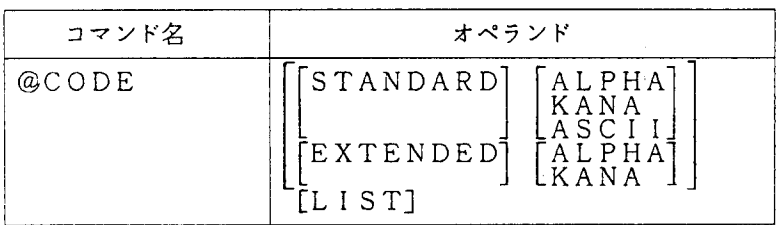

.NVTCODEコマンド

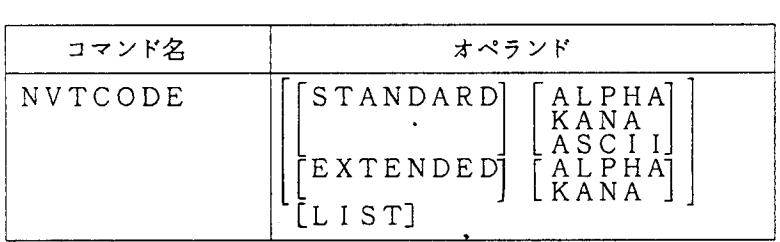

□ は省略可能

オペランドの説明は、以下の通りです。

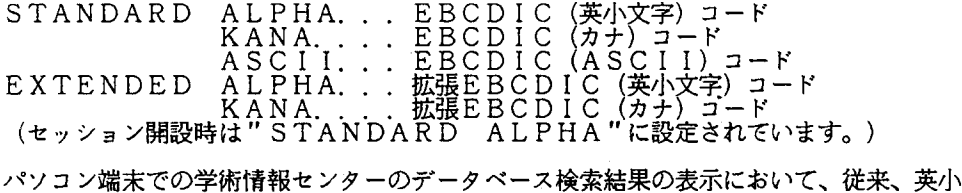

文字・カタカナ及び、漢字・ひらがな文字の混在表示ができませんでしたが、端末のコード 系を

"SETCODE"コマンドでカナ文字使用にし、データ送受信のコード系を "@CODE <sup>H</sup> コマンドで変更することにより、表示が可能になりました。

但し、パソコン端末で利用する場合は、ターミナルモードの設定において、改行時に " しP"信号を送信しないモードに設定する必要があります。次に使用例を示します。

```
LOGON TSS F9999/password4 ......... 長大センターをLOGONする
KDS700011 F9999 LAST ACCESS AT 14:41:49 ON 87.351
JOB NO = TSU6493 CN(01)
KEQ564551 F9999 LOGON IN PROGRESS AT 14:43:24 ON DECEMBER 17, 1987
KEQ569511 NO BROADCAST MESSAGES
READY
SETCODE I(E K) D(JISCII)↓ ....端末のコード系をJISCIIコード(英小文字、カナ文字あり)に設定し、
READY
                           内部コードはEXTENDED KANAを使用する。
NVT NACSIS4
KCQ101011 NITSS-G USER STARTED
KCQ101241 CONNECTED TO HOST - NACSIS
                  ········ 学情センターをLOGONする
LOGON ######4
JET12026A ENTER PASSWORD FOR ###### -
password4
JGP3001 ###### ,LAST ACCESSED DATE=87.12.17 TIME=12.00.20
JET100651 TSS ###### STARTED TIME=14:44:42 DATE=87-12-17
>YOUR ACCOUNT (A.Y990, ¥14010, ¥15000) ATTRIBUTE (J) <<
\rangle>@CODE4
KCQ101331 NVT USER CODE(STANDARD ASCII)
                   ........データ受信コードをEXTENDED ALPHAにする
@CODE F AL4
KCQ101341 CHANGED NYT USER CODE(EXTENDED ALPHA)
JPM4a
Welcome to NACSIS-IR JPM database. (Rel. 871030)
Copyright National Diet Library. .
This database contains - 678512 records.<br>For further information, enter ?INFO subcommand.
TYPE IN COMMAND
   1/ S UNIX4
      S UNIX
           1/ K.UNIX
      27TYPE IN COMMAND
   2/DC\Box---------
\epsilon\overline{1}ACCN: 0393555
TITL: 標 準 UNIXハント"フ"ック / Richard Gauthier 茅 ; アスキー・マイクロソフト 院 訳 ! !ヒョウシ"ュン ユニックス
   ハントニフニック
2)\epsilonACCN: 0483348
TITL:UNIX / 石田晴久著1122772
------------
                         \overline{3})
\epsilonACCN: 0497564
TITL:UNIX人門 / レベッカ・トーマス。ジーン・イェーツ共著 ; I/O編集部訳 flzzyクス ニュウモン
--------------
\left(4)ACCN: 0529323TITL:UNIXシステム入門 1 / H. マギルトン, R. モーガン著 ; 玄光男, 荒実訳:12ニックス システム ニュウモン 1
```
32.日本語ラインプリンタ装置(F6715E2)出力の文字セットの追加について

センター l階オープン入出力室に設置しである日本語ラインプリンター装置 (F6715 E 2) では、英大文字·英小文字及びカタカナ・カタカナ小文字が出力できますが、このた び、文字セットを追加し、混在出力及びTTY端末からの入力文字 { } \ 等の文字 出力が可能になりました。追加された文字セット識別名は次の通りです。

① E S 1 O.. .拡張 EBCDICコード(カナ文字ペース+英小文字)

コード表は1. で示した

(d) INTERNAL (EXTENDED ALPHA) DEVICE (JISC  $11)$ 

I -) ② EK 1 O. . .拡張EBCDICコード(英小文字ベース+カナ文字)

コード表は1. で示した

( e ) INTERNAL (EXTENDED KANA) DEVICE (JISCI 1 )

文字セット識別名は、 TSS処理では "LPALLOC"コマンドの"CHARS"オペランド で指定し、バッチ処理では、出力DD文で"//.... DD SYSOUT=D,CHAR=文字 セット識別名"と指定します。

使用例1. 文字セット識別名ES10を使用し、データセット(XXX.DATA)の 内容を

"LIST"コマンドで日本語ラインプリンタ装置へ出力する。

READY<br>LPALLOC TSSLIST SYS(D) CHARS(ES10). READY<sup>T</sup> IST XXX.DATA SYS(D) READY FREE F(TSSLIST)

使用例 2. 文字セット識別名EK10を使用し、データセット(XXX.DATA) 内容をバッチ処理で日本語ラインプリンタ装置へ出力する。

(ジョブ制御文例)

nu T4 Fa D' - -Fa Hn nHH 'nu A44 A Tavh F E nu= -FU VAHn VAA VAnHH -FU A'HF ztJnυ / EXEC<sup>r</sup>PSCOPY<br>/sysut1 DD DSN=|<br>/sysut2 DD Sysol<br>/ .<br>E FVEFav' i<br>! i<br>I  $\overline{a}$ )<br>' j<br>J **「 ローバー・コード マンチャンプ しゅうしゃ しゅうしゃ しゅうしゃ しゅうしゃ しゅうしゃ しゅうしゃ しゅうしゃ しゅうしゃ しゅうしゃ しゅうしゃ しゅうしゃ しゅうしゃ しゅうしゃ しゅうしゃ しゅうしゃ しゅうしゃ** 

# 全国共同利用大型計算機センター広報物目次一覧

えんとうきんきょう しょうきょう こうきょう しょうきょう しょうし

(1 987年版)

しんんんんんえんえんえんえんえんえんえんえんえん

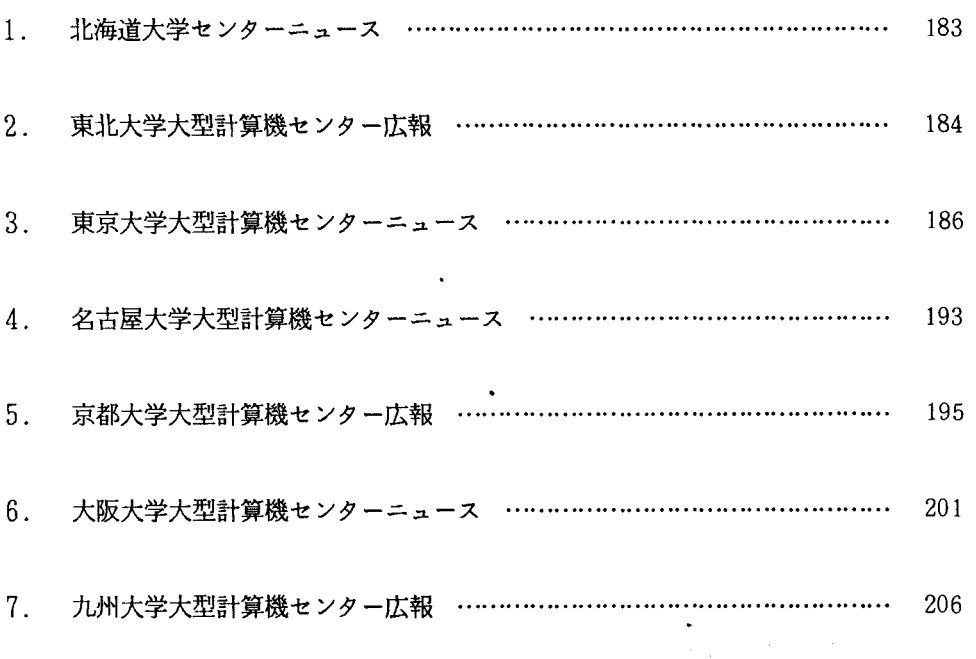

 $\mathcal{L}$ 

 $-182-$ 

### 【北海道大学センターニュース】

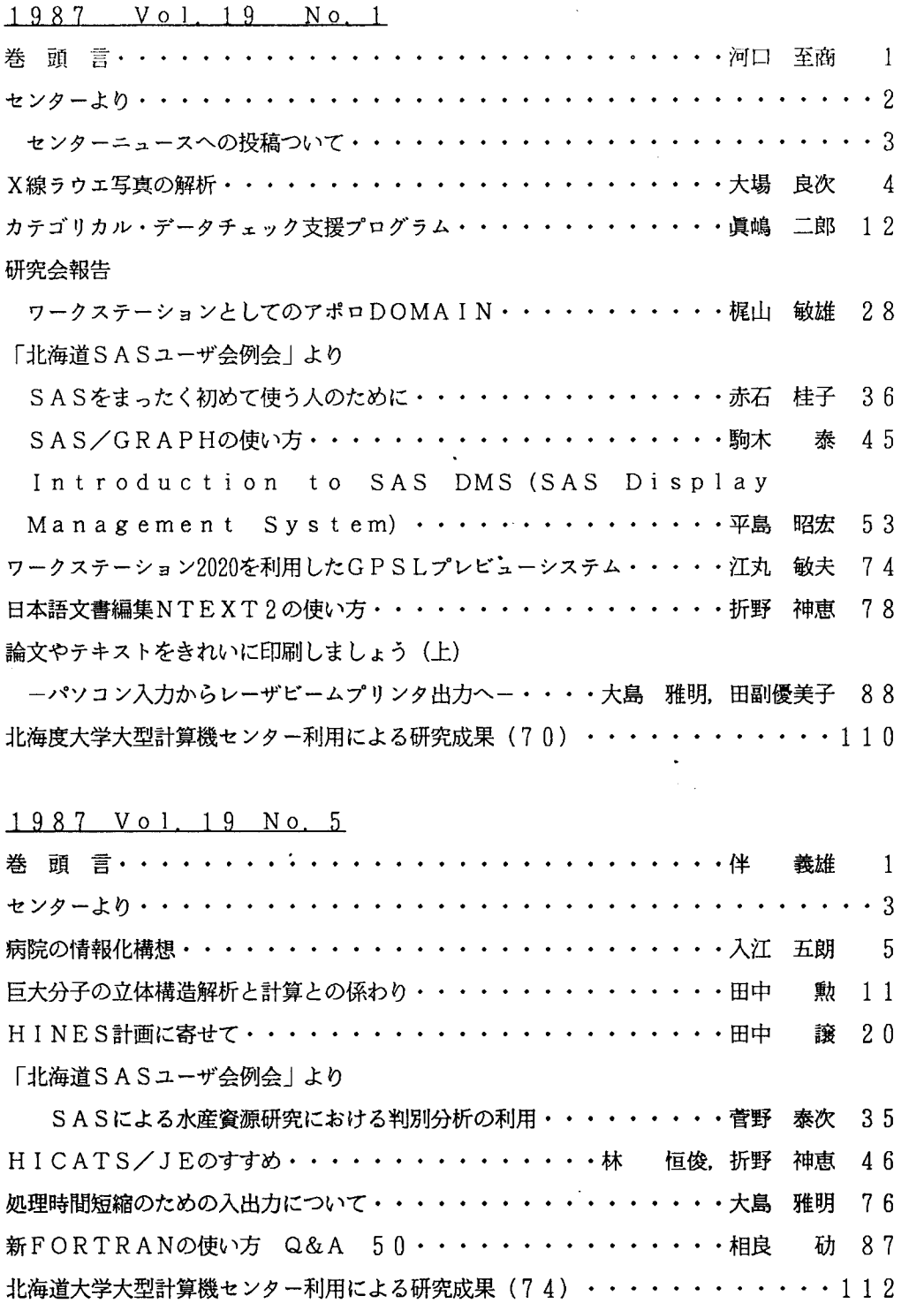

1987 Vol. 19 No. 6

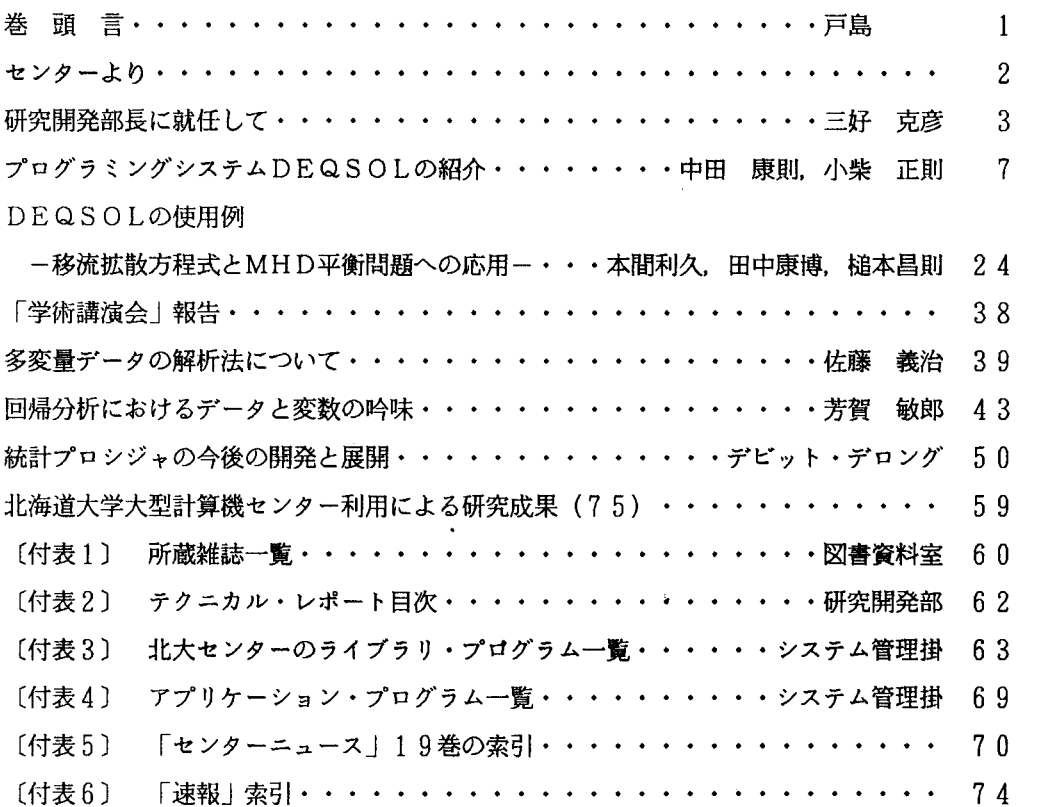

# 【東北大学大型計算機センター広報】

 $\ddot{\phantom{a}}$ 

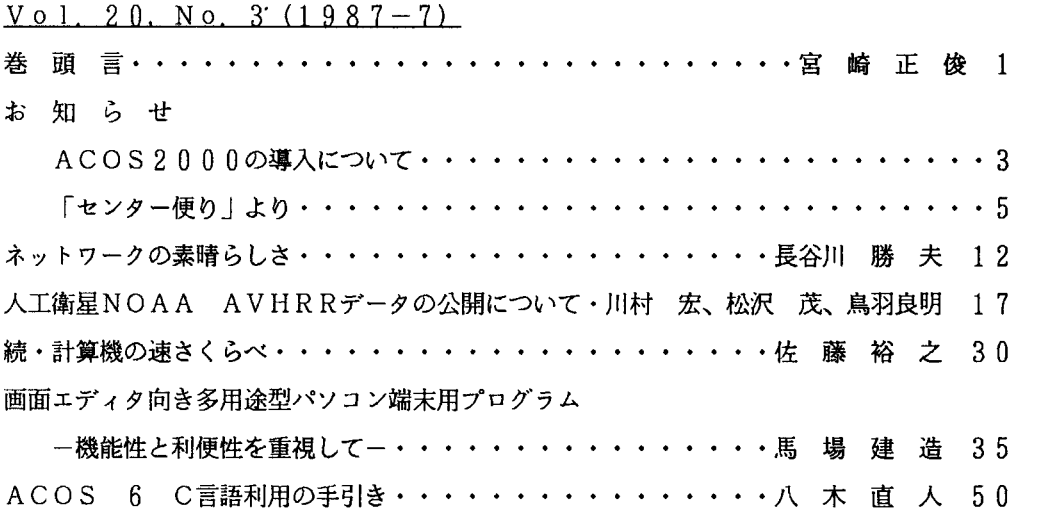

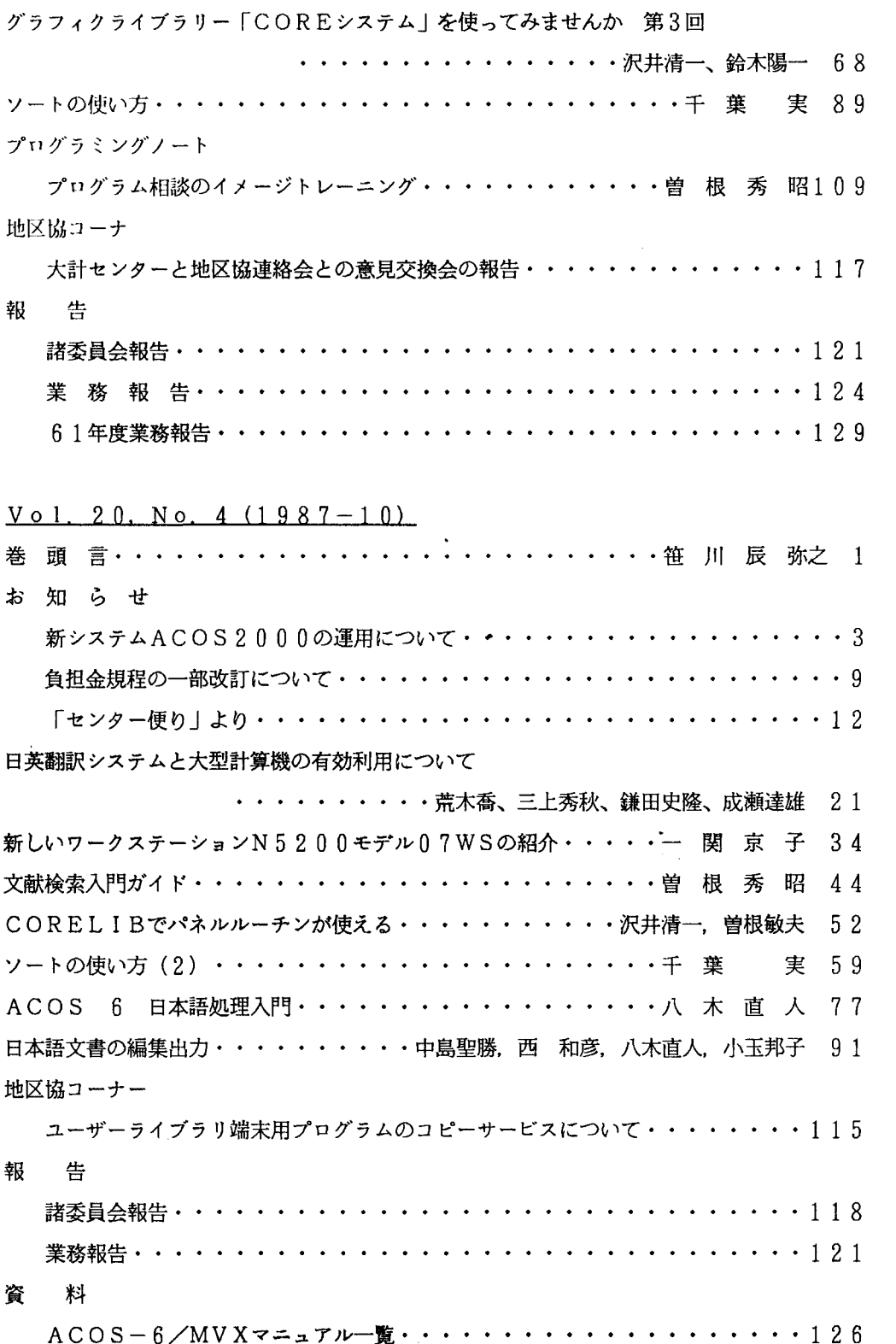

#### 【東京大学大型計算機センターニュース】

Vol. 19 No. 1 (1987年1月)

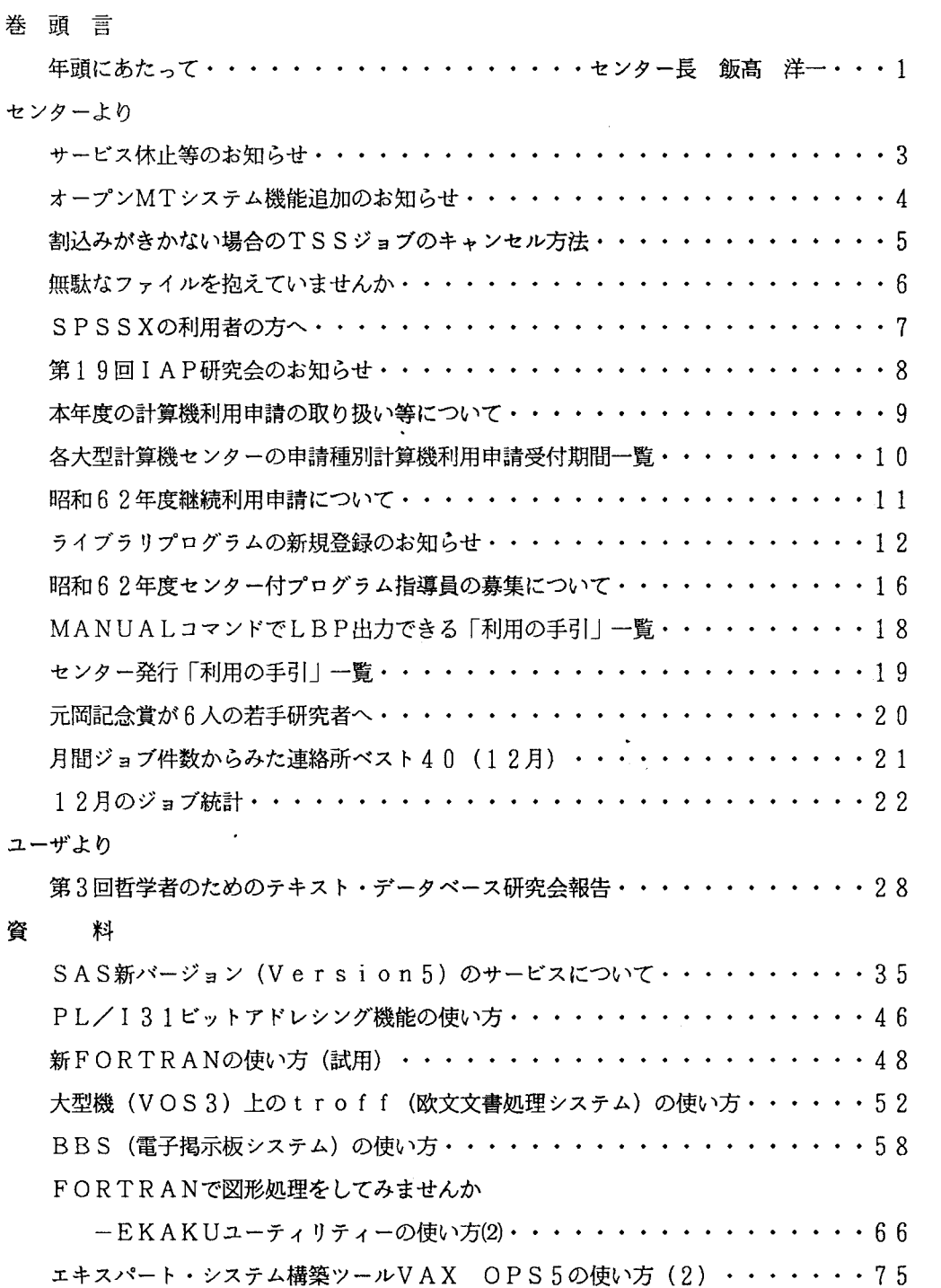

 $\sim$ 

Vol. 19 No. 2 (1987年2月)

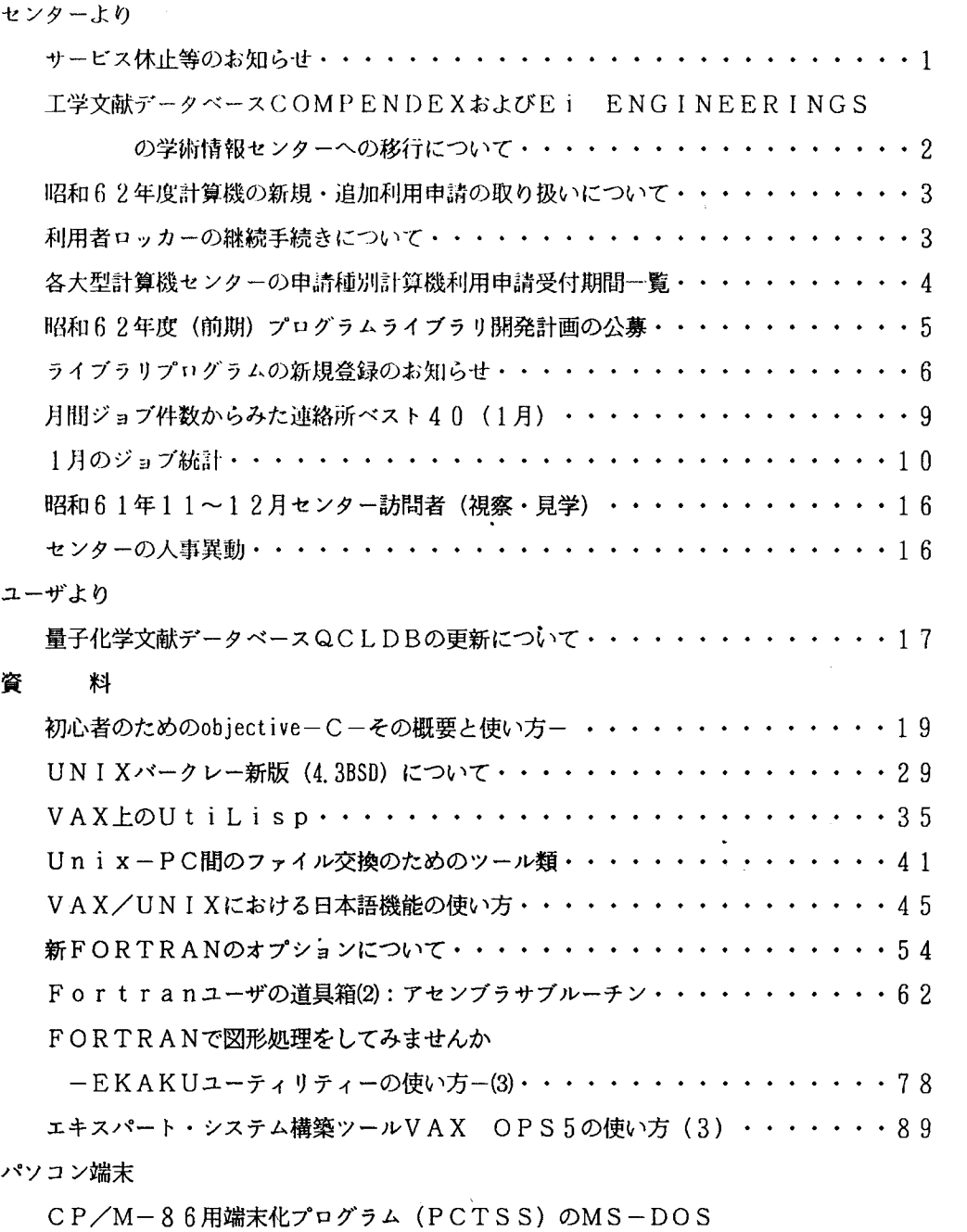

Vol. 19 No. 3 (1987年3月)

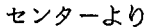

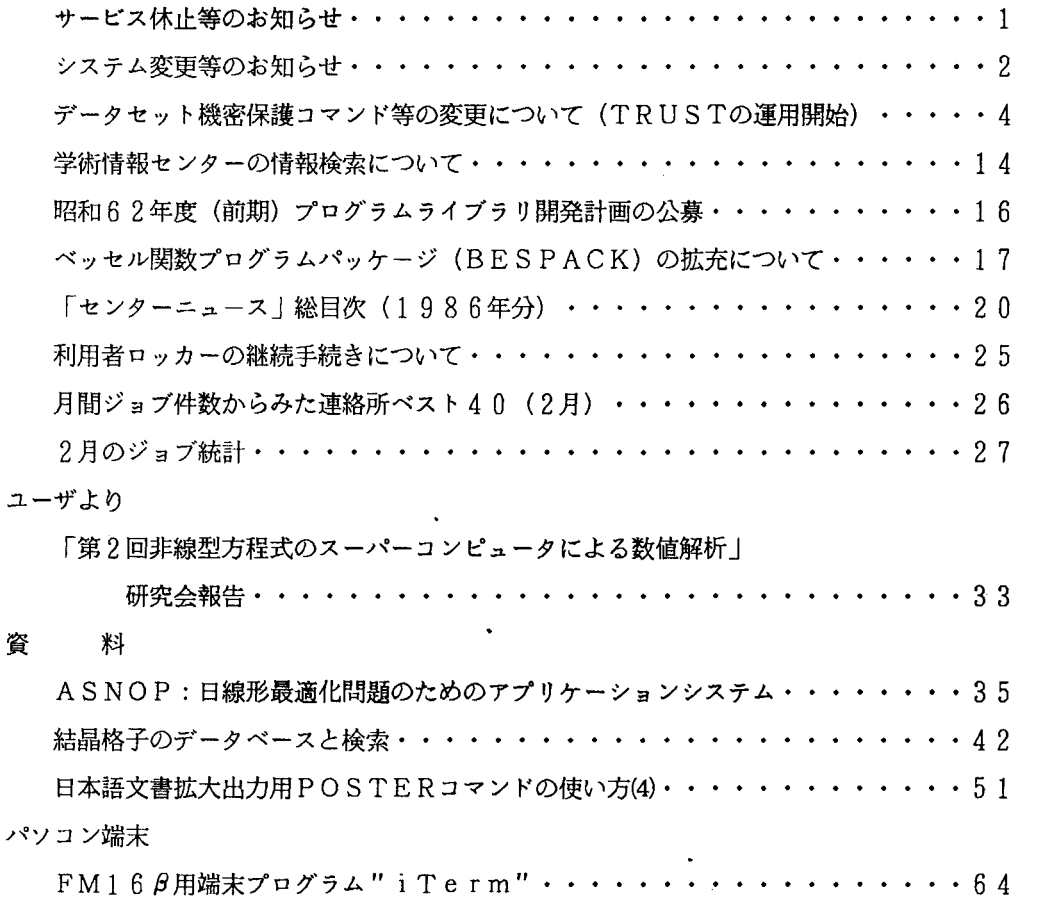

 $\ddot{\phantom{a}}$ 

### Vol. 19 No. 4 (1987年4月)

センターより

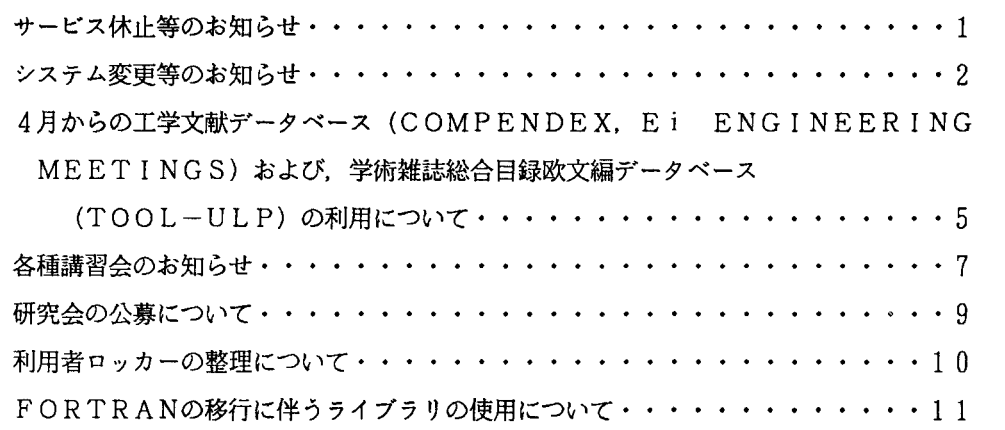

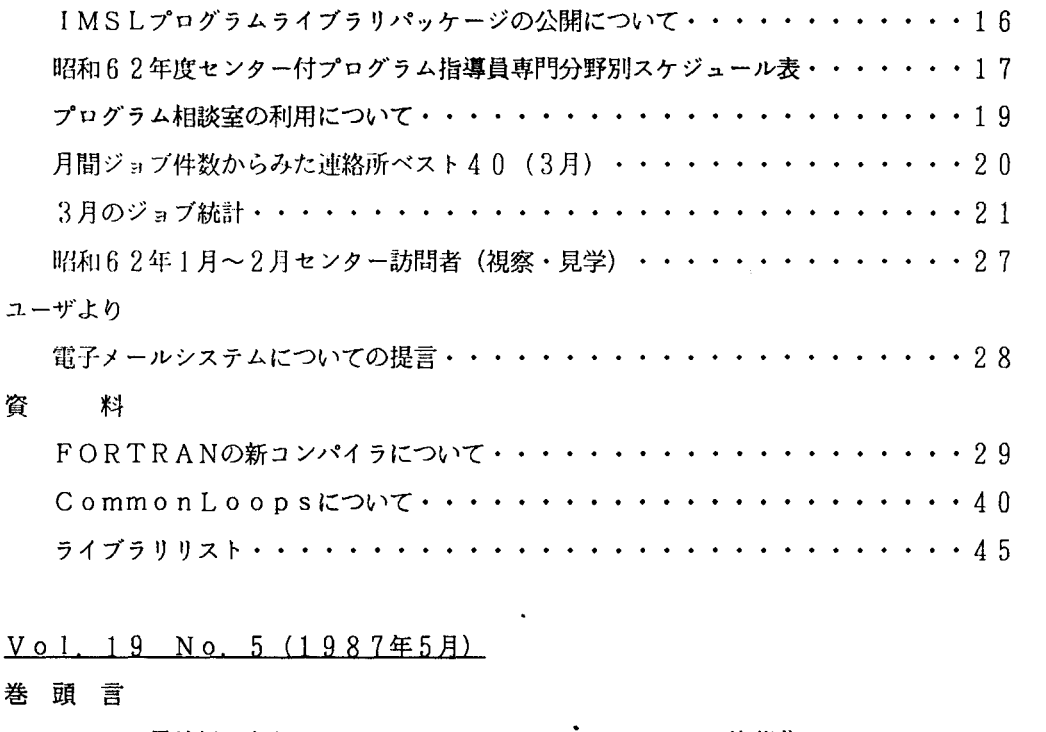

 $\frac{1}{2}$ 

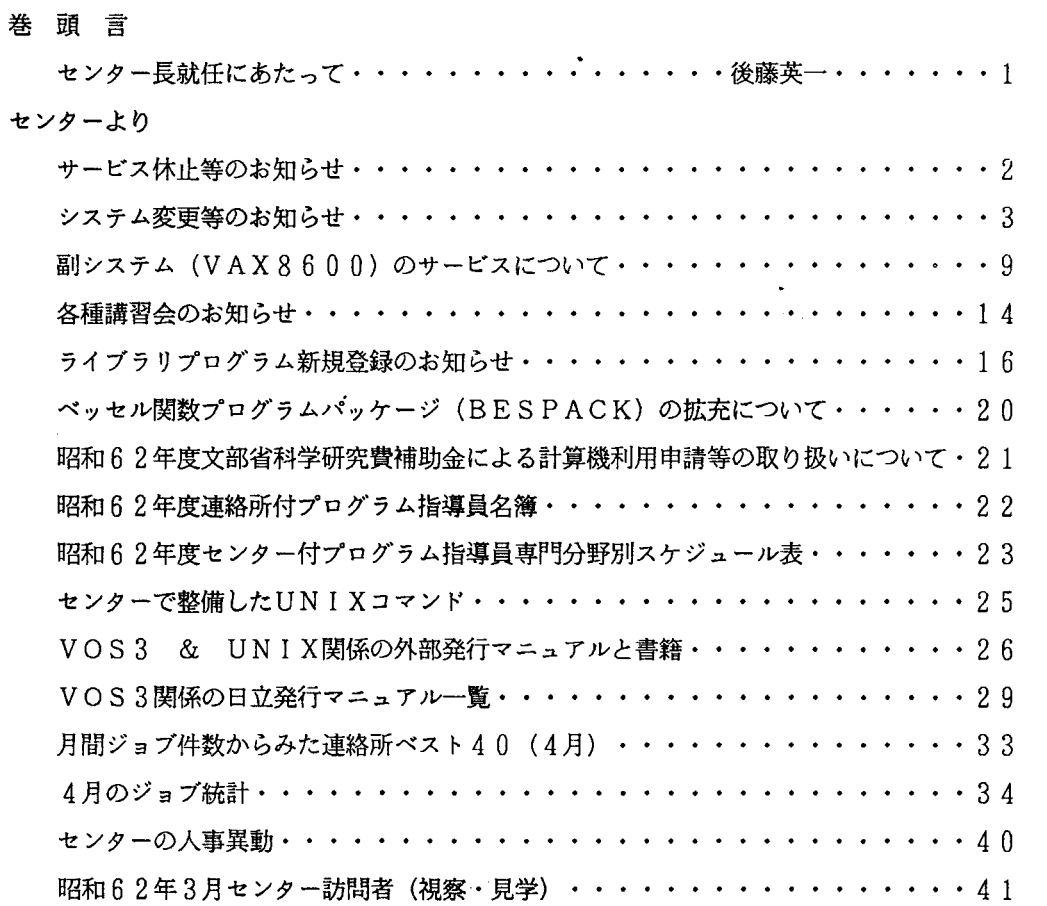

#### 資 料

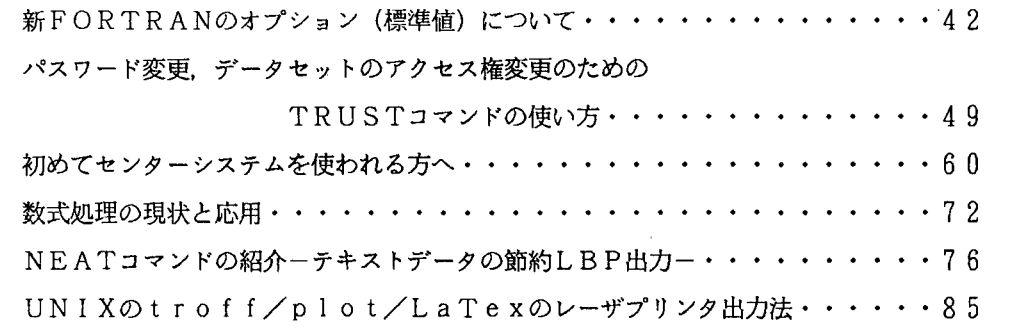

パソコン端末

 $PC-9801$ シリーズ用MS-Kermitの改良・・・・・・・・・・・・・92

## Vol. 19 No. 6 (1987年6月)

センターより

資 料

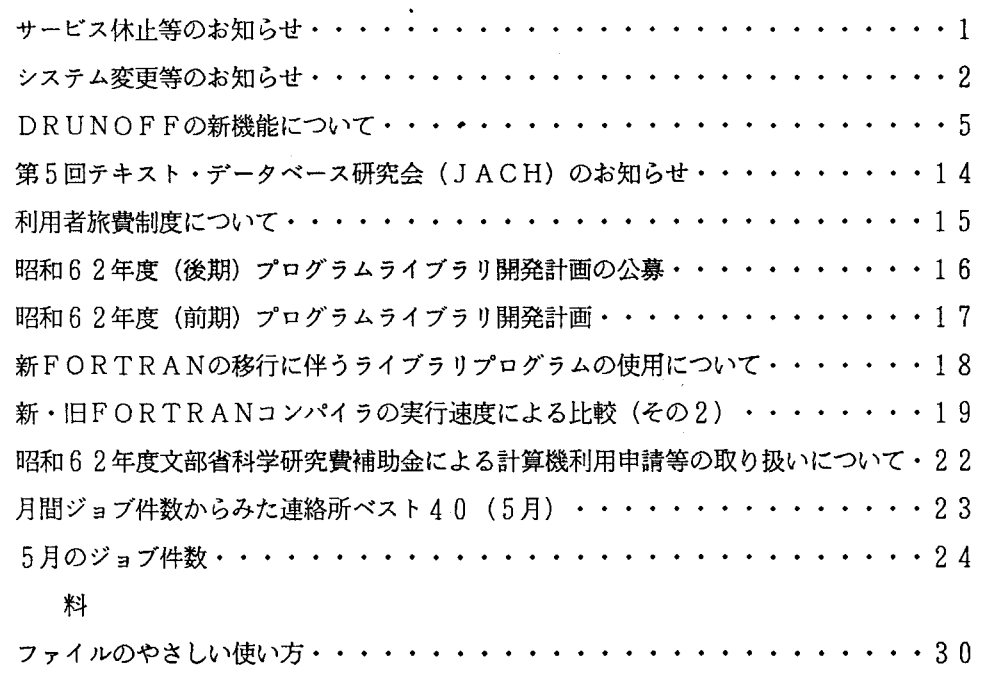

日立知識システム知識処理言語VOS 3 L I SP, PROLOGの紹介・・・ 41 パソコン端末

 $PC-9801$ を端末機にするプログラム "AKI "一図形編集機能付きー・・・・45 PC-9800シリーズ用端末プログラム "MYTSS"

 $-\overline{m}$ 面編集, ファイル転送, 大容量受信バッファ, 9600ボー対応-····57

 $V o 1. 19 N o. 7 \cdot 8 (198748)$ 

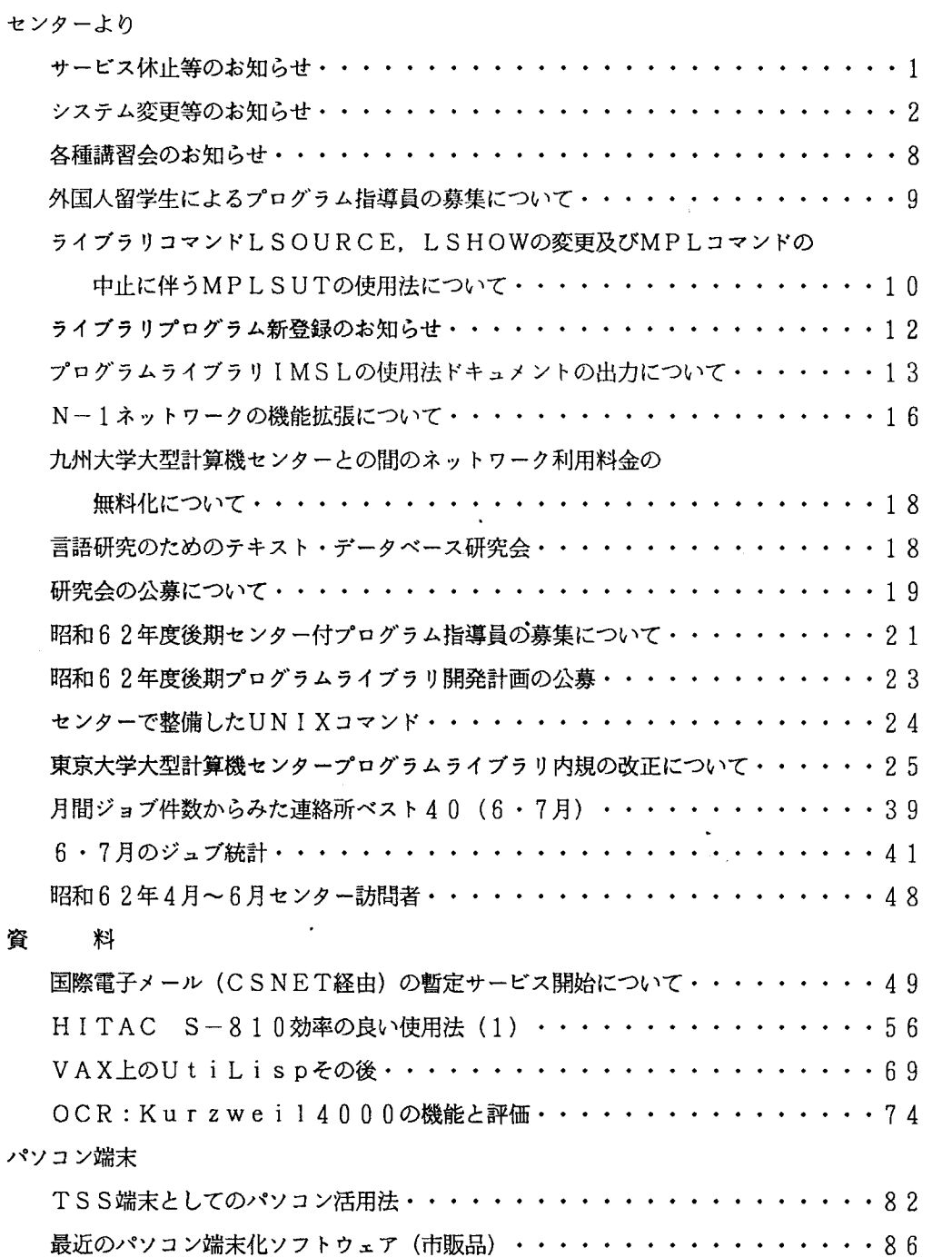

Vol. 19 No. 9·10 (1987年10月)

センターより

 $\sim$  10  $\pm$ 

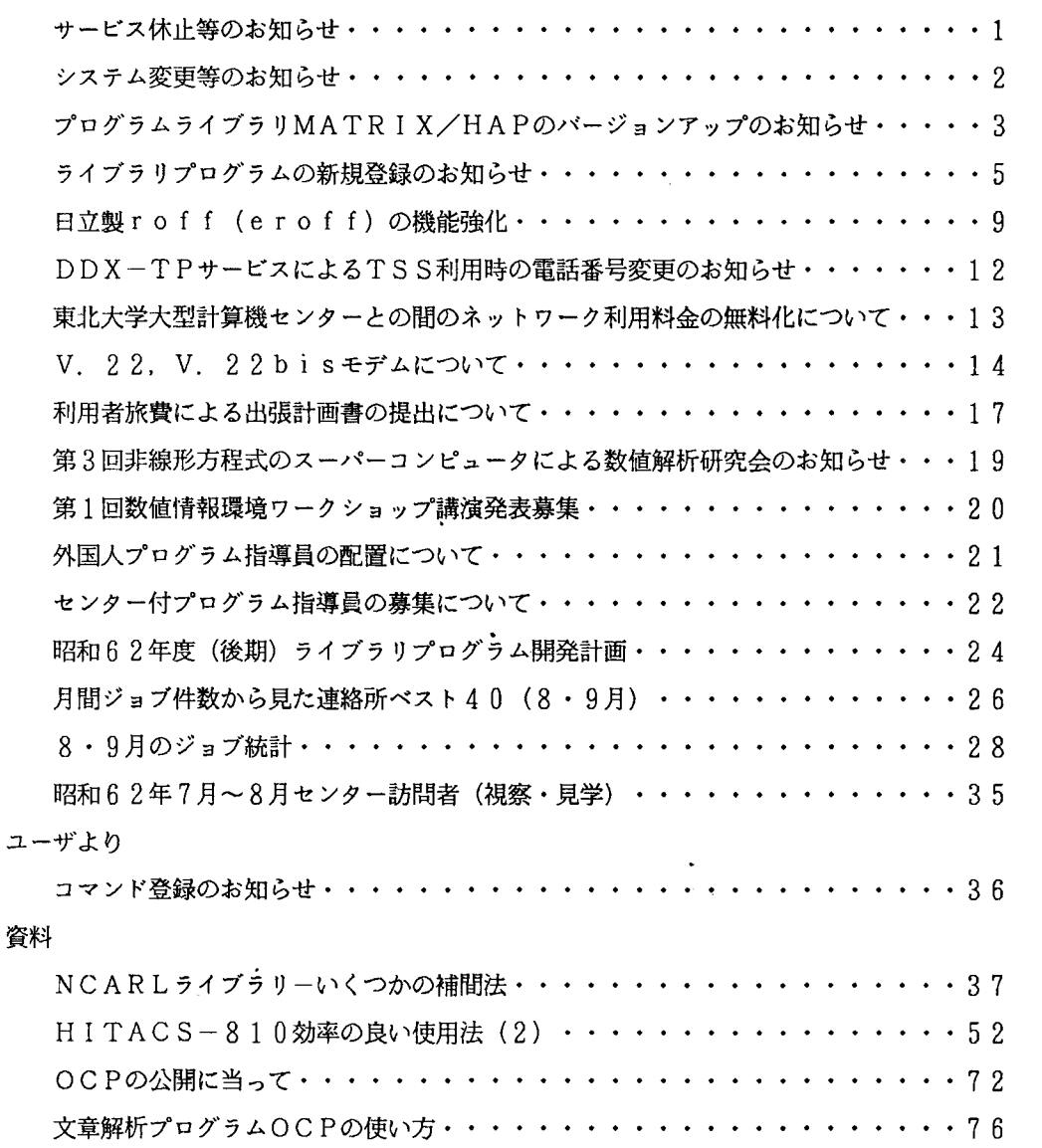

 $\mathbf{r}$ 

### Vol. 19 No. 11 (1987年11月)

センターより

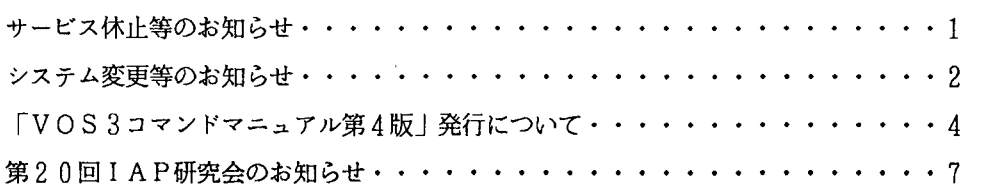

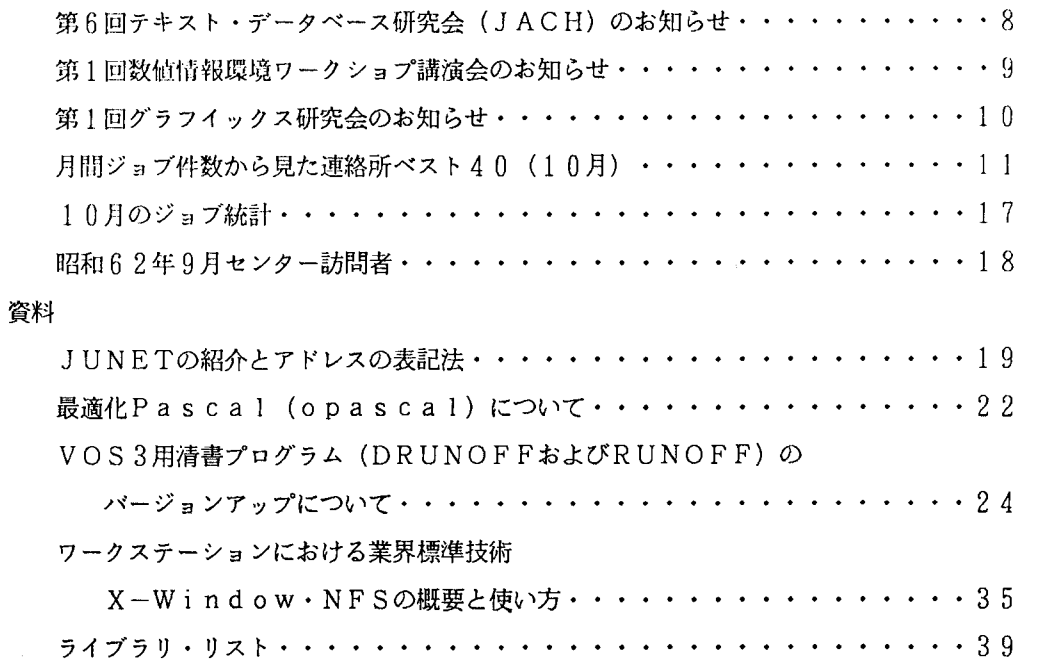

### 【名古屋大学大型計算機センターニュース】

 $\ddot{\phantom{0}}$ 

### $V o 1 · 18. No. 3 (1987年8月)$

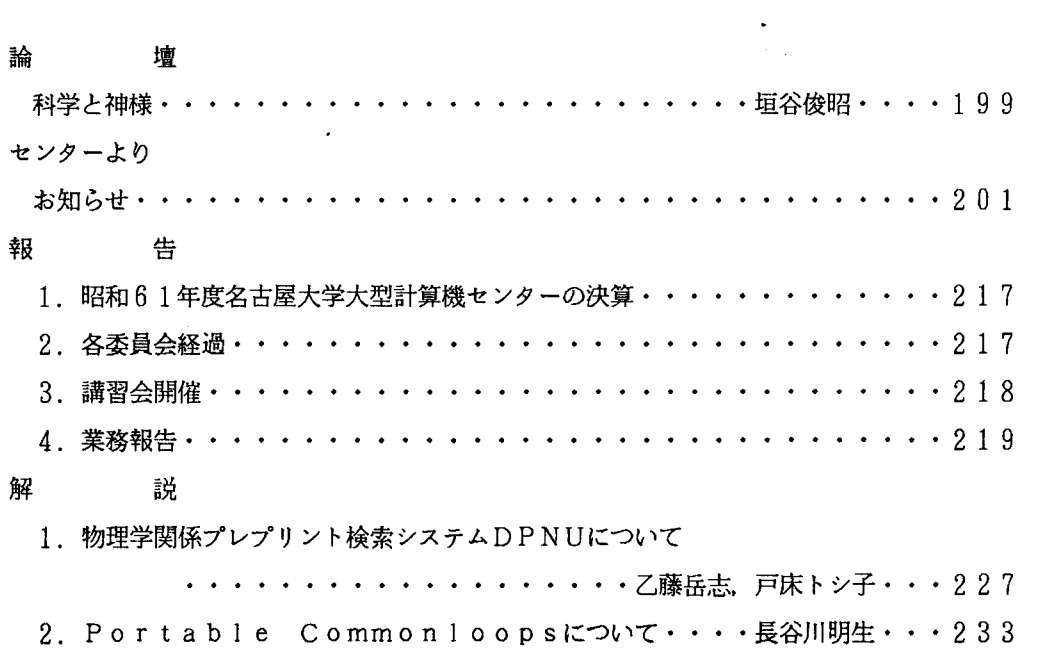

![](_page_68_Picture_226.jpeg)

\_\_\_\_\_\_\_\_

 $\ddot{\phantom{0}}$ 

V o 1 1 2. N o 4 (1 9 2 7 年 1 1 月)

### 論壇

![](_page_68_Picture_227.jpeg)

![](_page_69_Picture_190.jpeg)

#### 【京都大学大型計算機センター広報】

#### $V o 1. 20. No. 1. 1987 (2A)$

巻頭百

![](_page_69_Picture_191.jpeg)

 $\hat{\mathbf{v}}$ 

センターより

<運用関係>

![](_page_69_Picture_192.jpeg)

解 説

SASによる階層的クラスター分析ー新手法を中心としてー・・金子 治平, 瀧 敦弘・7 日英翻訳システム A T L A S - II (1)- A T L A S - II の利用に際して−

・・・・三好 節子, 寺島 広次, 渡辺 豊英・・17 エキスパートシステム構築ソフトウエアESHELL(2)ーエキスパート・システム開発例ー ・・山本伸幸,渡辺豊英・・ 29

利用者のページ

![](_page_70_Picture_242.jpeg)

### 報 告

![](_page_70_Picture_243.jpeg)

### V o 1. 20 N o. 2. 1987 (4月)

#### 巻頭言

![](_page_70_Picture_244.jpeg)

 $\ddot{\phantom{0}}$ 

センターより

![](_page_70_Picture_245.jpeg)

![](_page_71_Picture_175.jpeg)

解 説

![](_page_71_Picture_176.jpeg)

・・・・・・・・・・小澤義明, 渡辺 豊英・・70

SASによる非階層的クラスター分析と規準化の効果···金子 治平, 瀧 敦弘··75

#### 研究・開発のページ

ライブラリ・プログラムの紹介(74)

-CCP5プログラム・ライブラリ (VP版) の追加-····片岡 洋右··84

#### 利用者のページ

![](_page_71_Picture_177.jpeg)
#### Vol. 20. No. 3 1987 (6月)

センターより

<運用関係>

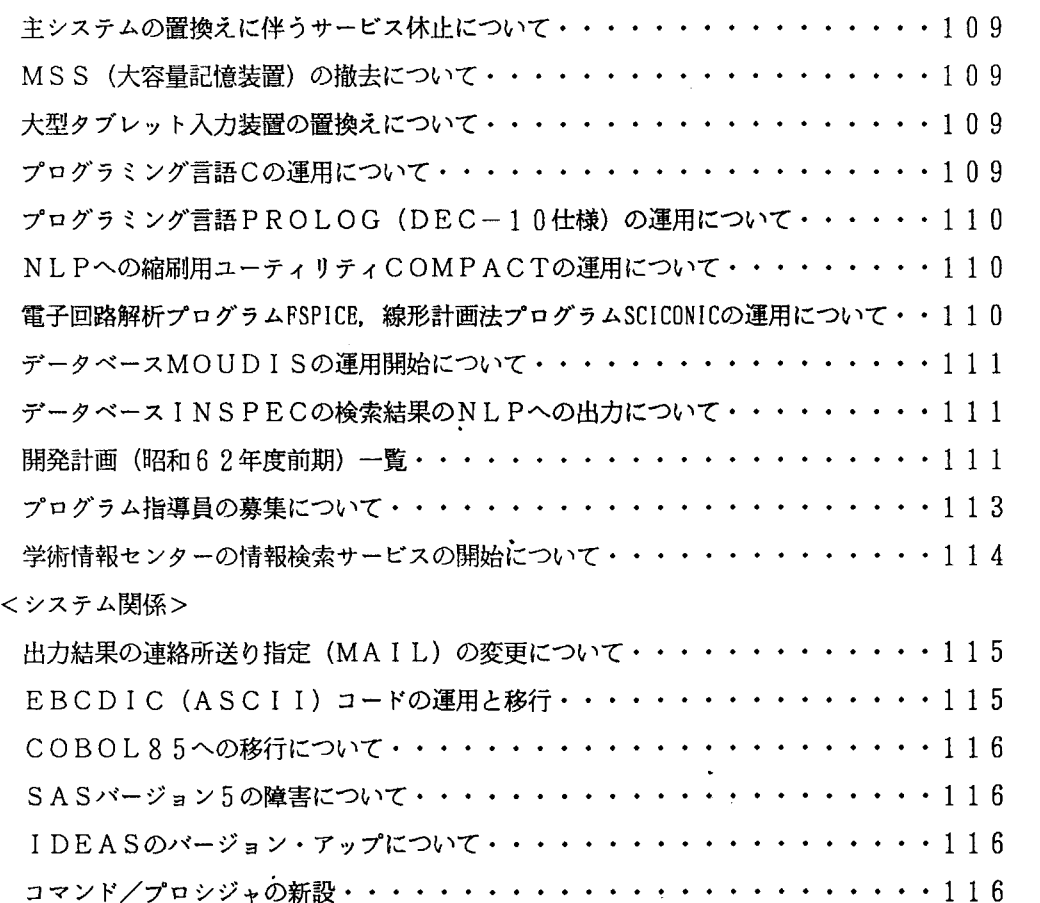

解 説

OSIVF4 MSPにおけるC言語・・・・・・・・・高見 好雄,平野 彰雄・・119 DEC10-PROLOG仕様に準拠した PROLOG

- OSIV/F4 MSP下での利用方法を中心にー・・四方 敏明, 平野 彰雄・・128 COBOL85とJIS-COBOLの非互換項目について・・・・徳平省ー・・135 山地災害対策, 環境保全のためのデータベースMOUDIS・・・・小橋 澄治・・138 日英翻訳システム A T L A S - II (2)・・・・三好 節子, 寺嶋 広次, 大西 淳・・ 146 画像情報システム F1 V 1 Sの紹介(1)ーハードウェア/ソフトウェアの構成一

・・・・・・飯田 記子, 寺嶋 広次・・159

ODYSSEY入門(1) ·······················高井 孝之··164

#### 研究・開発のページ

ライブラリ・プログラムの紹介 (75)

- 2次元水溶液の分子動力学シミュレーション・プログラムー・・片岡 洋右・・178

#### 利用者のページ

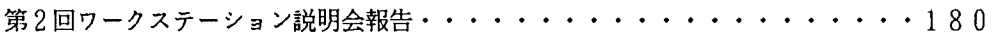

#### 報 告

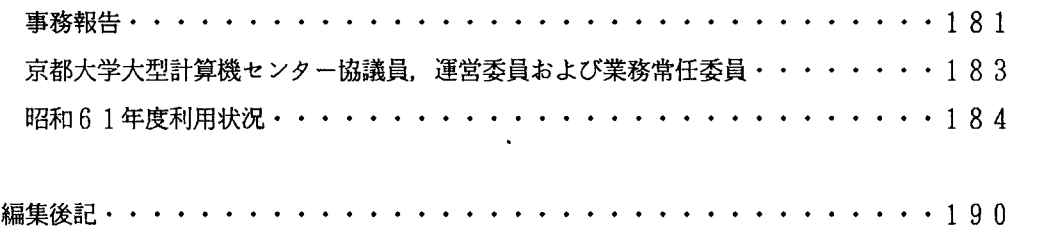

 $V 0 1. 2 0. No. 4. 1987 (8A)$ 

#### センターより

<運用関係>

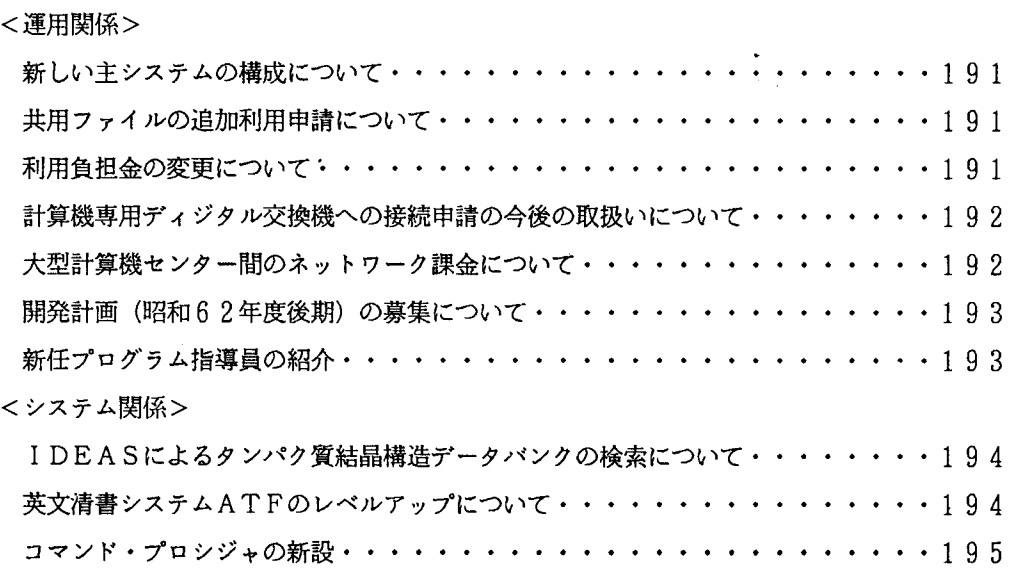

#### 解 説

画像情報システム F1 V 1 Sの紹介(2)一初めて利用する場合に一

・・・・・飯田 記子, 寺嶋 広次・・196

#### 研究・開発のページ

ライブラリ・プログラムの紹介 (76)一粒子コードを高速化する VP用サブルーチンー ・・・・・・大村 善治, 松本 紘・・206

#### 談話室

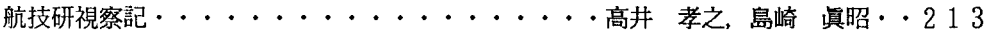

#### 利用者のページ

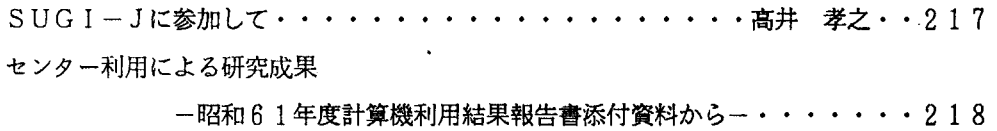

 $\bullet$ 

#### 報 告

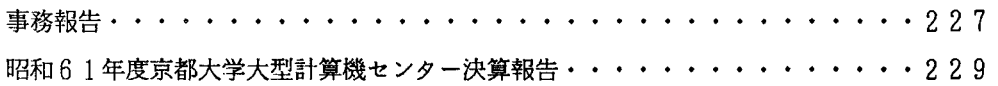

 $\mathbf{v}$ 

#### 資 料

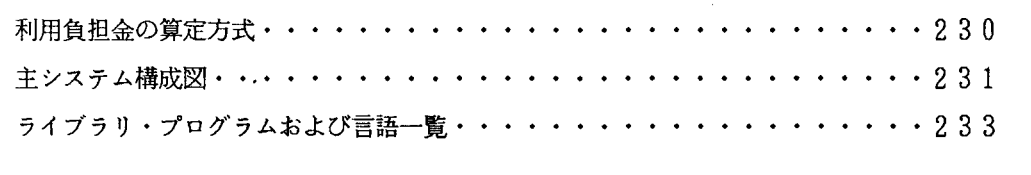

編集後記・・・・. . . . . . . . . . . . . . . . . . . . . . . . . . . . . . . 2 4 4

## V o 1. 20. N O. 5. 1 9 8 7 (1 0 月)

#### センターより

#### <運用関係>

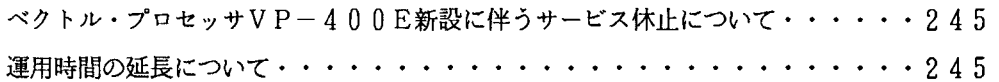

#### <システム関係>

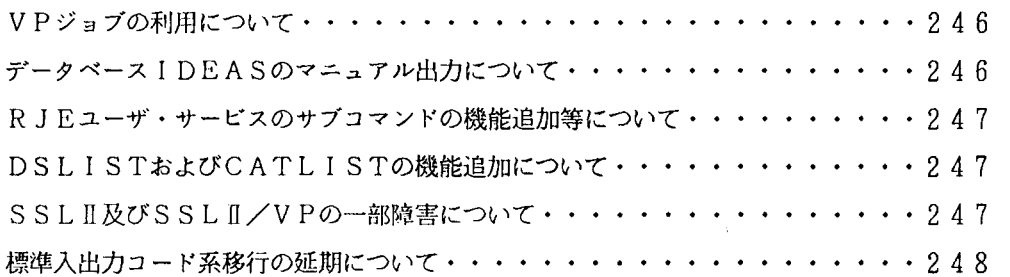

#### 解 説

VP-400Eについて・・・・・・・・・・・・・・・・・・・・島崎 眞昭・・250 画像情報システム FIVISの紹介(3) 一二値処理とロギング機能一

・・・・・飯田 記子, 寺嶋 広次・・265

#### 利用者のページ

パソコンTSSでのPFD. ASPEN. PREVIEWの併用・・・戸田孝・・271

 $\sim 10^{-11}$ 

#### 報告

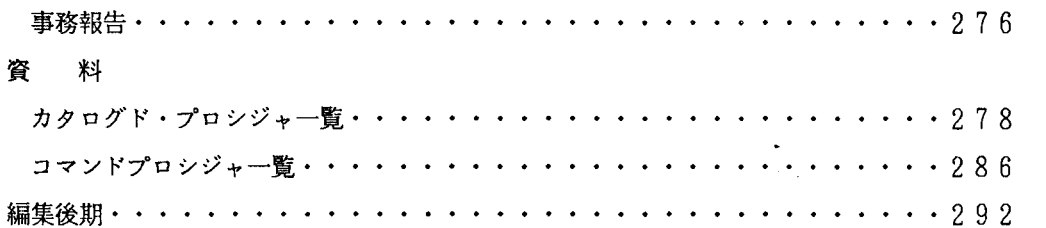

#### 【大阪大学大型計算機センターニュース】

 $\sim 100$  km s  $^{-1}$ 

#### $V$  0 1. 1 6 N 0. 4 1 9 8 7 - 2

センターだより

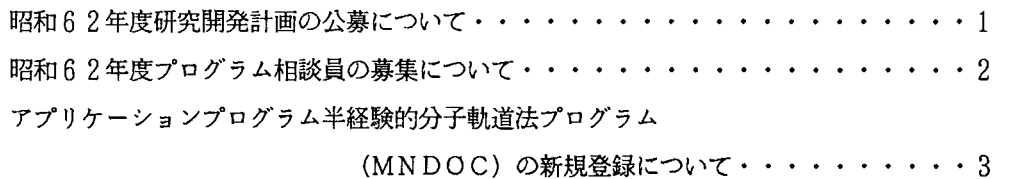

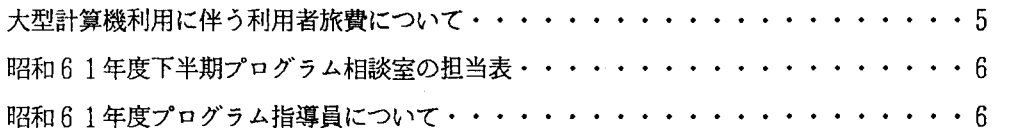

#### 報 告

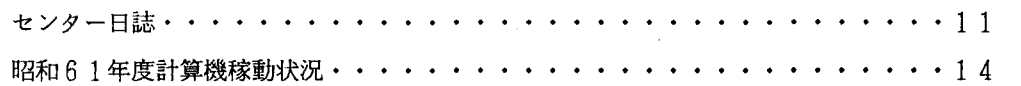

#### 資 料

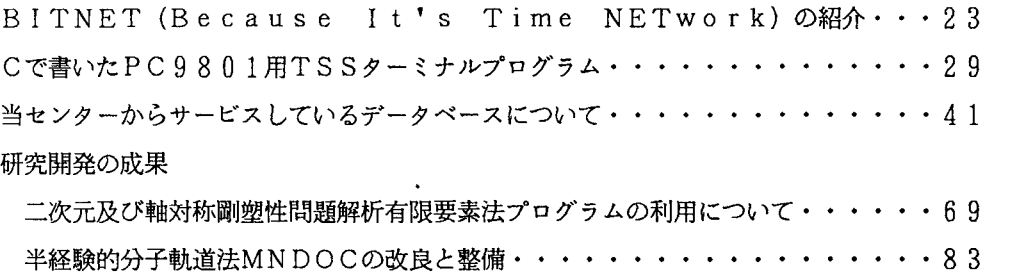

 $\mathbf{v}$ 

 $\mathcal{L}$ 

### 附 表

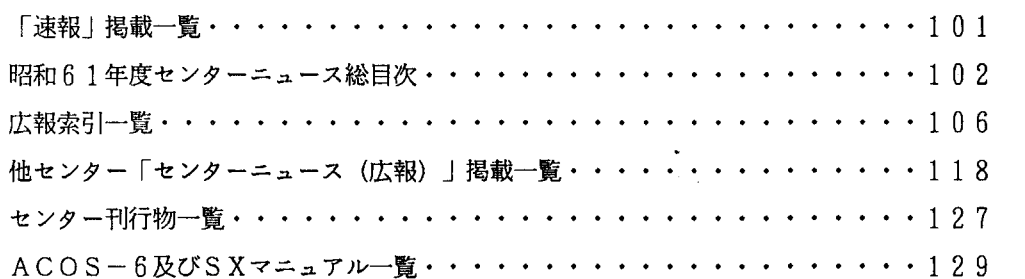

 $V o 1, 17$  No. 1 1987-5

### 巻頭言

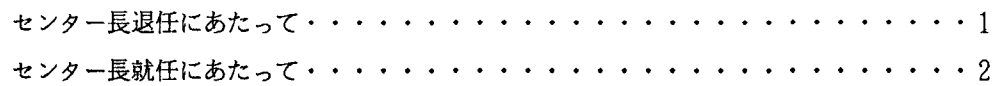

## センターだより

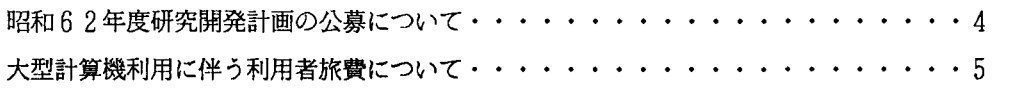

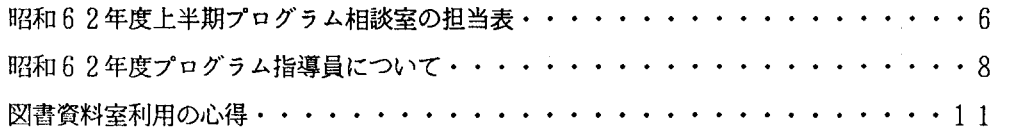

## 報 告

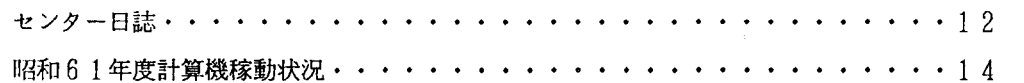

## 電子メールとネットワーク特集

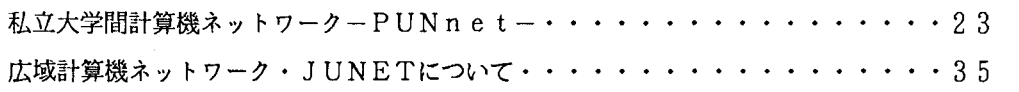

## 資 料

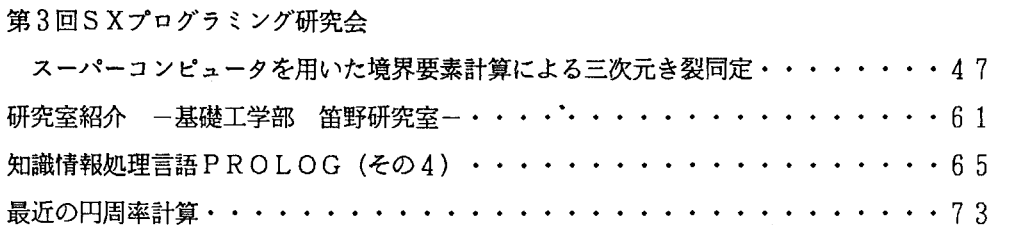

 $\sim$ 

## 附 表

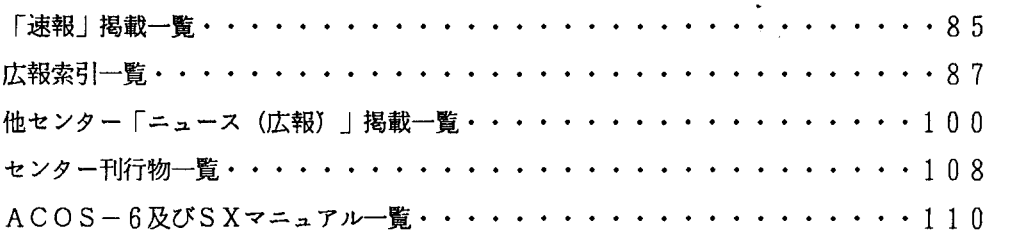

## $V o 1. 17 N O. 2 1987 - 8$

センターだより

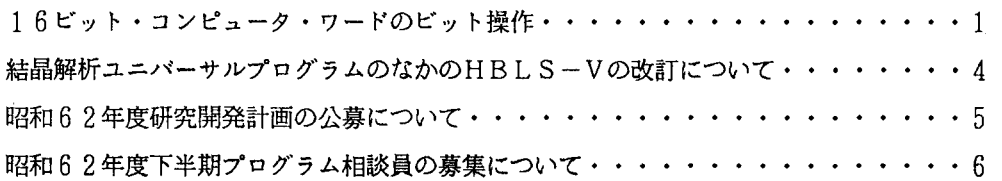

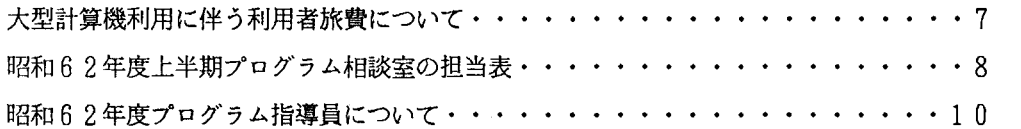

## 報 告

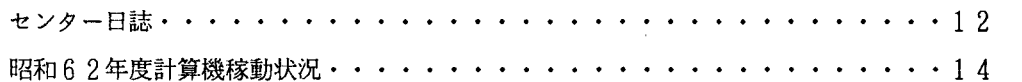

## 経済経営学特集

 $\mathcal{L}^{\text{max}}_{\text{max}}$ 

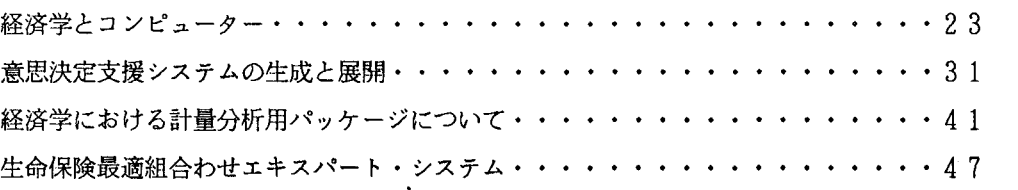

 $\sim 10^{-10}$ 

 $\sim$ 

## 資 料

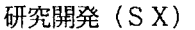

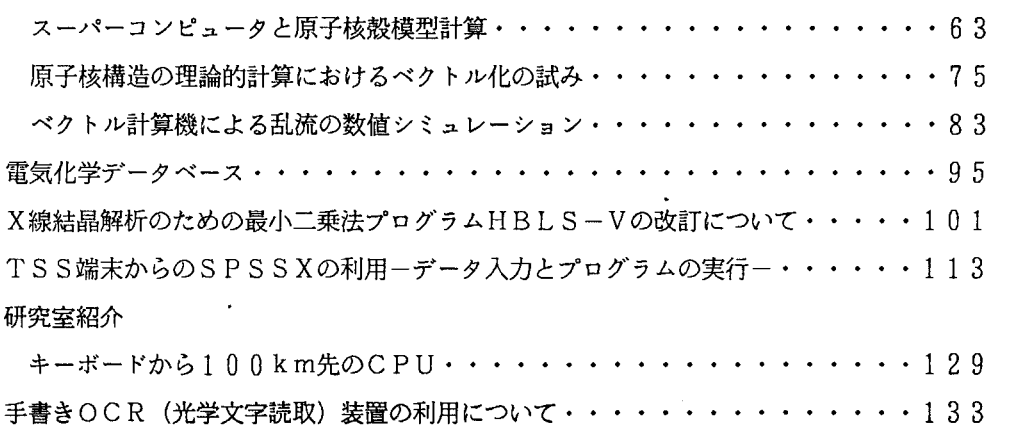

### 附 表

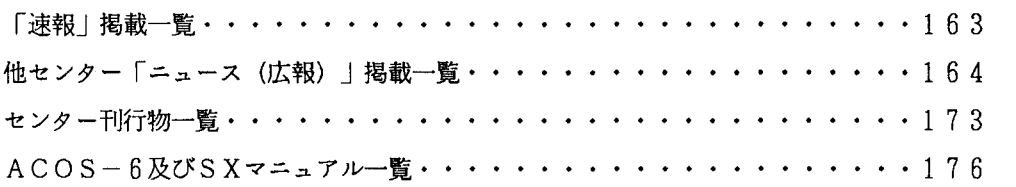

## $V o 1. 17 No. 3 1987-11$

### センターだより

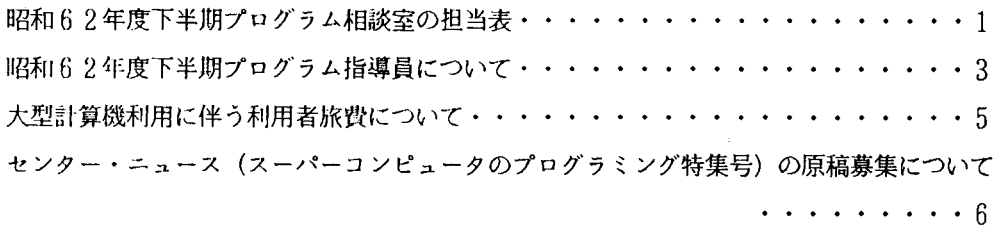

## 報 告

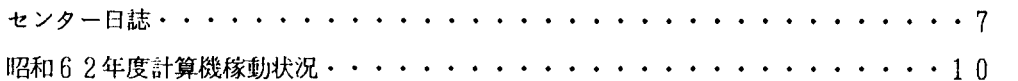

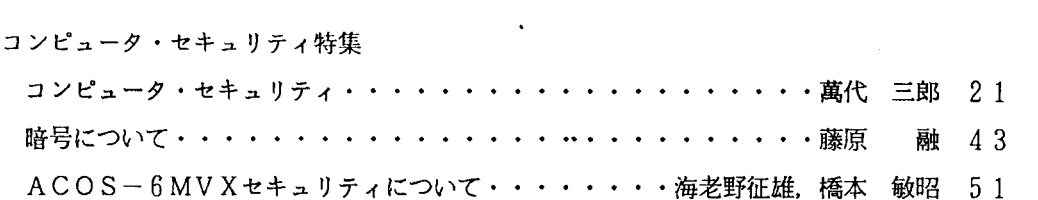

## 資 料

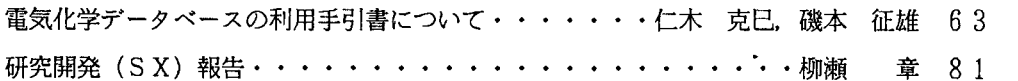

### 附 表

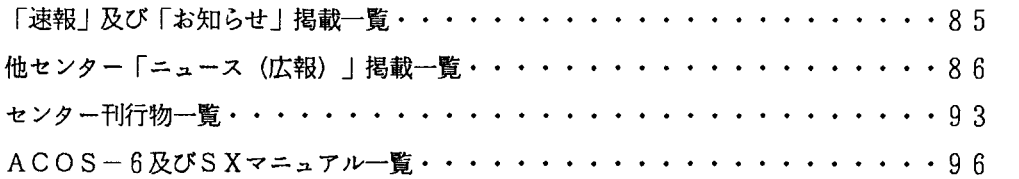

 $\mathcal{L}^{\text{max}}_{\text{max}}$  and  $\mathcal{L}^{\text{max}}_{\text{max}}$ 

#### 【九州大学大型計算機センタ一広報】

#### Vol. 20 No. 1 1987

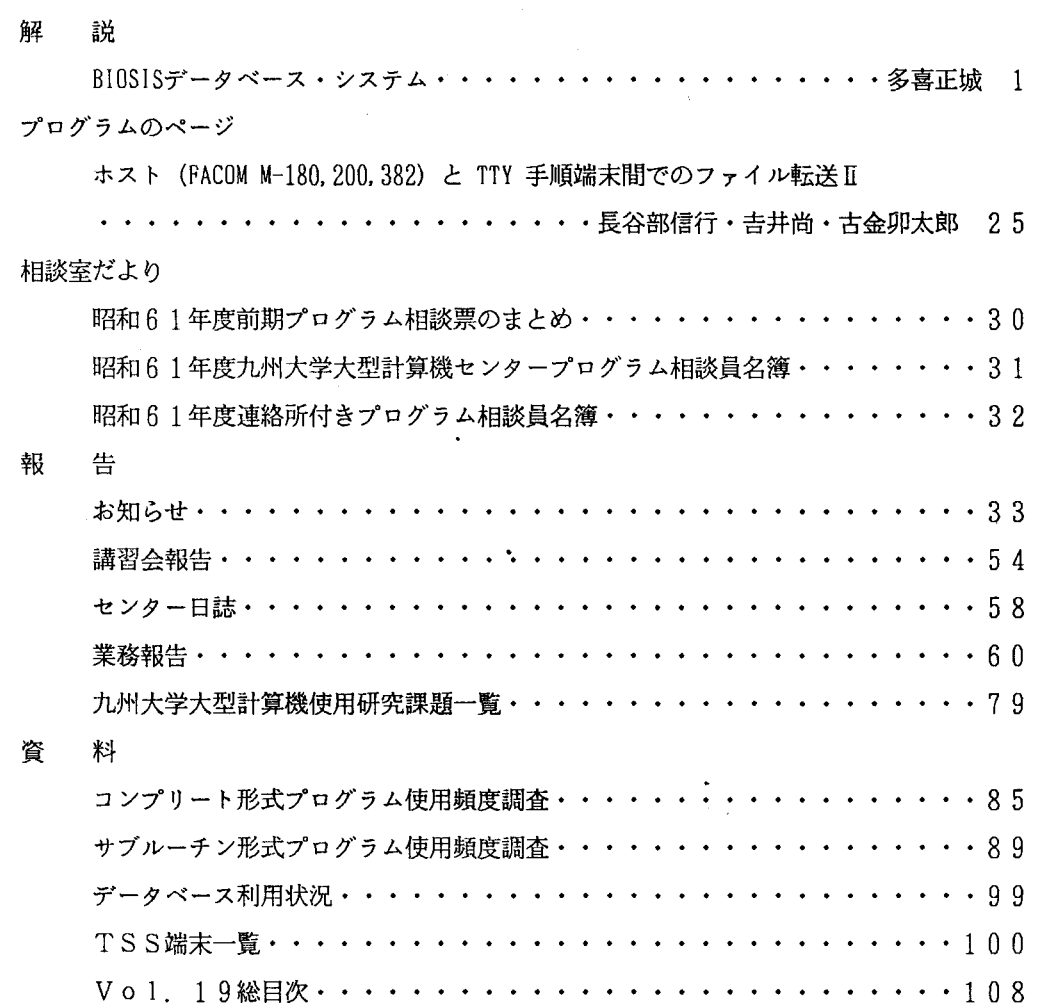

 $\overline{\phantom{a}}$ 

編集後記・. . . . . . . . . . . . . . . . . . . . . . . . . . . . . .・・・・ 109

V o 1. 20 N o. 2 1987

研究開発

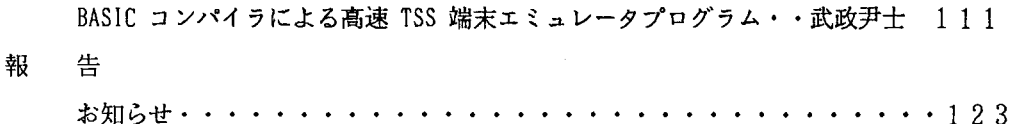

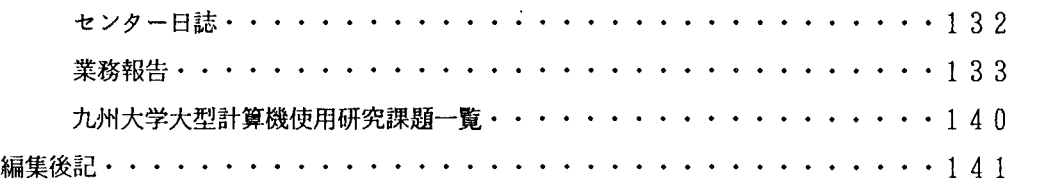

 $\sim$ 

## V o 1, 20 N o, 3 1987

## 解 説

自動翻訳システム ATLASの使用について

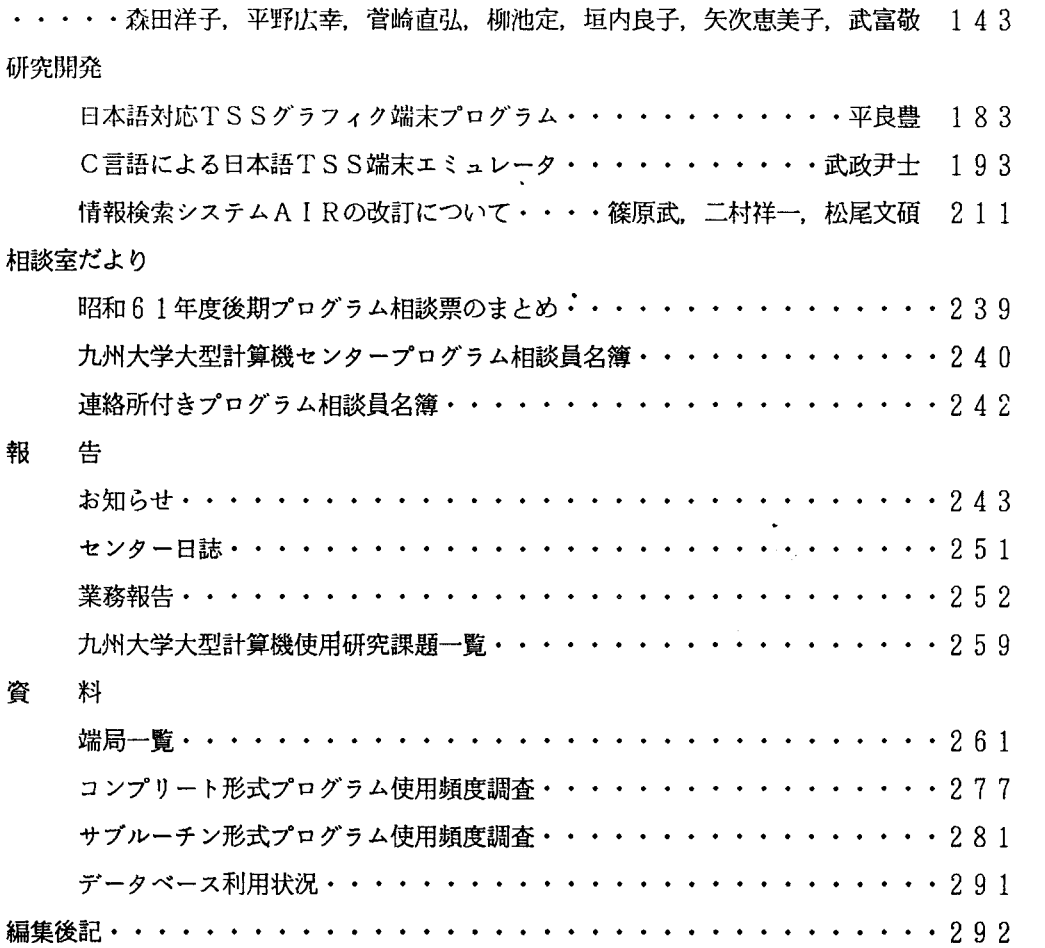

Vol. 20 No. 4 1987

 $\mathcal{L}^{\text{max}}_{\text{max}}$  , where  $\mathcal{L}^{\text{max}}_{\text{max}}$ 

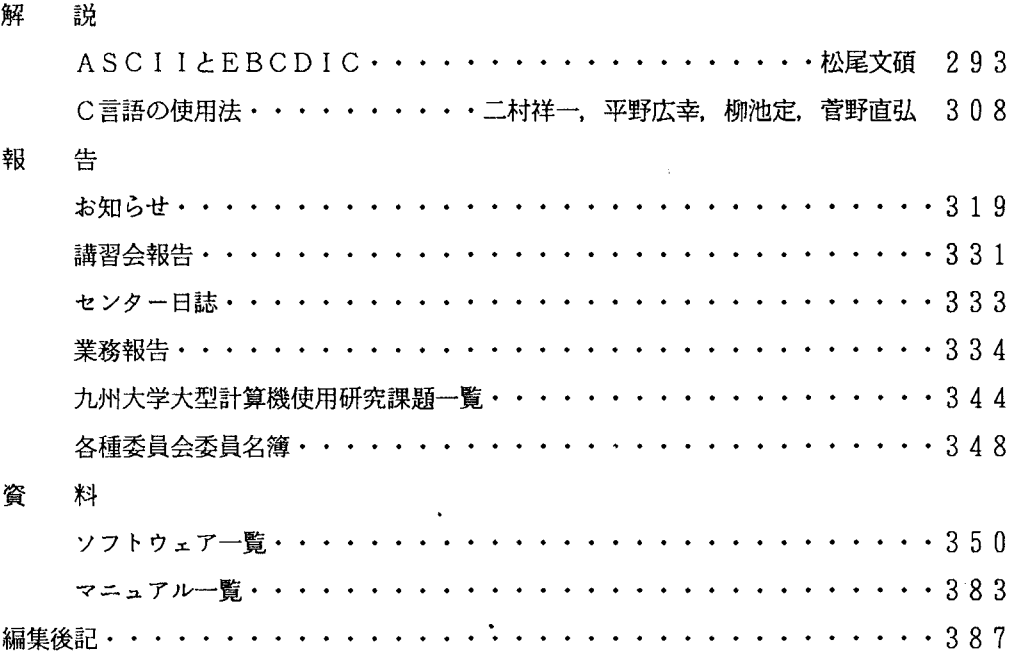

 $\mathbb{Z}^2$ 

## Vol. 20 No. 5 1987

解 説

報

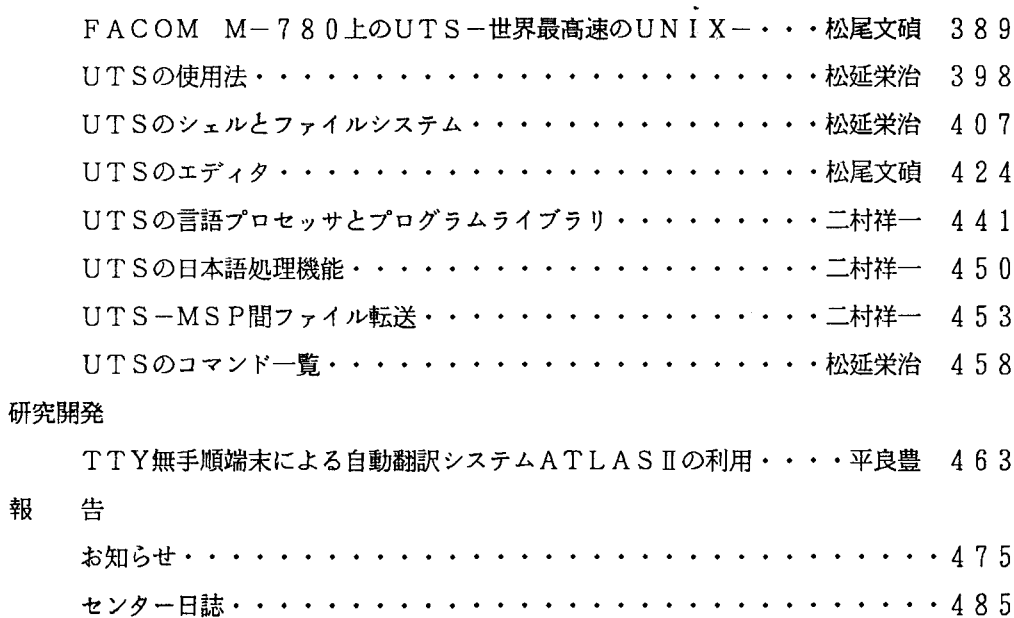

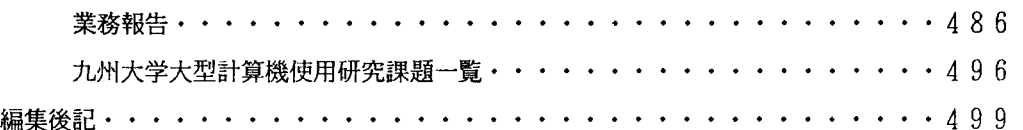

V o 1, 20 N o, 6 1987

研究開発

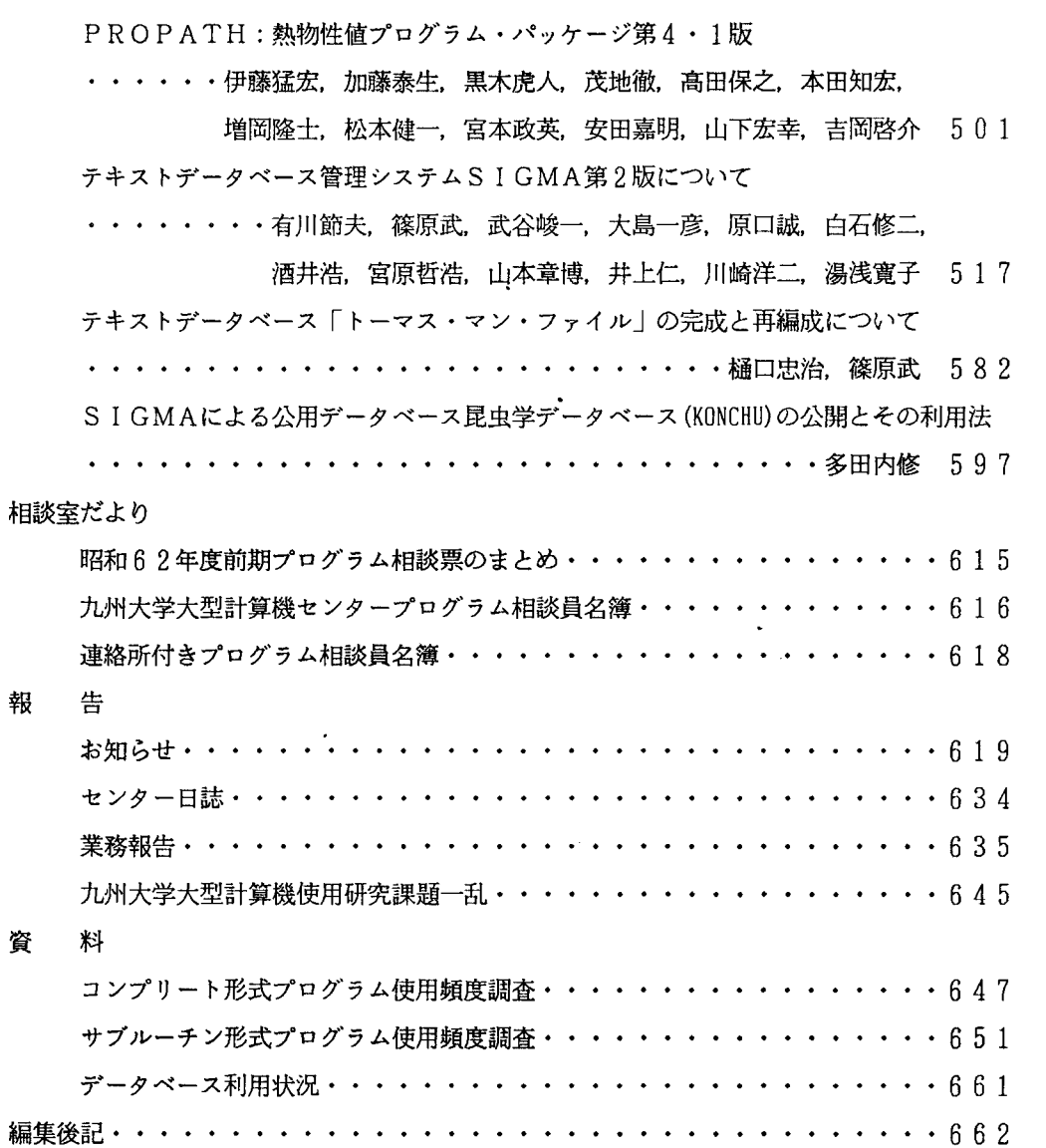

大型計算機センターデータベース一覧

いんんんんんんんんんんんんんんんんんぷんぷんぷん

北海道大学大型計算機センター 東北大学大型計算機センター 東京大学大型計算機センター 名古屋大学大型計算機センター 京都大学大型計算機センター 大阪大学大型計算機センタ一 九州大学大型計算機センター 学術情報センター

全国共同利用大型計算機センターデータベース連絡会

 $\mathbf{r}$ 

オンライン・データベース利用ガイド(第7版)より抜粋

 $\downarrow$ 

# 北海道大学大型計算機センター

060 札幌市北区北 1 1 条西 5 丁目 代表電話 011-716-2111

1. サービスしているデータペース

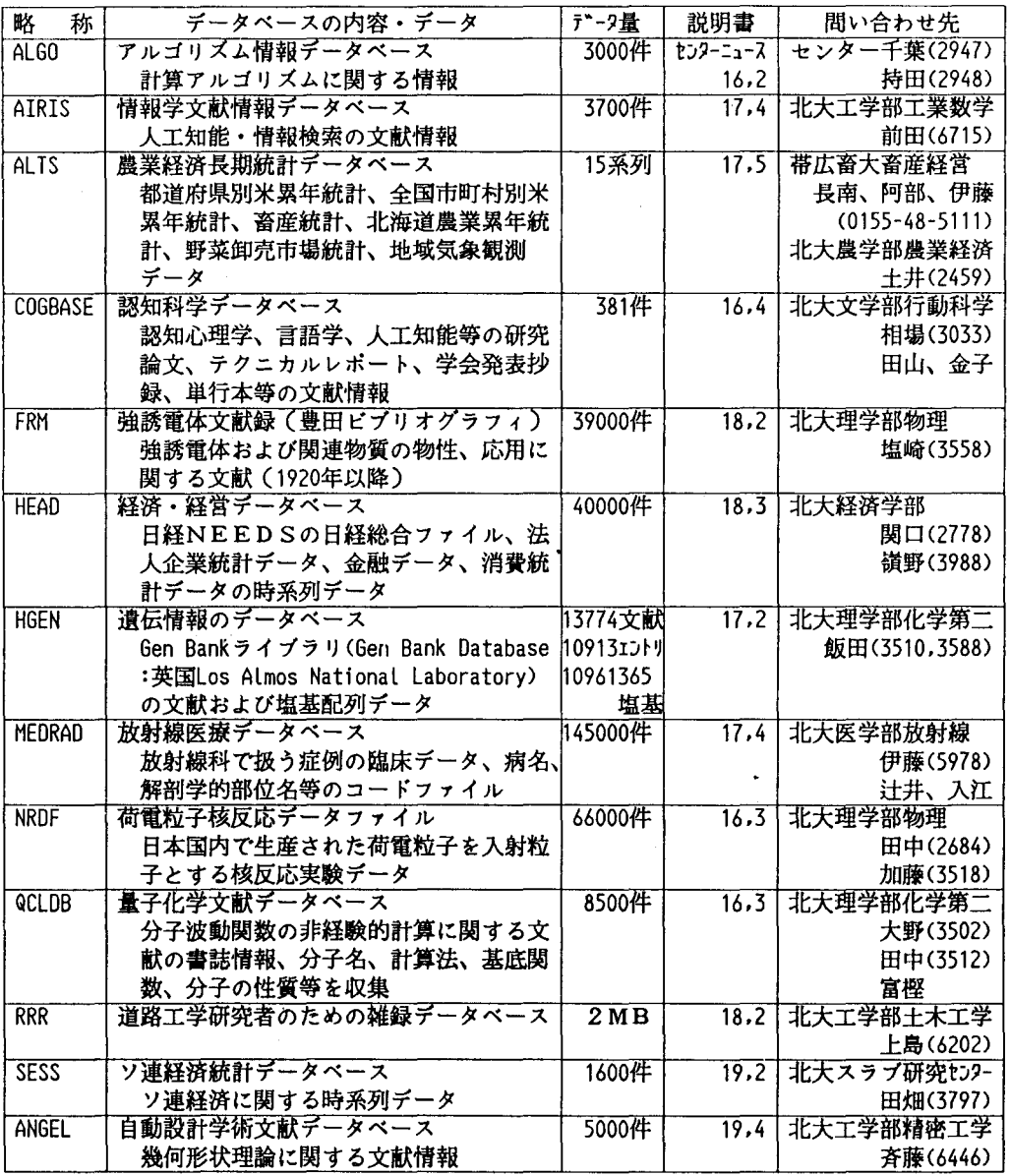

## 東北大学大型計算機センター

## 〒980 仙台市片平2丁目1番1号 代表電話 (022) 227-6200

1. サービスしているデータベース

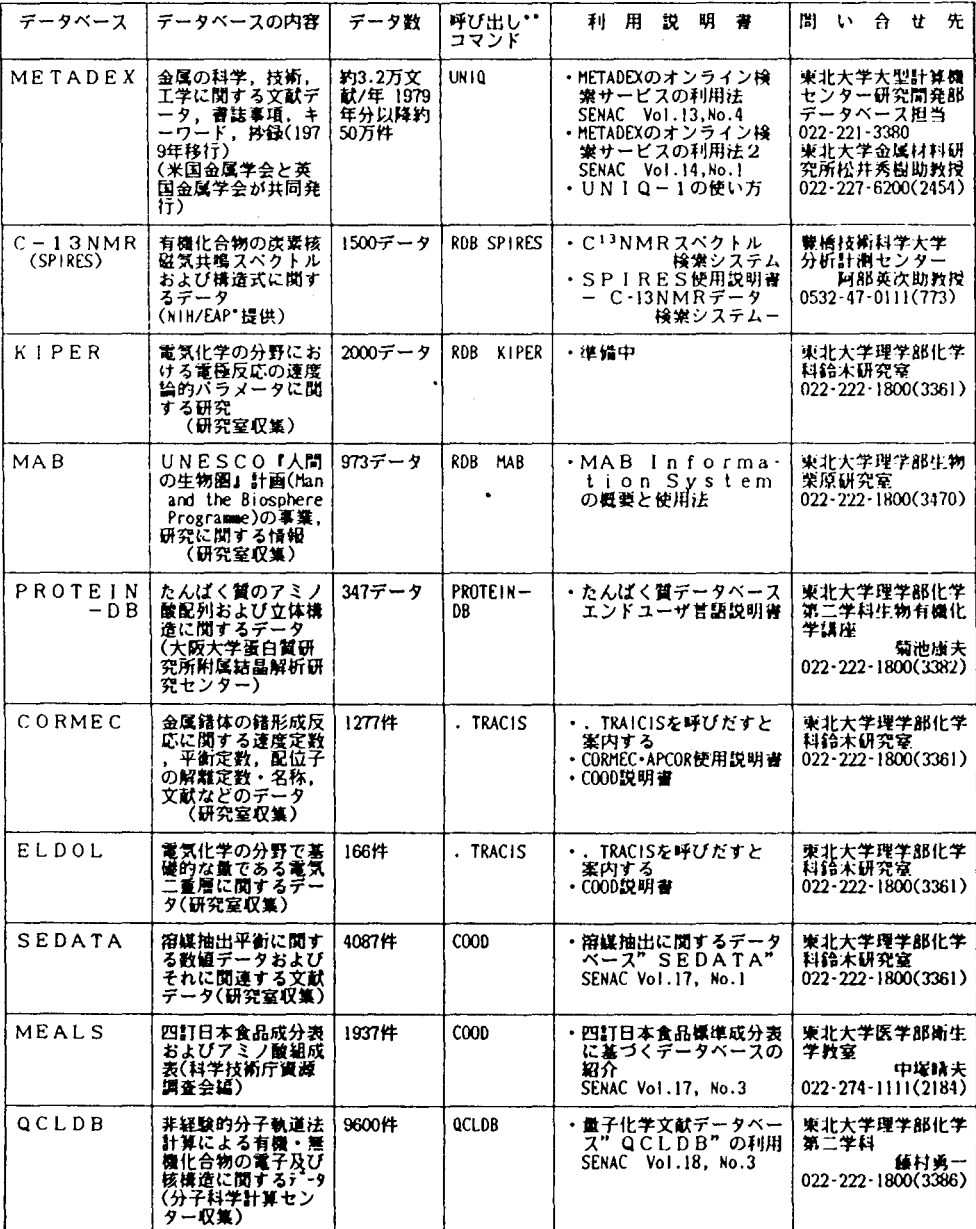

+ NIH: National Institutes of Health, EAP: Environmental Protection Agency.<br># システム通択レベル(SYSTEM?), ビルドモード(#)などで人力可能

## 東京大学大型計算機センター

( 1 1 3)東京都文京区弥生二丁目 11 16

代表電話 (03)812-2111

- 1.データペースの種類およびマニュアル
	- 1. 1 センター提供データペース

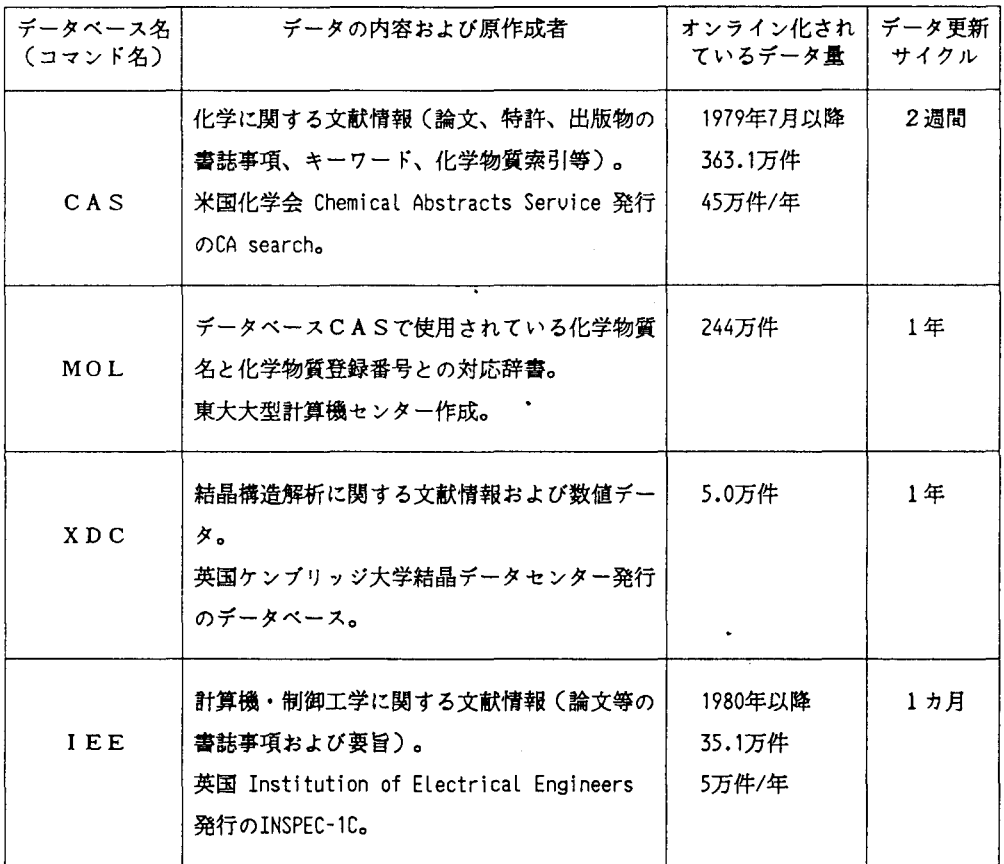

マニュアル:

小澤 宏、山崎 昶:「情報検索システムTOOL-IR/ORIONのやさしい使い方(第2版)」、 データペース・マニュアル12、1987年10月。

 $\sim 0.01$ 

## 1. 2 利用者提供データペース

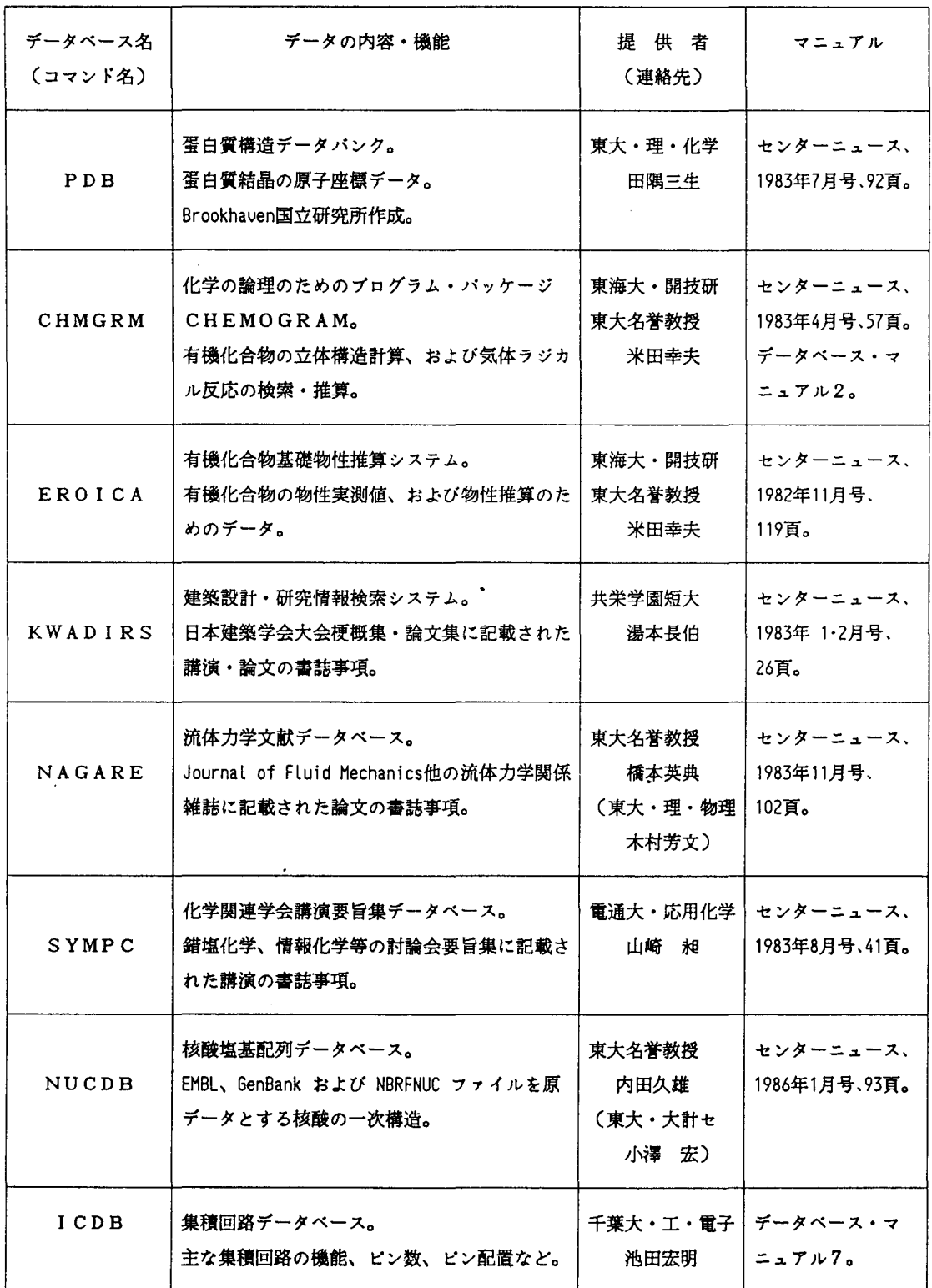

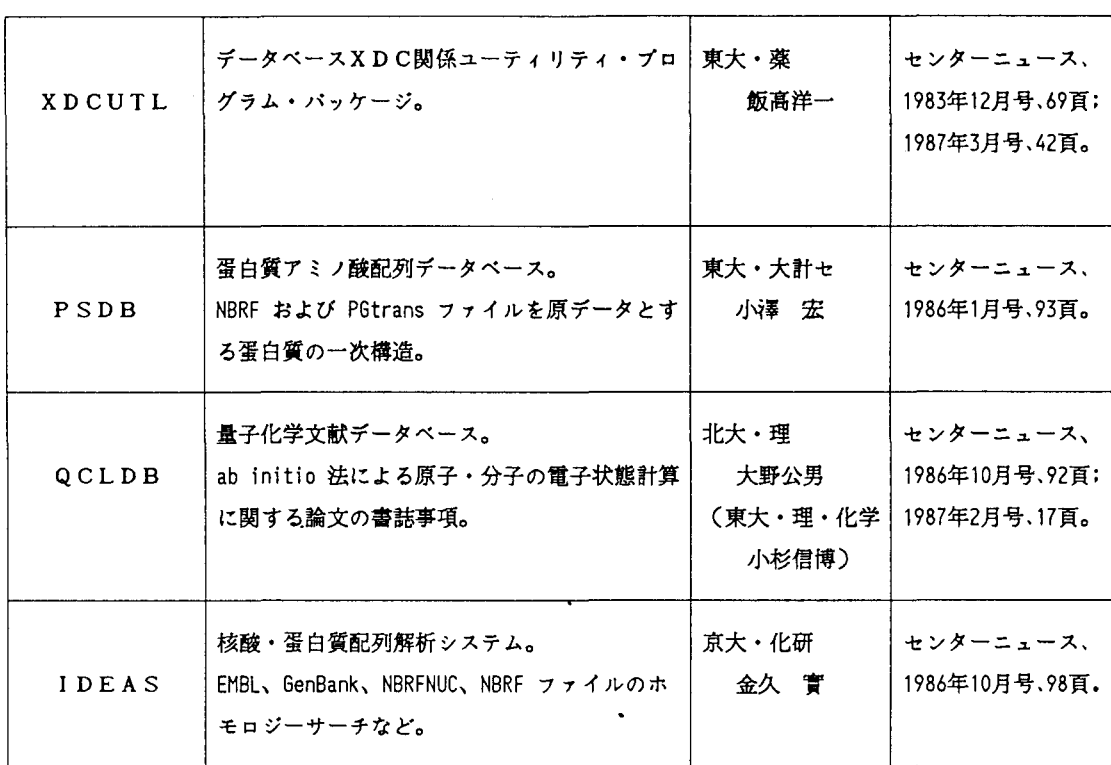

#### 2.利用案内

2. 1 利用手続き

当センターから利用者番号を受けたユーザて・あれば、データベース利用のための特別な手続きな いむすべてのデータベースを使用できる。ただし、電話網TSS端末を新たに設置した場合は、 端末設置責任者は「交換回線形端末設置申請書」を提出し、端末番号の指定を受ける必要がある。

2. 2 電話網TSSサービスの時間帯

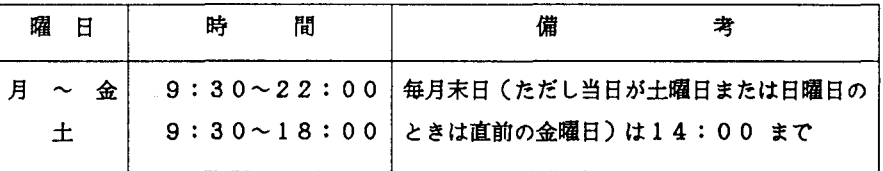

名古屋大学大型計算機センター 464 名古屋市千種区不老町 電話 (052) 781-5111

1. 1文献データベース一覧

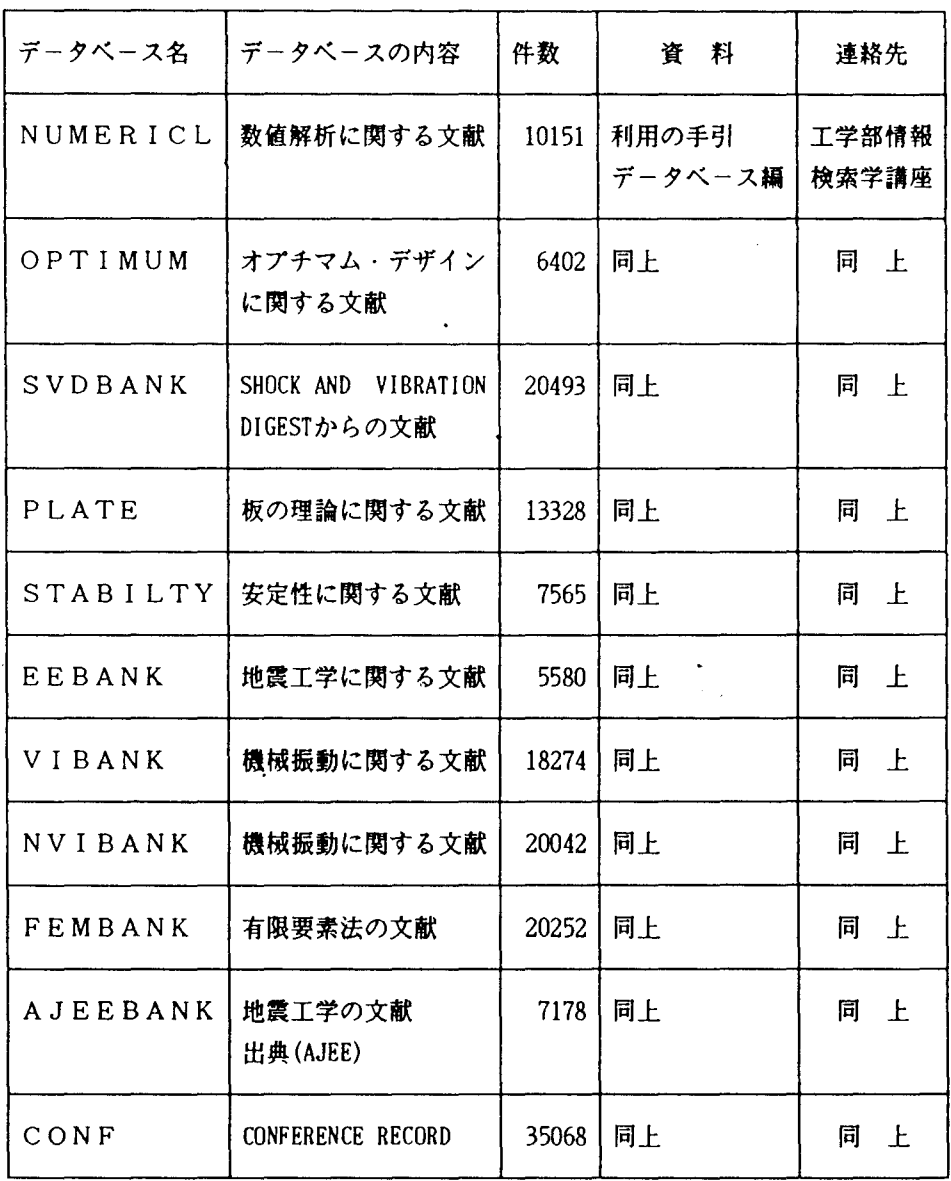

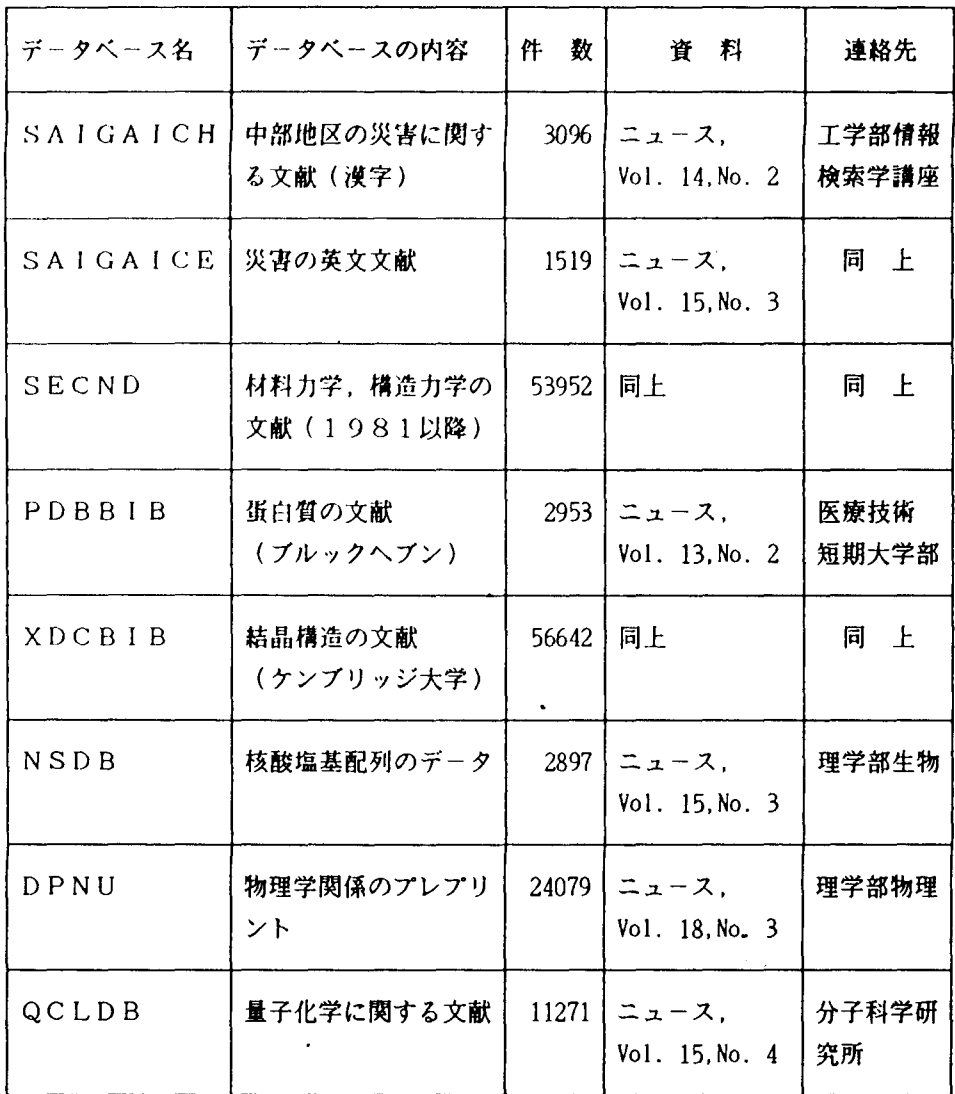

\*連絡先詳細

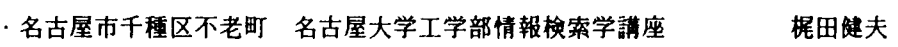

・名古屋市東区大幸南1の1の20

名古屋大学医療技術短期大学部 佐々木教祐

堀 寛

- ・名古屋市千種区不老町 名古屋大学理学部生物学科
- -名古屋市千種区不老町 名古屋大学理学部物理学科図書室プレプリントセンター

.岡崎市明大寺町字西郷中 38

岡崎国立共同研究機構分子科学研究所 山本茂義

## 京都大学 大型計算機センター

606 京都市左京区吉田本町 電話 075-751-2111

<del>7 | 100 | 100 | 100 | 100 | 100 | 100</del>

 $\sim 100$ 

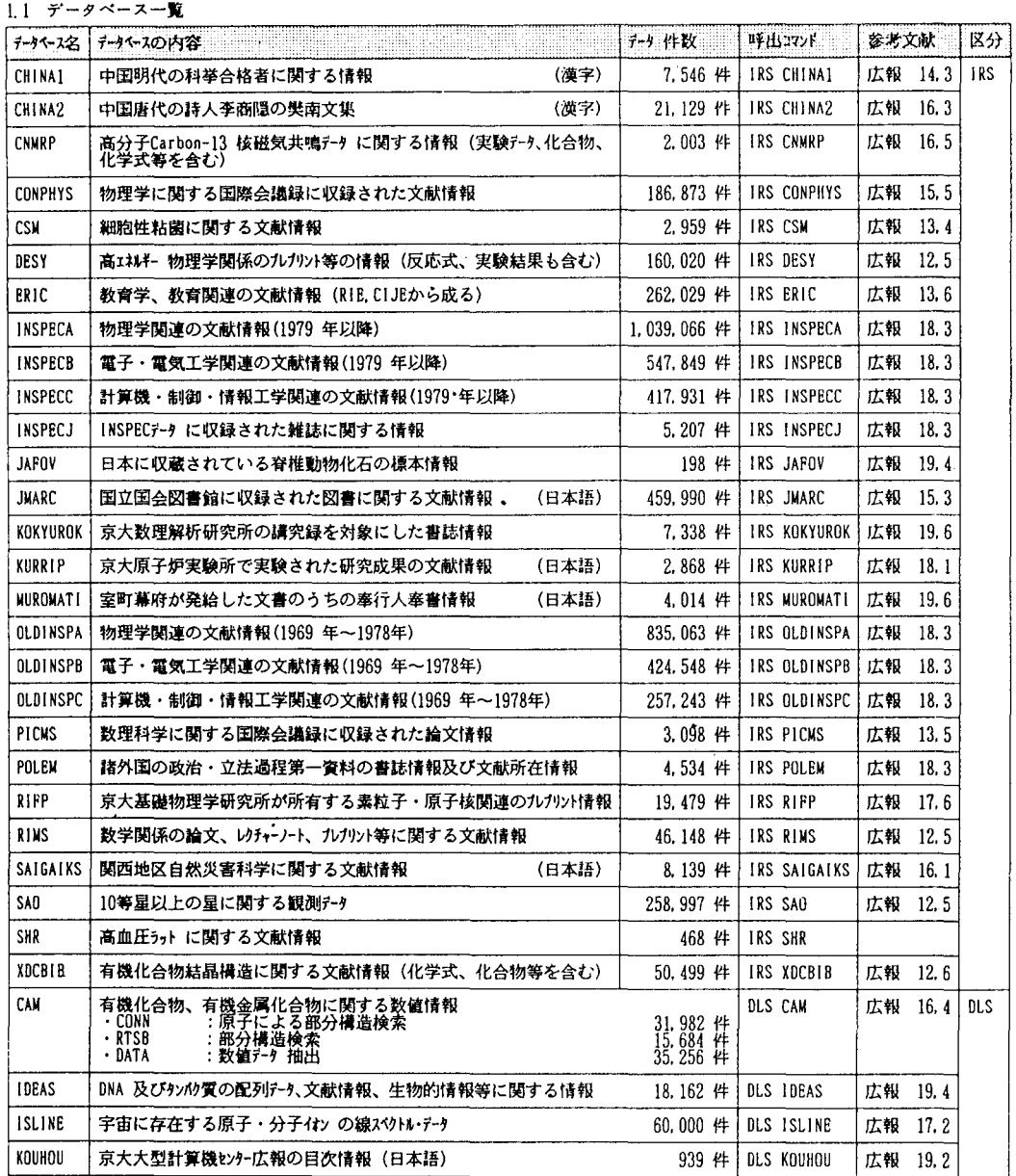

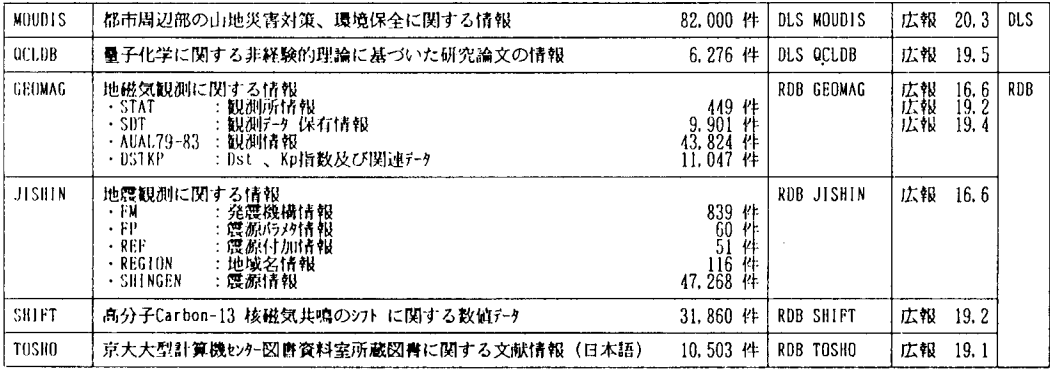

注意) 問合せ先は総てプログラム相談室か、システム開発掛である。

#### 1.2 データベースの利用条件

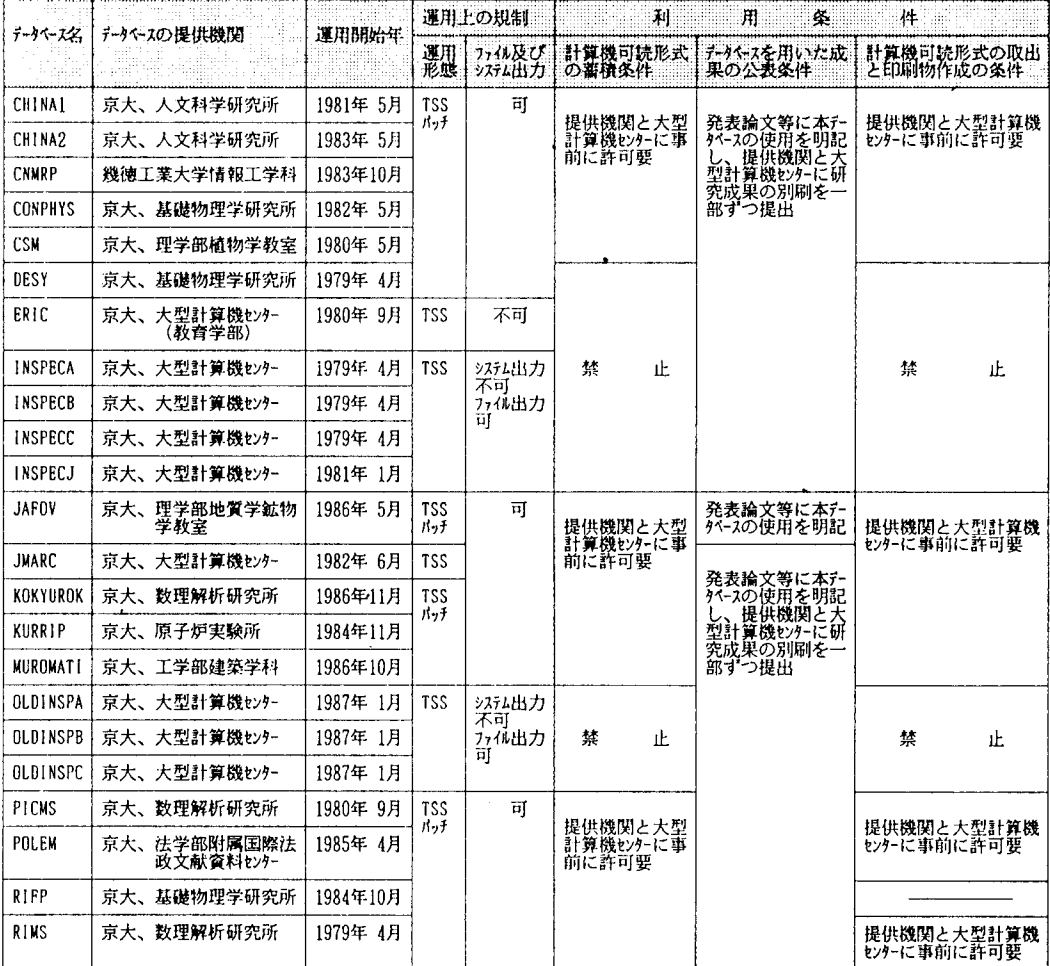

# 大阪大学大型計算機センター

### 567 茨木市美穂ヶ丘5-1

電話 (06) 877-5111

#### 1.サービスしているデータベース

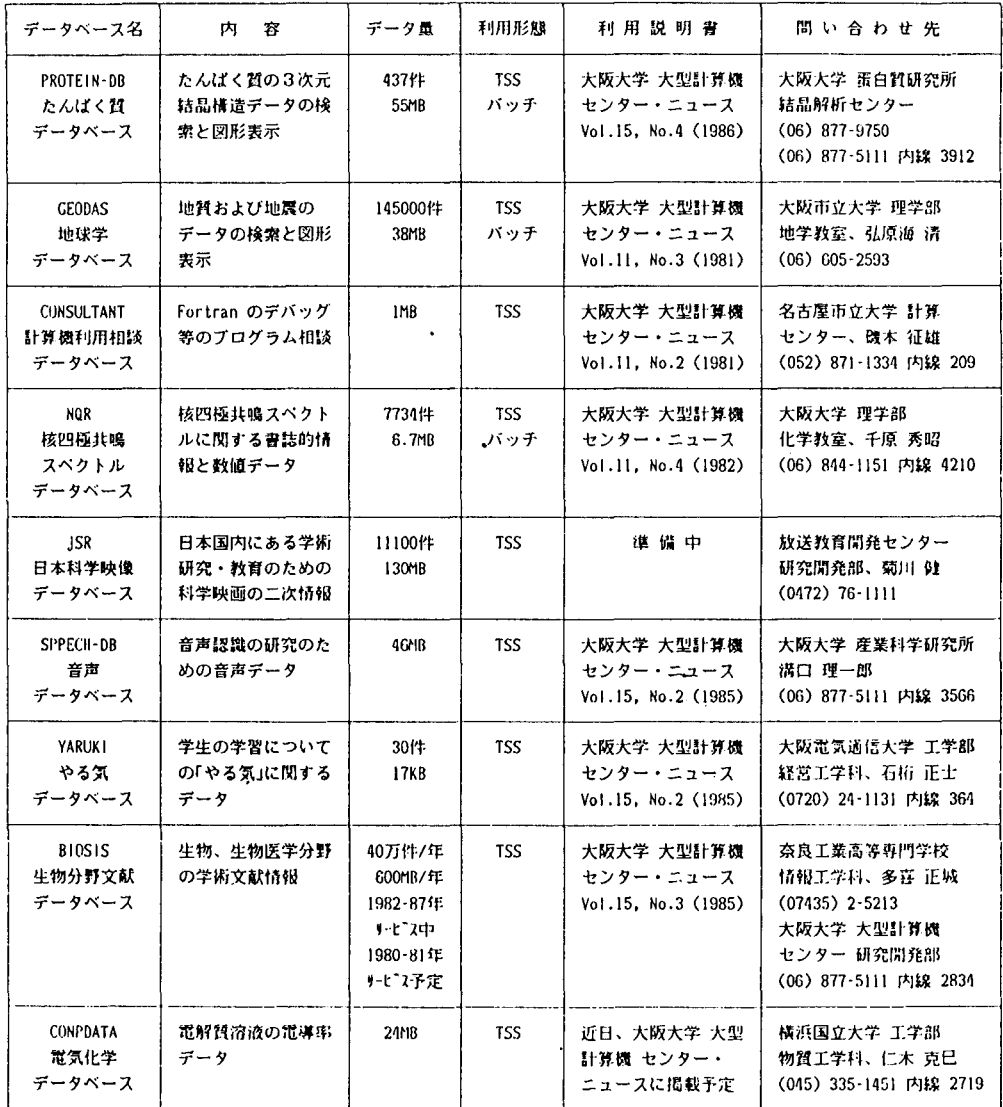

## 九州大学大型計算機センタ-

## 〒812 福岡市東区箱崎6丁目10番1号 代表電話 (092)641-1101

## 1. サービスしているデータベース

(1987 9 1日現在)

| $\tilde{\tau} - \tilde{\tau}$<br>ベース名 | データベースの内容                                      | データ量                                             | 呼出コ<br>マンド                         | 利用<br>説明書        | 間合せ先                                                |
|---------------------------------------|------------------------------------------------|--------------------------------------------------|------------------------------------|------------------|-----------------------------------------------------|
| <b>INSPECA</b>                        | 物理学関係英文二次文献                                    | 1969年以降<br>1,874,130件                            | AIR                                | 広報203            | 九州大学<br>大型計算機センター<br>データベース室<br>092-641-1101(内)2508 |
| <b>INSPECB</b>                        | 電気 電子工学関係英文<br>二次文献                            | 1969年以降<br>972,396件                              | 同上                                 | 同上               | 同上                                                  |
| <b>INSPECC</b>                        | 計算機科学,制御工学,情<br>報工学関係英文二次文献                    | 1969年以降<br>675,171件                              | 同上                                 | 同上               | 同上                                                  |
| <b>INSPECJ</b>                        | INSPEC収録雑誌                                     | 1987年版<br>5,207件                                 | 同上                                 | 同上               | 同上                                                  |
| JICSTJ                                | 情報工学関係和文二次文<br>献                               | 1981年以降<br>108,907件                              | 同上                                 | 同上               | 同上                                                  |
| CXDB                                  | ケンプリッジ結晶データ<br>ベース:有機及び有機金<br>属化合物の結晶構造デー<br>ヶ | 1935年以降<br>58,239件                               | XDT<br>又は<br>TSUNO                 | 広報16.1<br>広報16.6 | 九州大学教養部<br>上地哲雄 助教授<br>092-771-4161(内)453           |
| 日本語単<br>語辞書                           | 自立語,付属語,接続テー<br>ブル                             | 単語数<br>92,000語                                   | (サブルー<br>チン呼び<br>出し)               | 広報16.4           | 九州大学工学部<br>日高 達 助教授<br>092-641-1101(内)5362          |
| トーマスー<br>マン・ファ<br>イル                  | フィッシャー版トーマ<br>スマン全集 全13巻のテ<br>キスト              | 11,410頁<br>約40万行                                 | <b>SIGMA</b>                       | 広報16.4<br>広報18.2 | 九州大学教養部<br>樋口忠治 教授<br>092-771-4161(内)323            |
| <b>GENEDB</b>                         | ヌクレオチド配列データ<br>と蛋白質アミノ酸配列<br>データ               | 塩基配列数<br>8,817<br>10,198<br>アミノ酸<br>配列数<br>4,028 | <b>GENAS</b><br>又は<br><b>TSUNO</b> | 広報16.5<br>広報18.6 | 九州大学<br>遺伝情報実験施設<br>榊 佳之 教授<br>092-641-1151(内)3461  |
| <b>RAMBIOS</b>                        | 分子生物科学関係英文二<br>次レビュー文献                         | 1983年以降<br>2,049件                                | AIR                                | 広報18,6           | 東京理科大学理学部<br>健児 教授<br>林<br>03-260-4271(内)212        |

## 学術情報センター

# 〒112 東京都文京区大塚3-29-1 電話(03)942-2351

1.サービスしているデータベース

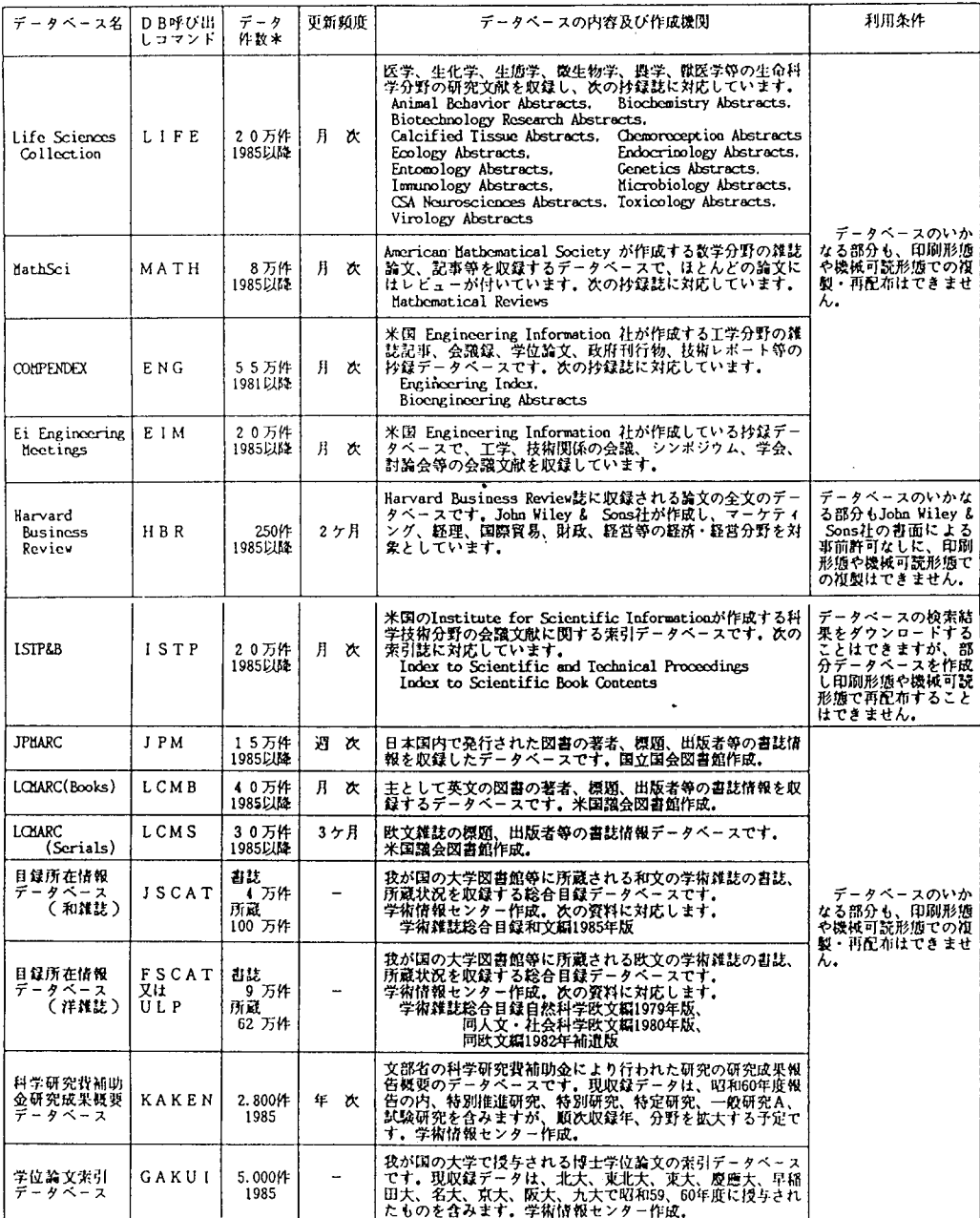